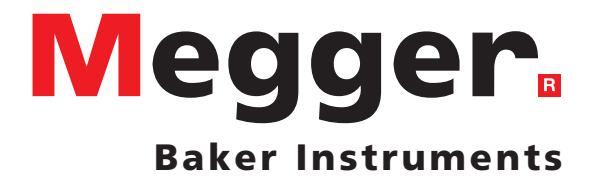

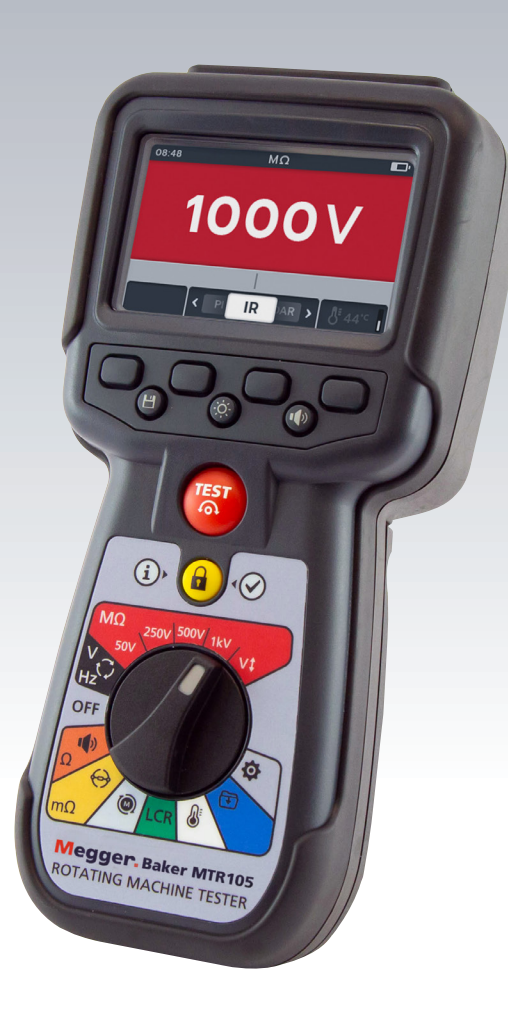

# **MTR105**

## Testeur de machine rotative

*Guide de l'utilisateur*

#### **Les droits d'auteur pour ce document sont la propriété de:**

Megger Limited, Archcliffe Road, Dover, Kent CT17 9EN. ENGLAND T +44 (0)1304 502101 F +44 (0)1304 207342 www.megger.com

Megger Ltd se réserve le droit de modifier les spécifications de ses produits périodiquement sans préavis. Bien que tous les efforts soient entrepris pour assurer l'exactitude des renseignements contenus dans le présent document, Megger Ltd. ne garantie ni ne suggère qu'il s'agisse d'une description complète et actualisée.

Pour plus d'informations sur les brevets concernant cet instrument, veuillez consulter le site web suivant:

megger.com/patents

Ce manuel remplace tous les numéros précédents de ce manuel. Veuillez vous assurer que vous utilisez le numéro le plus récent de ce document. Détruisez toutes les copies d'un ancien numéro.

#### **Déclarations de conformité**

Par la présente, Megger Instruments Limited déclare que les appareils radioélectriques fabriqués par Megger Instruments Limited décrits dans le présent guide de l'utilisateur sont en conformité avec la Directive 2014/53/UE. Les autres appareils fabriqués par Megger Instruments Limited décrits dans le présent guide de l'utilisateur sont en conformité avec les Directives 2014/30/UE et 2014/35/UE pour les aspects où elles s'appliquent. Le texte intégral des déclarations de conformité aux directives UE de Megger Instruments est disponible à l'adresse internet suivante:

megger.com/company/about-us/eu-dofc

## **Contents**

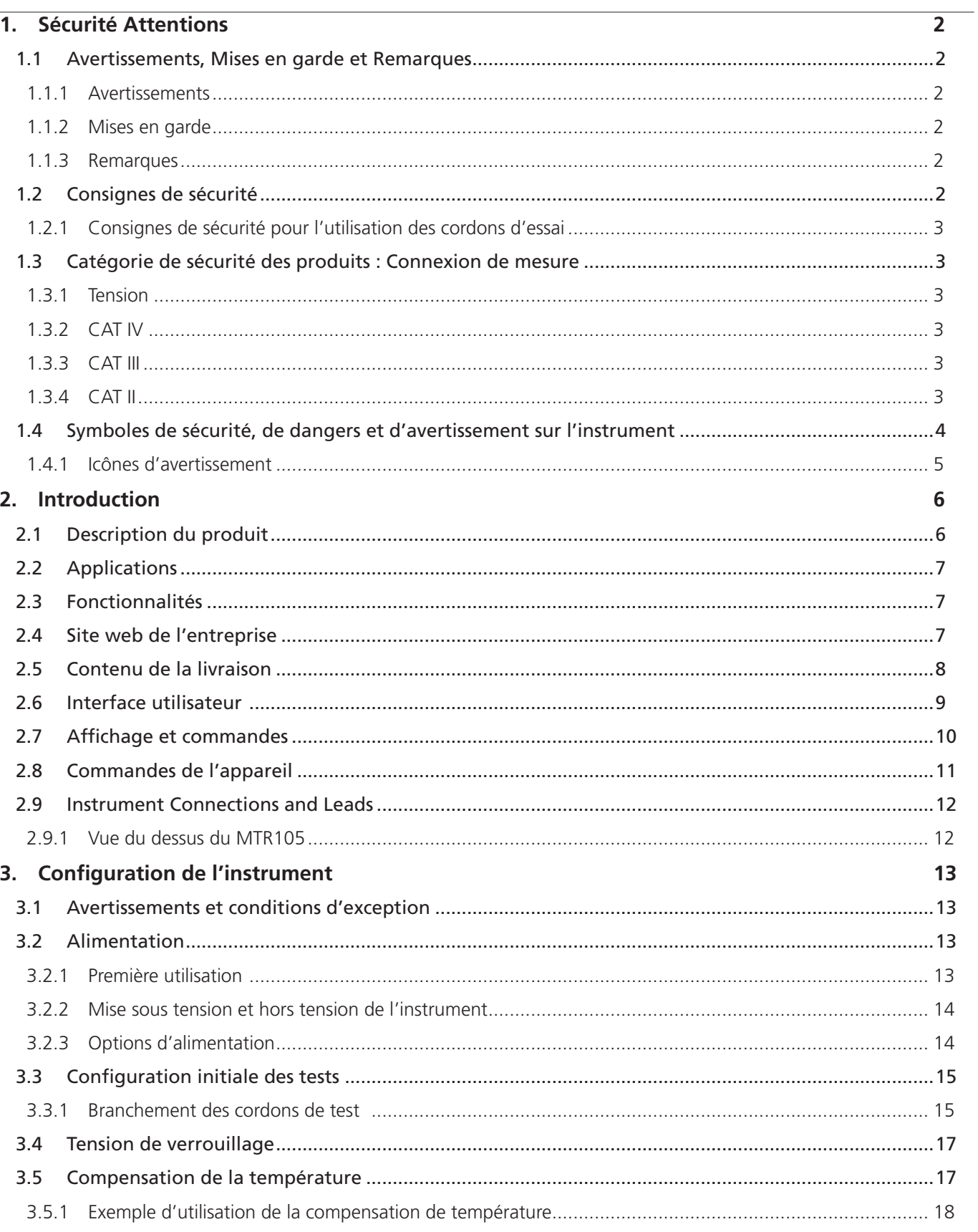

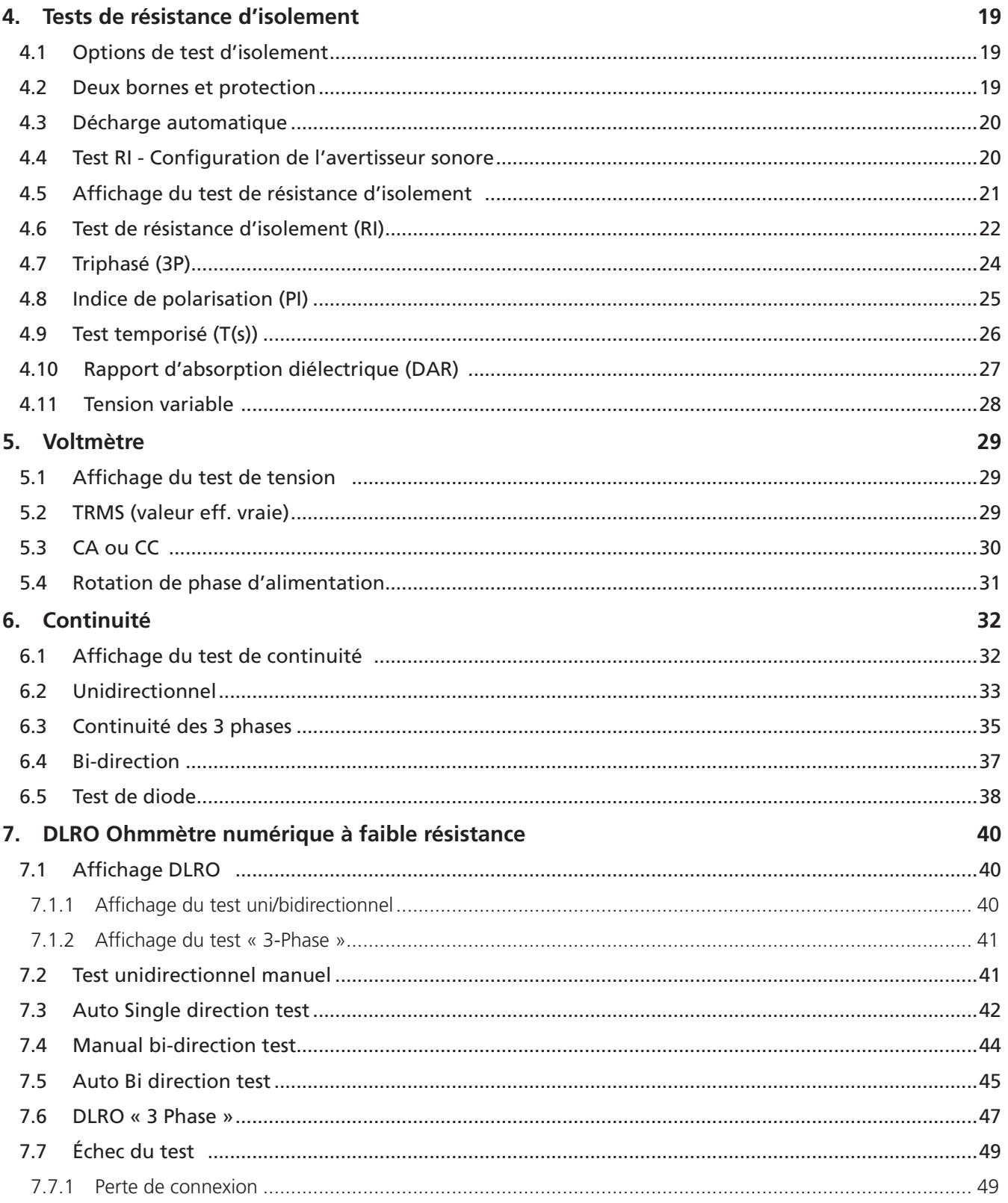

 $\vee$ 

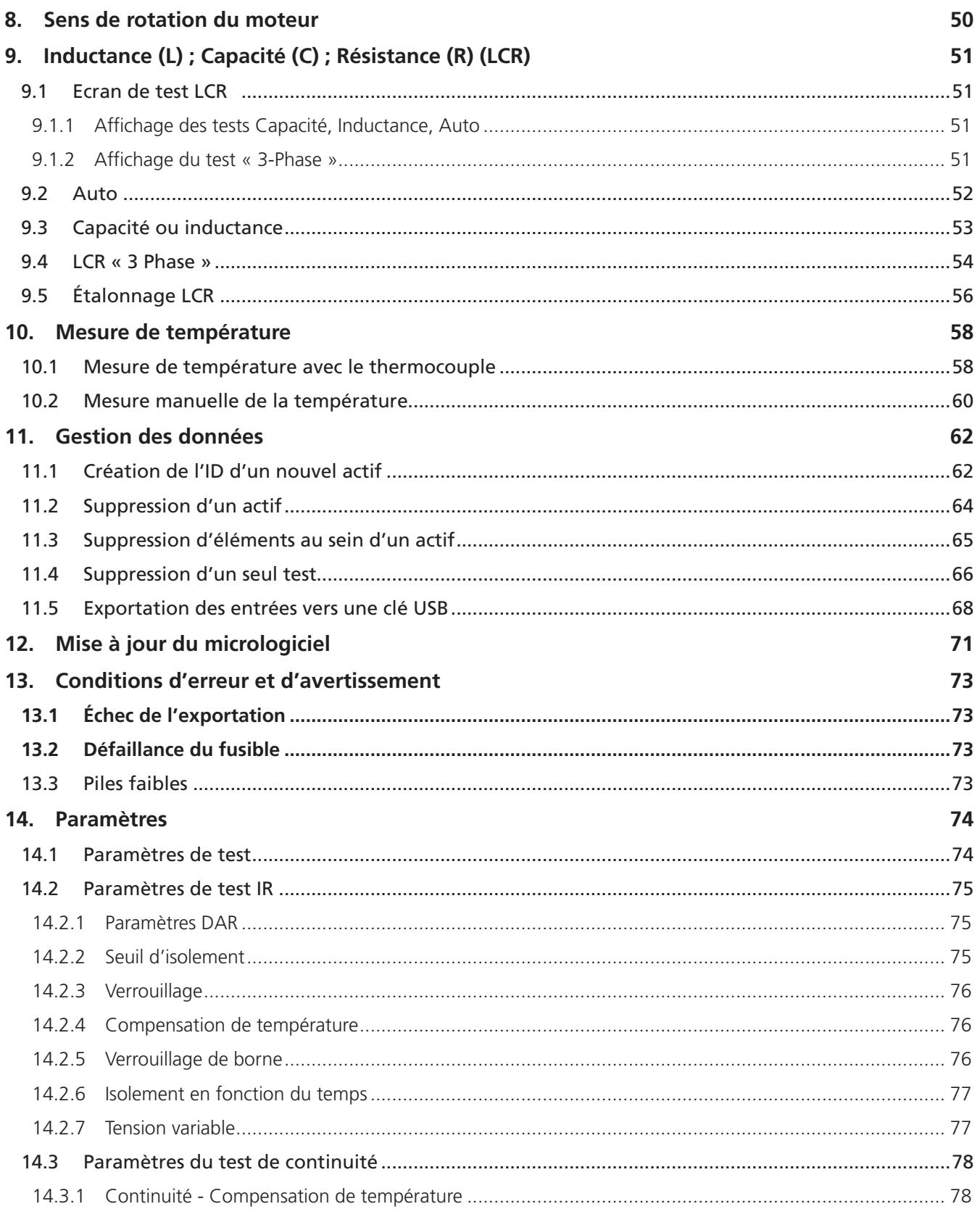

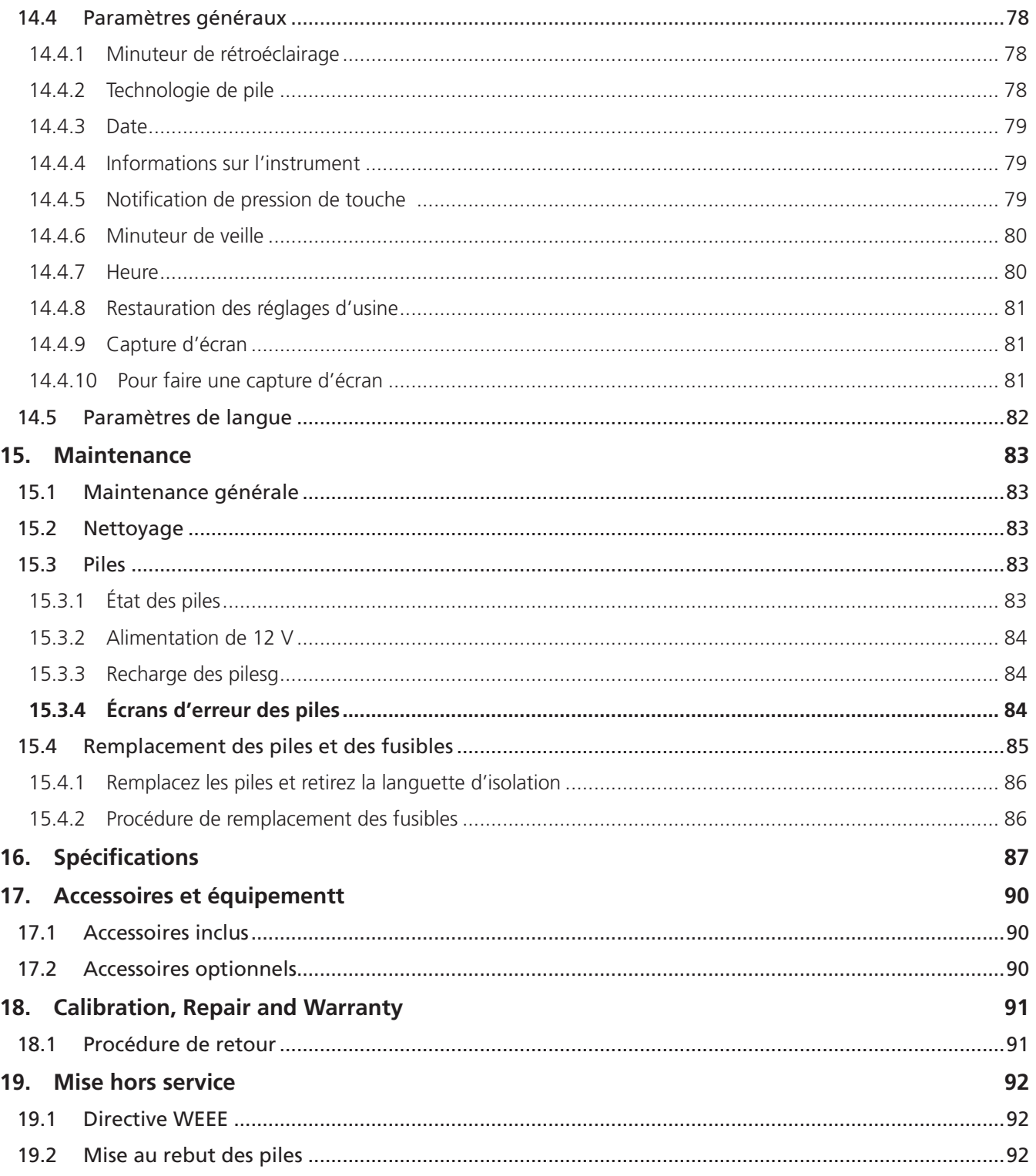

#### **Sécurité Attentions**

## 1. Sécurité Attentions

Les instructions de sécurité figurant dans ce document constituent un cadre indicatif présentant une utilisation sécurisée. Ils ne sauraient être considérés comme exhaustifs. En outre, ils n'ont pas vocation à remplacer les procédures de sécurité en vigueur dans la région où l'instrument est utilisé. Les protections prévues peuvent ne pas fonctionner correctement si l'appareil est utilisé d'une manière non conforme aux spécifications du fabricant.

#### **1.1 Avertissements, Mises en garde et Remarques**

Ce guide de l'utilisateur suit la définition internationalement reconnue des avertissements, des mises en garde et des remarques. Ces instructions doivent être respectées en tout temps.

#### **1.1.1 Avertissements**

Les avertissements alertent le lecteur sur des situations potentiellement dangereuses pour le personnel. Ils sont écrits en rouge pour les mettre en évidence. Ils sont placées avant l'élément associé et sont répétés à chaque occurrence pertinente.

#### **1.1.2 Mises en garde**

Les mises en garde alertent le lecteur sur des situations pouvant endommager les équipements si la procédure n'est pas respectée. Elles sont écrites en caractères gras. Elles sont placées avant l'élément associé et sont répétées à chaque occurrence pertinente.

#### **1.1.3 Remarques**

Les remarques présentent des informations supplémentaires importantes qui aideront le lecteur. Elles ne sont pas utilisées lorsqu'un avertissement ou une mise en garde s'applique. Elles ne concernent pas la sécurité et peuvent être placées avant ou après le texte concerné, selon le cas.

#### **1.2 Consignes de sécurité**

Les présents avertissements de sécurité doivent être lus et compris avant d'utiliser l'instrument. À conserver pour de futures consultations.

#### **Avertissements : Cet appareil ne doit être utilisé que par des personnes compétentes et spécialement formées. La protection assurée par l'instrument peut être compromise s'il est utilisé d'une manière non spécifiée par le fabricant.**

- La législation locale sur l'hygiène et la sécurité du travail impose aux utilisateurs de ces équipements et à leurs employeurs d'effectuer une évaluation des risques sur tous les travaux électriques, afin d'identifier les sources potentielles de danger et les risques d'accidents tels que les court-circuits. Si cette évaluation révèle un niveau de risque significatif, l'utilisation de cordons d'essai protégés par fusibles peut être nécessaire.
- L'indicateur de tension et la décharge automatique doivent être considérés comme des fonctionnalités de sécurité supplémentaires et ne sauraient se substituer aux consignes de sécurité standard, lesquelles DOIVENT être respectées.
- Le circuit testé doit être bien mis hors tension et isolé de manière sécurisée avant que les connexions pour les tests soient réalisées, à moins qu'il s'agisse de mesurer la tension ou la rotation de phase.
- Les connexions des circuits, pièces conductrices exposées et autres éléments métalliques d'une installation ou d'un équipement testé ne doivent pas être touchés.
- Lorsque des charges inductives sont mesurées, il est essentiel que les câbles porteurs de courant doivent être solidement fixés à l'objet testé. Ils ne doivent pas être retirés avant que toute charge stockée ait été déchargée à la fin du test. Le non-respect de ces instructions peut entraîner la production d'un arc qui pourrait être dangereux pour l'instrument et l'opérateur.
- Le tensiomètre ne fonctionne que si l'appareil est sous tension et que son fonctionnement est normal.
- Après un essai d'isolation, l'appareil doit rester connecté jusqu'à ce que le circuit se soit déchargé à une tension de sécurité.
- Ne pas utiliser l'instrument si l'un de ses composants est endommagé ou si l'obturateur de borne est manquant.
- Les cordons de test, les sondes et les pinces type crocodile doivent être propres et en bon état. L'isolant ne doit présenter ni cassures, ni criques. Vérifiez l'intégrité des cordons de test avant toute utilisation. Seuls les cordons de test Megger agréés doivent être utilisés avec ce produit.
- La limite maximale sûre d'une connexion de mesure est celle du composant de la catégorie la plus basse dans le circuit de mesure constitué par l'instrument, les cordons de test et par tout accessoire.
- Veillez à bien garder vos mains derrière les protège-doigts des sondes et des pinces.
- Les fusibles de remplacement doivent être de tension nominale et de type adéquats. Un fusible de tension nominale incorrecte pourrait constituer pourrait entrainer des incendies et des brûlures et endommager l'appareil en cas de surcharge.
- Tous les couvercles doivent être installés lors des tests.
- Ce produit n'est pas intrinsèquement sûr. Ne pas utiliser dans une atmosphère explosive.
- S'assurer que toutes les cellules dans le compartiment de la batterie sont de type identique. Ne jamais mélanger des cellules rechargeables et non rechargeables.

#### **1.2.1 Consignes de sécurité pour l'utilisation des cordons d'essai**

- Le circuit testé doit être bien mis hors tension et isolé de manière sécurisée avant d'effectuer les connexions de test. S'assurer que le circuit n'est pas remis sous tension lorsque l'instrument est connecté.
- Les câbles de test, ainsi que les pinces crocodile doivent être propres et en bon état. L'isolant ne doit présenter ni cassures, ni fissures. Ne pas utiliser le câble si l'un de ses composants est endommagé.
- La limite maximale sûre d'une connexion de mesure est celle du composant de la catégorie la plus basse dans le circuit de mesure constitué par l'instrument, les cordons de test et par tout accessoire.
- La pointe de touche à thermocouple CAT III 600 V et la bague de protection sont conductrices. Lors de l'utilisation de la pointe de touche sur des systèmes sous tension, il faut veiller à ne pas court-circuiter les conducteurs adjacents.

#### **1.3 Catégorie de sécurité des produits : Connexion de mesure**

Seuls les cordons de test Megger conçus pour cet instrument garantissent un niveau de sécurité optimal.

#### **1.3.1 Tension**

La tension nominale de connexion pour la mesure correspond à la tension phase-terre maximale à laquelle la connexion est sûre.

#### **1.3.2 CAT IV**

Mesure catégorie IV : équipement connecté entre la source d'alimentation électrique à basse tension et le tableau électrique.

#### **1.3.3 CAT III**

Mesure catégorie III : équipement connecté entre le tableau électrique et les prises de courant.

#### **1.3.4 CAT II**

Mesure catégorie II : équipement connecté entre les prises de courant et l'équipement de l'utilisateur.

L'équipement de mesure peut être connecté en toute sécurité aux circuits ne dépassant pas la tension nominale indiquée. La puissance de connexion à respecter est celle du composant dont la valeur nominale est la plus faible dans le circuit de mesure.

**Sécurité Attentions**

## **1.4 Symboles de sécurité, de dangers et d'avertissement sur l'instrument**

Cette section présente les différentes icônes relatives à la sécurité et aux dangers, qui figurent sur la partie externe du boîtier de l'instrument.

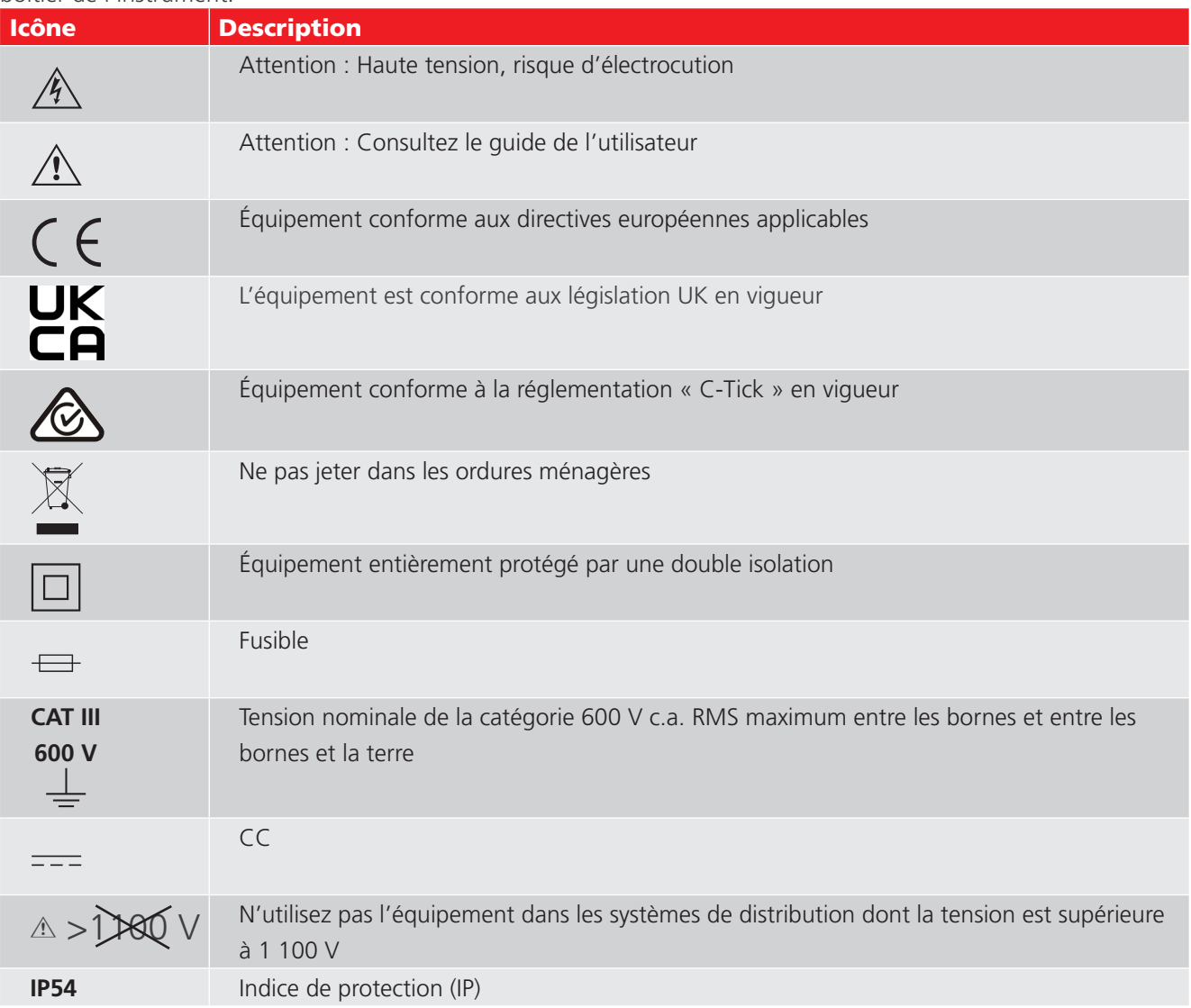

#### **1.4.1 Icônes d'avertissement**

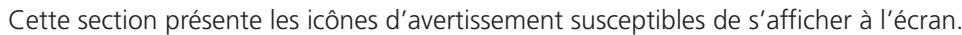

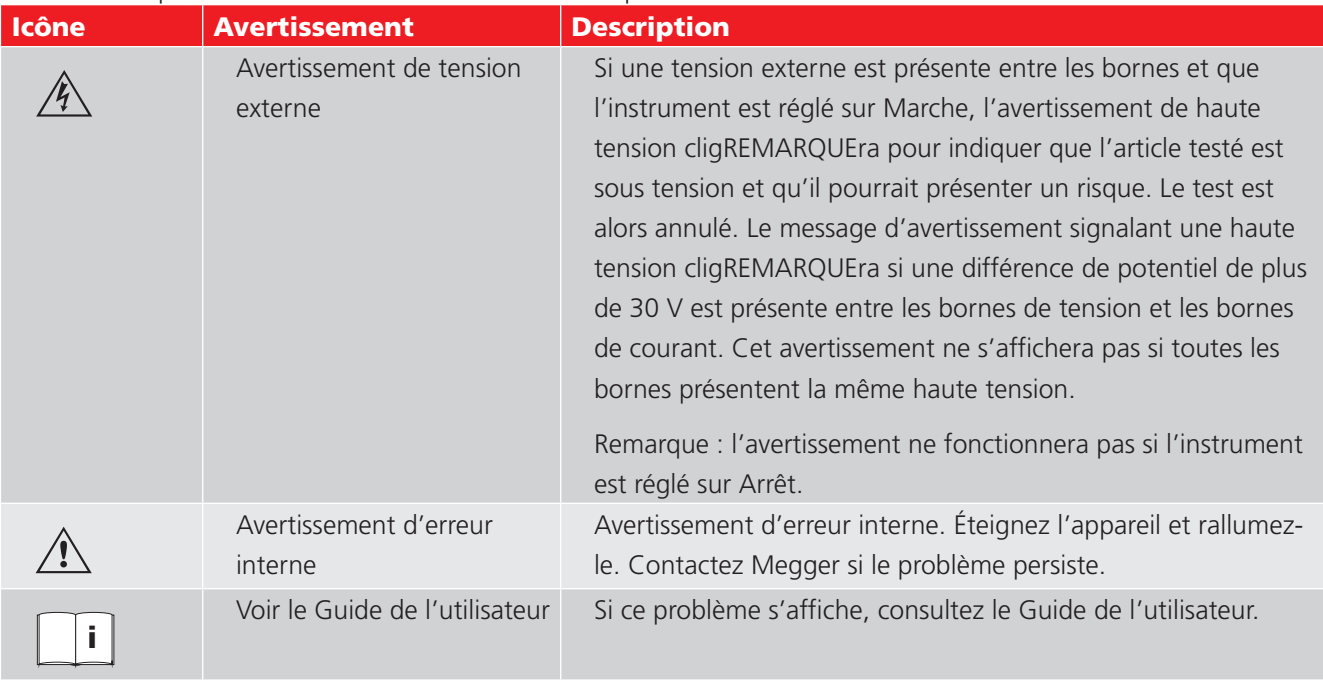

#### **2.1 Description du produit**

Ce guide de l'utilisateur explique l'utilisation et les fonctionnalités du testeur de machine rotative Megger MTR105. Veuillez lire l'intégralité de ce guide de l'utilisateur avant d'utiliser le MTR105. L'instrument MTR105 est conçu pour effectuer un certain nombre de tests types sur des machines rotatives. Ces tests comprennent

- Résistance d'isolement.
- **Mesure de tension.**
- Continuité,
- DLRO, ohmmètre numérique à faible résistance : 4 fils kelvin mΩ,
- $\blacksquare$  Test du sens de rotation du moteur.
- Capacité,
- Inductance
- **Température**

Le MTR105 est alimenté par six piles alcalines AA. Des accessoires en option tels que des piles AA NiMH rechargeables peuvent être utilisés avec une alimentation externe et un adaptateur pour recharger les piles lorsqu'elle sont logées dans l'instrument. Des piles primaires au lithium (pas au lithium-ion) peuvent également être utilisées.

Afin de renforcer votre sécurité et pour tirer pleinement parti de cet instrument, prenez soin de lire et de comprendre les avertissements et les instructions en matière de sécurité avant d'utiliser l'instrument, *reportez-vous à la 1. Sécurité Attentions (page 2).* Ce guide de l'utilisateur doit être lu dans son intégralité avant d'utiliser le MTR105.

**REMARQUE :** Ce manuel contient des instructions pour toutes les variantes de MTR105. Certaines fonctions peuvent ne pas être disponibles sur votre modèle de cet équipement.

Le MTR105 reprend les capacités de test des instruments de test MIT400 éprouvés de Megger, en y ajoutant les tests DLRO à quatre fils, l'inductance et la capacité, offrant ainsi un testeur de moteur polyvalent proposé dans un instrument portable robuste, qui n'était tout simplement pas disponible jusqu'à maintenant.

Le MTR105 intègre en outre la mesure et la compensation de température (pour les essais de résistance d'isolement et DLRO), ainsi que des essais de sens de rotation et de rotation de phase de l'alimentation.

Toutes ces nouvelles capacités de test sont réunies pour faire du MTR105 un instrument de test de machine rotative portable, polyvalent et intelligent.

Le MTR105 est également livré dans un boîtier surmoulé, offrant une protection et une robustesse accrues, avec un indice de résistance aux intempéries IP54.

Reportez-vous à l'image au *reportez-vous à la 2.6 Interface utilisateur (page 9)* pour plus de détails sur la configuration du MTR105.

Pour assurer la sécurité de tous les membres du personnel et tirer un maximum de profit de cet instrument, veuillez suivre les consignes de sécurité *reportez-vous à la 1. Sécurité Attentions (page 2)* doit être lue et bien comprise avant d'utiliser le MTR105.

Les tests et les connexions décrites dans ce guide ne présentent aucun caractère exhaustif. Reportez-vous à la brochure Introduction au test de moteur, (publiée par Megger) pour plus d'informations sur les tests de moteur.

## **2.2 Applications**

Le MTR105 est un testeur de moteur HORS LIGNE qui peut être utilisé sur les machines rotatives de tailles petite à moyenne, généralement jusqu'à 500 ch.

Les applications typiques comprennent, mais ne sont pas limitées aux:

- Nouvelle conception de moteur : test en cours de processus de production.
- Moteur reconditionné/réparé : test en atelier de réparation.
- Surveillance et maintenance des moteurs en service (hors ligne) : en atelier ou sur site.

En cas de doute sur une application particulière, reportez-vous au livret Guide de test des moteurs.

#### **2.3 Fonctionnalités**

- Borne de protection : pour éliminer tout courant de fuite en surface.
- Fils de test de résistance d'isolement détachables avec clips et sondes interchangeables pour différentes applications
- Stocke les résultats de test pour un maximum de 100 moteurs, qui peuvent être téléchargés sur une clé USB.
- Bouton rotatif et affichage graphique complet : simplicité d'utilisation.
- Étanche conformément à la norme IP54, il offre une protection contre l'humidité et la pénétration de poussière, y compris dans les compartiments des piles et des fusibles.
- Boîtier robuste : Le « surmoulage en caoutchouc » combine une protection extérieure antichoc robuste avec une excellente préhension, sur un boîtier en ABS modifié solide, pour un boîtier pratiquement indestructible.
- Batteries rechargeables avec kit de chargeur secteur en option.

#### **2.4 Site web de l'entreprise**

Périodiquement, un bulletin d'information peut être émis par l'intermédiaire du site web de Megger. Il peut s'agir de nouveaux accessoires, de nouvelles instructions d'utilisation ou d'une mise à jour logicielle. Veuillez consulter occasionnellement le site web de Megger pour toute information applicable à vos instruments Megger www.megger.com

## **2.5 Contenu de la livraison**

Déballez le contenu du carton avec précaution. Le carton contient des documents importants que vous devez lire et conserver pour consultation ultérieure. Veuillez lire les avertissements de sécurité et le manuel d'utilisation avant d'utiliser l'instrument.

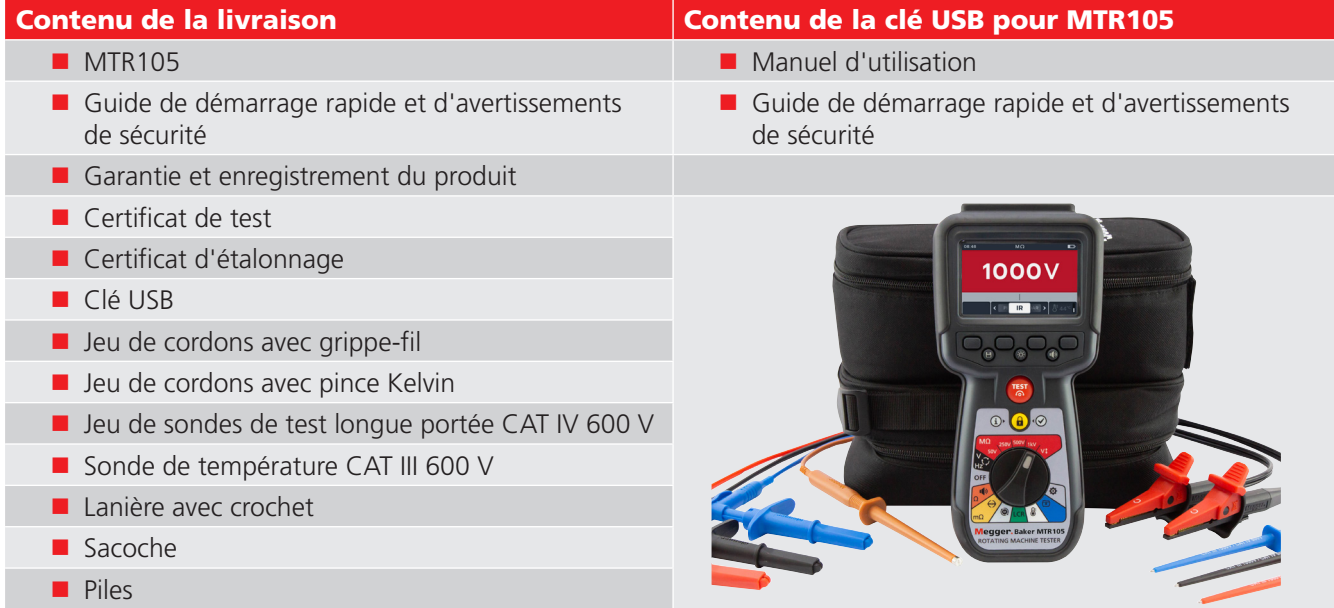

## **2.6 Interface utilisateur**

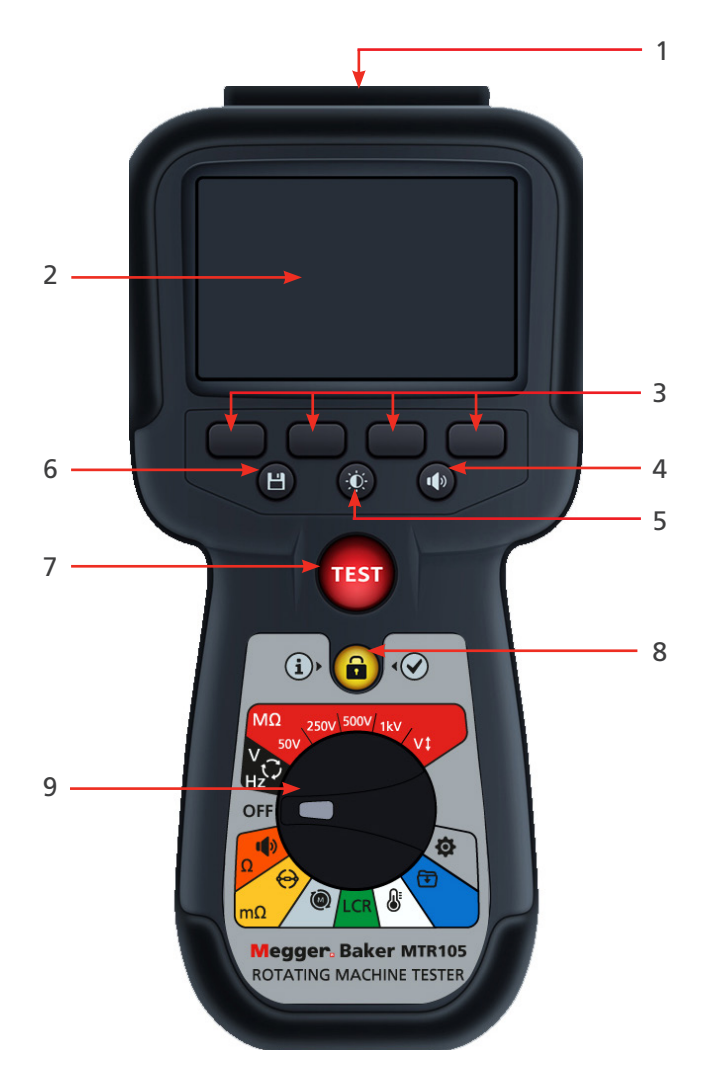

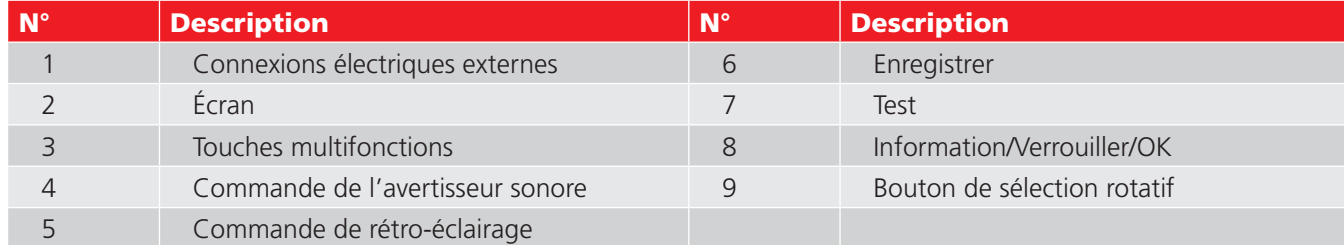

## **2.7 Affichage et commandes**

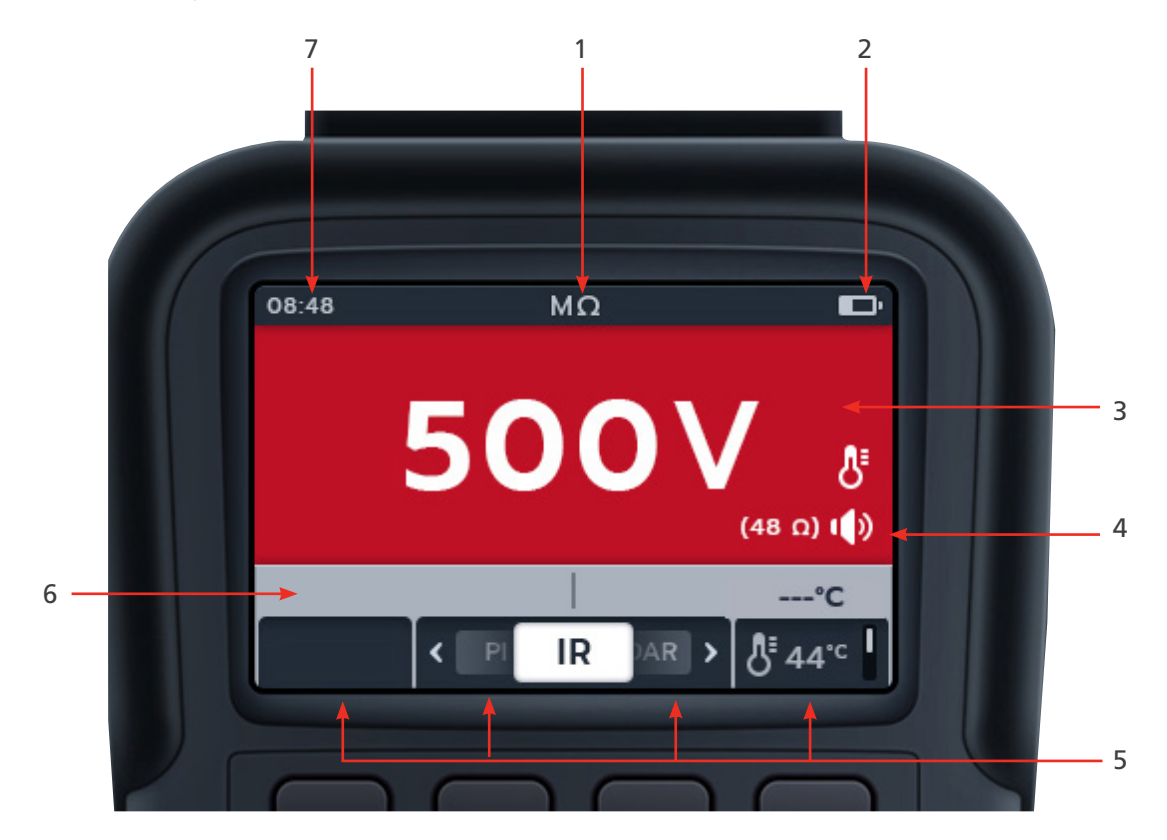

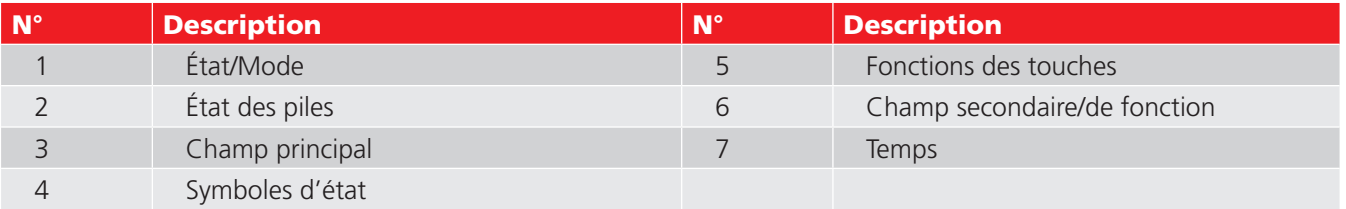

## **2.8 Commandes de l'appareil**

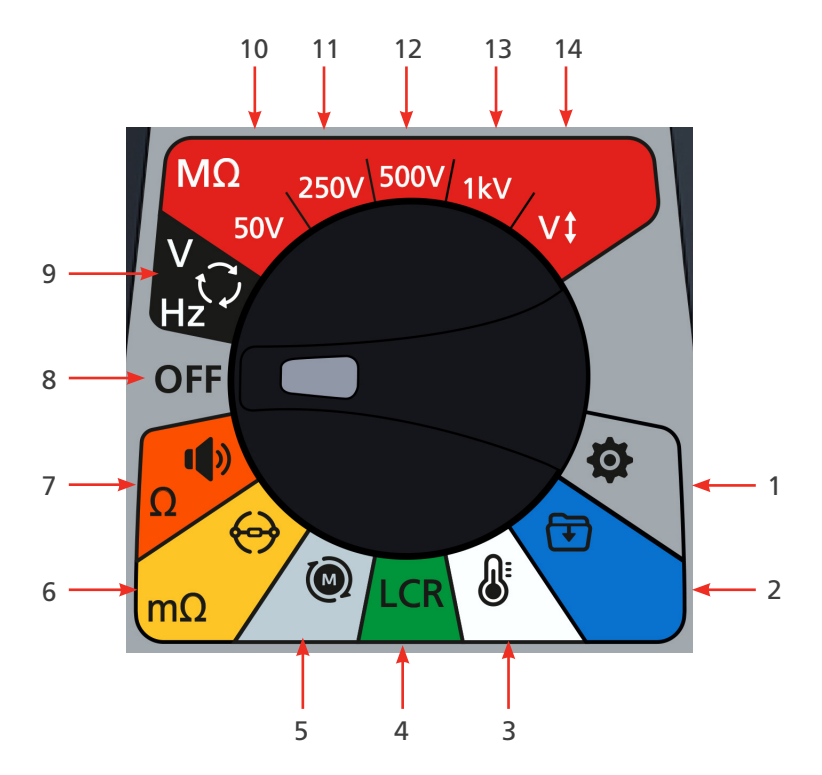

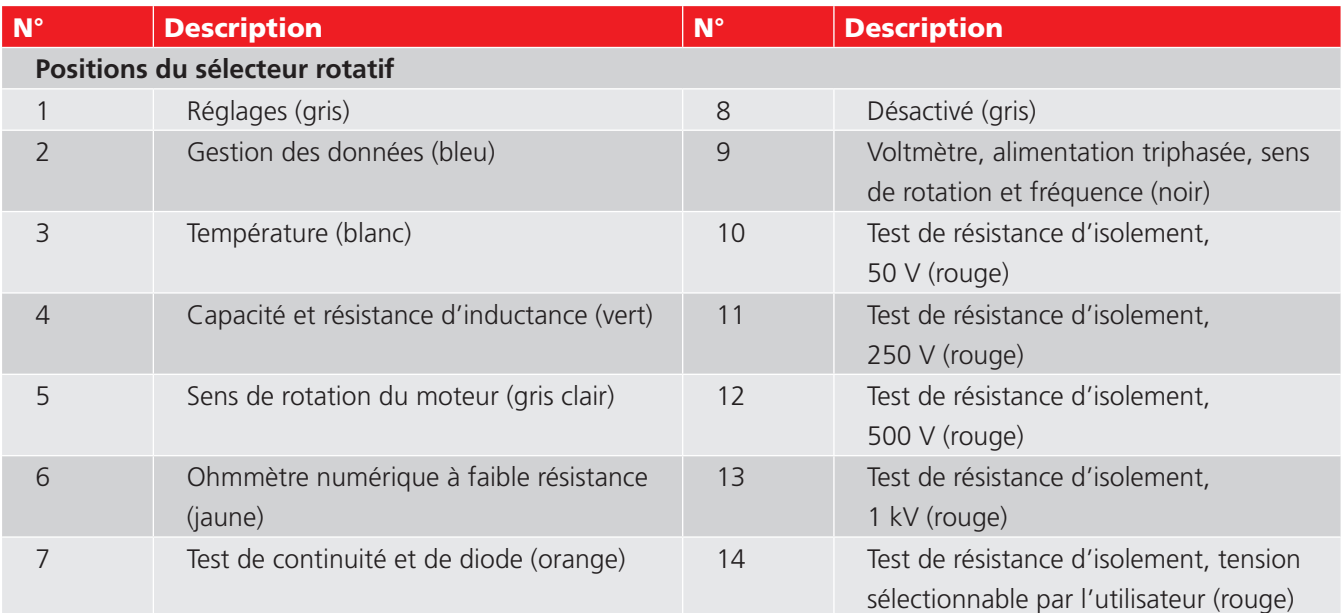

## **2.9 Instrument Connections and Leads**

#### **2.9.1 Vue du dessus du MTR105**

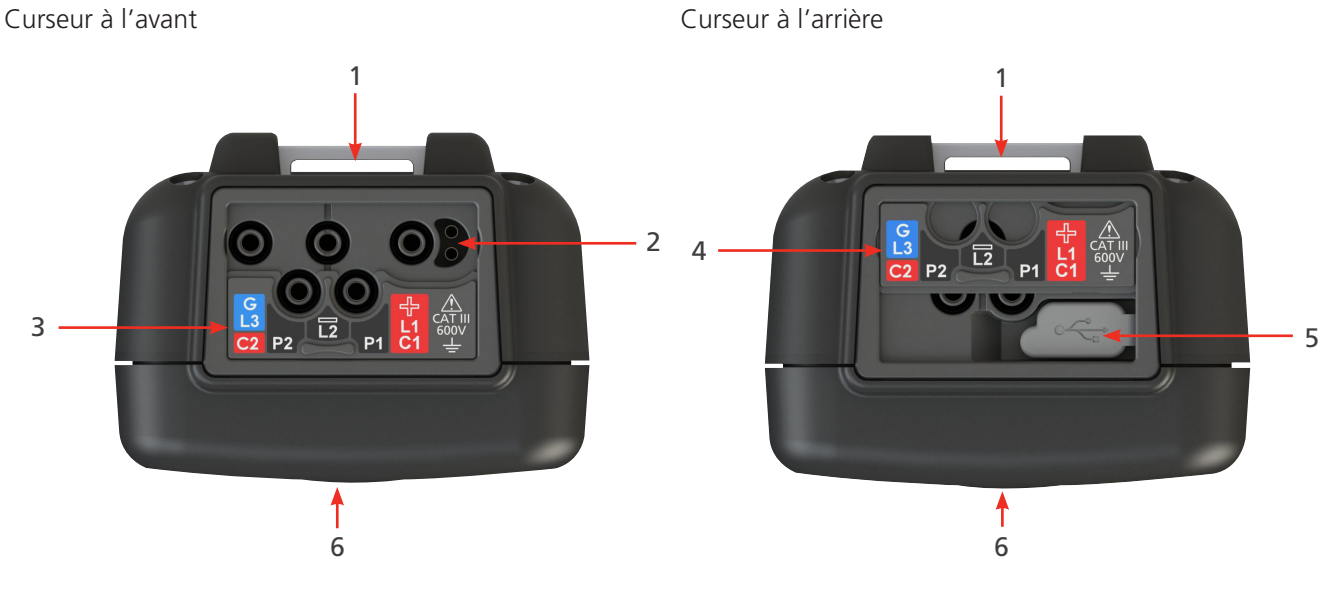

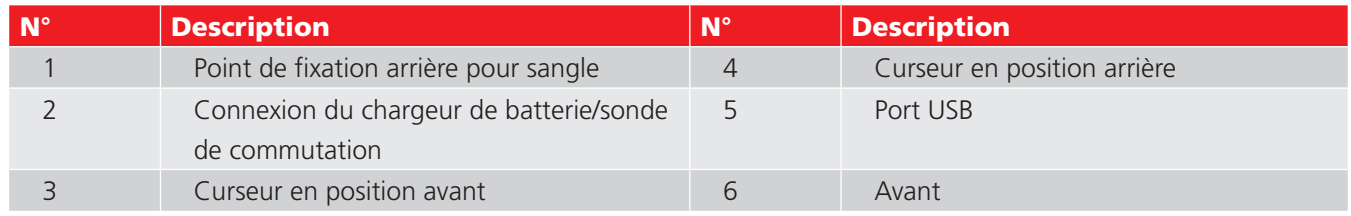

Les connexions externes sont toutes situées sur le dessus du MRT105. Un couvercle coulissant est installé pour empêcher toute autre connexion en même temps que le port USB. La connexion au port USB ne peut être effectuée qu'en coulissant le couvercle complètement vers l'arrière de l'instrument.

Pour la charge ou la connexion d'un cordon de test, le couvercle coulissant doit être en position avant.

La connexion du chargeur est conçue de sorte qu'aucun autre cordon ne puisse être connecté lorsque la batterie est en cours de charge dans l'instrument.

Avant chaque utilisation de l'instrument, inspectez visuellement le boîtier de l'instrument, les cordons de test et les connecteurs pour confirmer qu'ils sont en bon état et que les isolants ne sont ni endommagés ni cassés.

#### **3.1 Avertissements et conditions d'exception**

Il existe deux types d'alertes qui interrompent le processus standard : les avertissements qui correspondent à une alerte d'état externe, et la condition d'exception qui correspond à une alerte de défaut interne. Le message d'alerte est superposé sur l'écran d'affichage avec le message d'erreur. Les images ci-dessous sont des exemples illustrant les deux types d'alertes:

Alerte de défaut externe dangereux. Alerte de défaut interne.

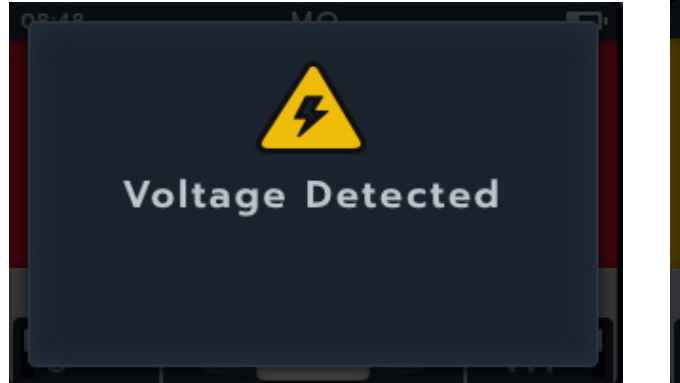

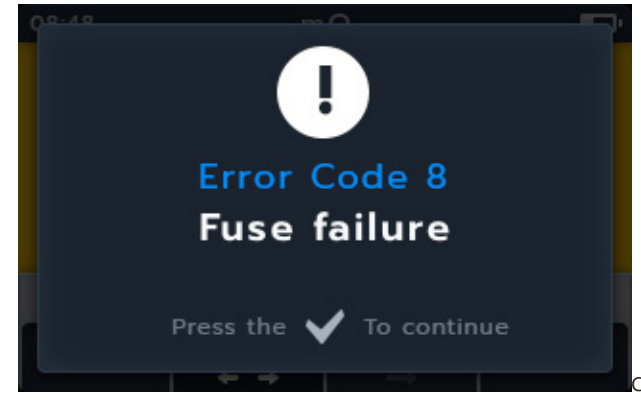

#### **3.2 Alimentation**

#### **3.2.1 Première utilisation**

**REMARQUE :** Avant de pouvoir allumer le MTR105, vous devez retirer la languette d'isolation des piles.

- 1. Enlevez le couvercle du compartiment à piles
- 2. Retirez la languette d'isolation des piles.
- 3. Remettez le couvercle en place.

Pour plus d'informations sur l'accès au panneau de piles, *reportez-vous à la 15.4 Remplacement des piles et des fusibles (page 85)*.

Pour le réglage initial de la date et de l'heure, *reportez-vous à la 14.4.3 Date (page 79) and reportez-vous à la 14.4.7 Heure (page 80).* 

**REMARQUE :** Si le MTR perd le réglage de la date et de l'heure (par exemple, si l'appareil est resté sans piles pendant plus de 3 minutes lors de leur remplacement), l'appareil affichera un écran vous invitant à saisir les informations de date et d'heure à l'allumage. Cet écran peut s'afficher à tout moment après la première configuration.

#### **3.2.2 Mise sous tension et hors tension de l'instrument**

1. Allumez et activez l'instrument en tournant le sélecteur rotatif hors de la position Arrêt (OFF).

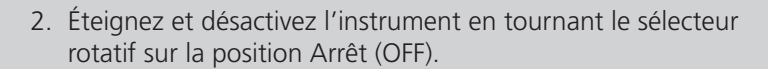

**REMARQUE :** Le MTR105 s'éteint après une période d'inactivité, réglable par l'utilisateur, *reportez-vous à la 14. Paramètres (page 74)*.

Pour redémarrer l'instrument, tournez le sélecteur de mode sur Arrêt (OFF), puis sélectionnez un mode ou appuyez sur le bouton TEST pour réactiver l'instrument.

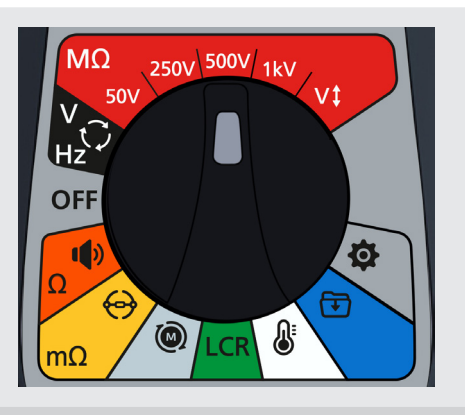

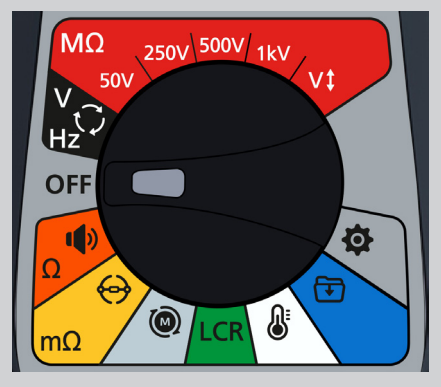

#### **3.2.3 Options d'alimentation**

#### **ATTENTION : N'essayez pas de recharger des piles alcalines ou au lithium, cela représente un risque d'incendie élevé.**

Le MTR105 est alimenté par des piles internes,

- Voici les piles pouvant être utilisées :
	- 6 piles LR6 alcalines (AA) de 1,5 V
	- 6 piles NiMH HR6 CEI de 1,2 V
	- 6 piles Lithium FR6 CEI de 1,5 V (LiFeS2).

L'instrument se recharge à l'aide de l'adaptateur de courant continu (piles NiMH uniquement), qui fonctionne à des tensions comprises entre 100 et 240 V c.a. La charge n'aura lieu que si le type de pile est réglé sur NiMh.

#### **Avertissements : Ne chargez les piles NiMH qu'à une température ambiante comprise entre 0 °C et +40 °C.**

Le type de pile se sélectionne dans le menu Paramètres, *reportez-vous à la 14. Paramètres (page 74)*. Il ne charge pas les piles alcalines ni LiFeS2.

Pour charger les piles de l'instrument, le kit de chargeur secteur doit être branché aux bornes. Il est impossible de tester ou d'accéder à l'USB pendant la charge de l'instrument.

*reportez-vous à la 16. Spécifications (page 87)*

## **3.3 Configuration initiale des tests**

- 1. Mettez le MTR sous tension en tournant le sélecteur de gamme sur le type de test requis.
- 2. Sélectionnez le mode de test requis.

- 3. Branchez les cordons de test au MTR105.
	- 3.1. Appuyez sur le bouton Information  $(\mathbb{Q})$  pour afficher le schéma de disposition des cordons.

## **REMARQUE :** Lorsque le schéma est affiché, aucun test ne peut être exécuté. Appuyez sur le bouton Information **( )** pour revenir à l'écran de test

Ce test peut également être effectué avec le cordon rouge et le cordon noir uniquement.

4. Branchez les cordons de test à l'unité testée.

#### **REMARQUE :** Le branchement est affiché à titre indicatif uniquement

Lors de l'exécution de mesures phase à phase, la configuration en étoile ou en triangle doit être supprimée.

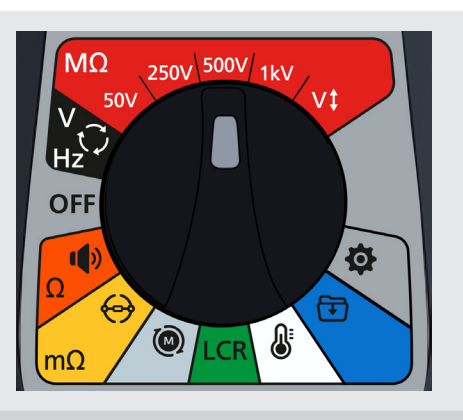

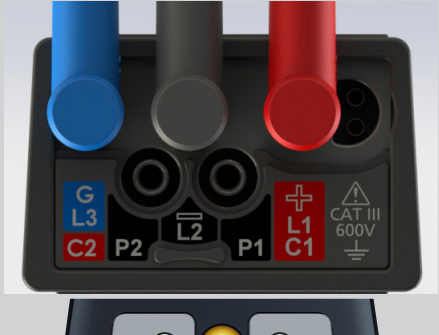

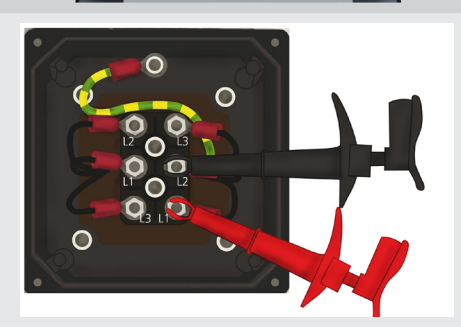

#### **3.3.1 Branchement des cordons de test**

Réglez le sélecteur de gamme sur le mode de test requis, puis appuyez sur le bouton Information  $(\mathbb{Q})$ . L'écran indique le branchement des cordons au panneau pour le test.

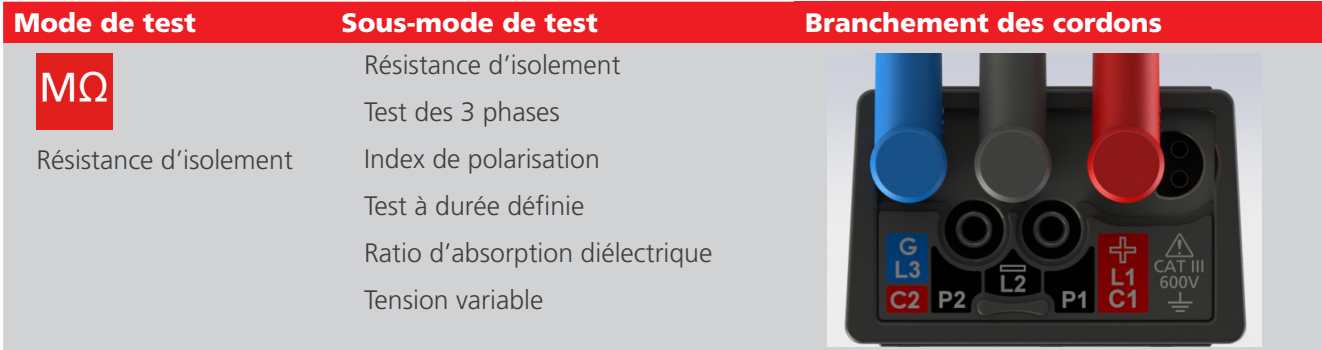

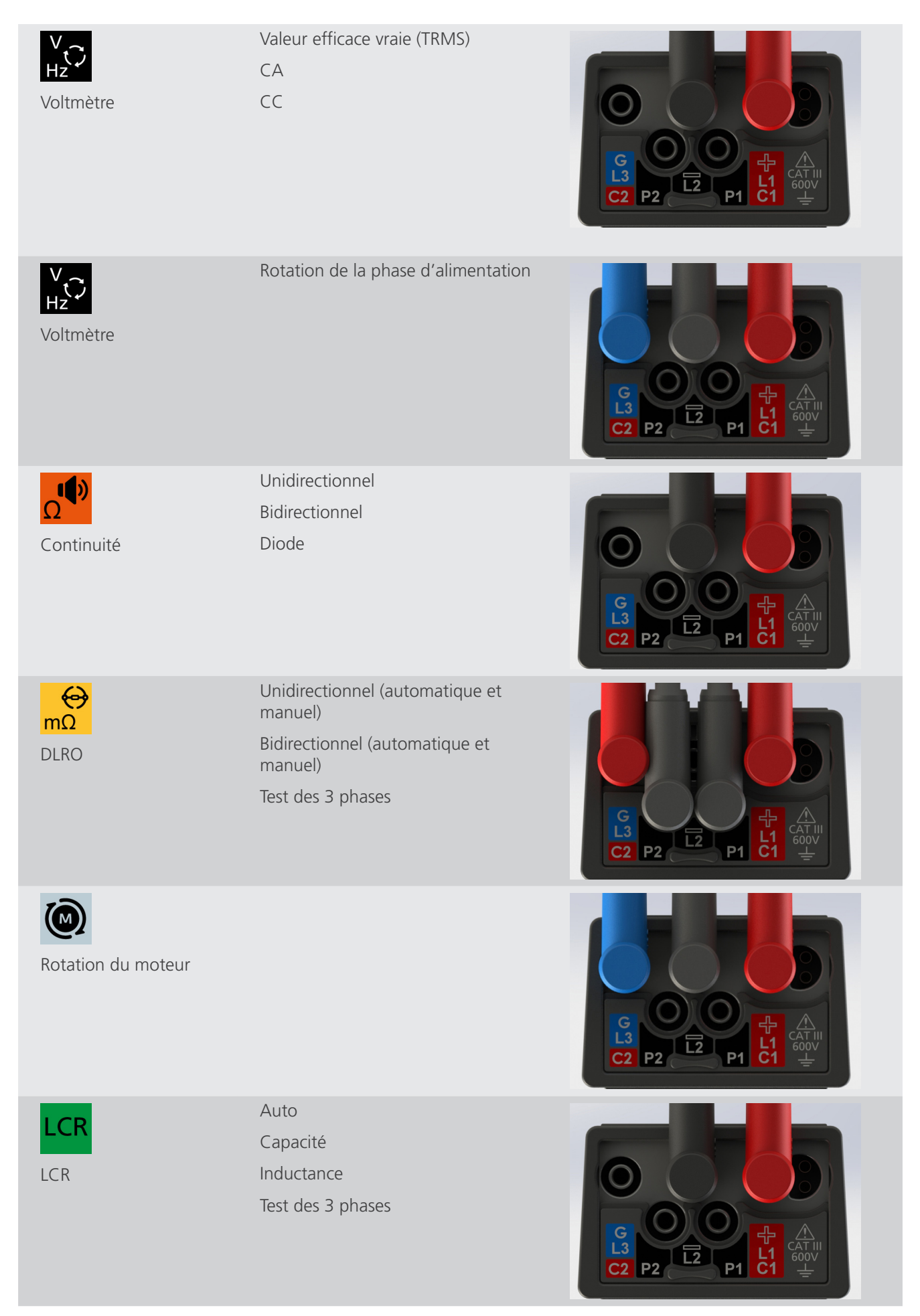

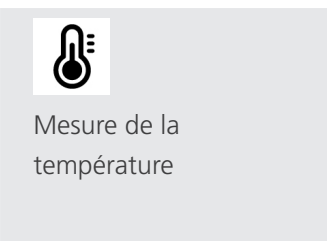

Température du thermocouple Température manuelle

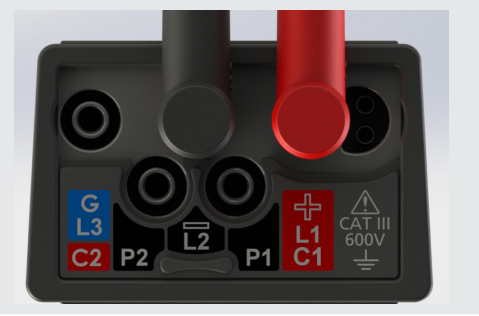

## **3.4 Tension de verrouillage**

Avant le test, la carte de mesure effectuera une courte vérification de la tension de pré-test. Si la tension de verrouillage est dépassée, l'utilisateur verra un menu superposé indiquant la tension actuelle mesurée. La superposition disparaît si la tension descend en dessous du seuil de la tension de verrouillage.

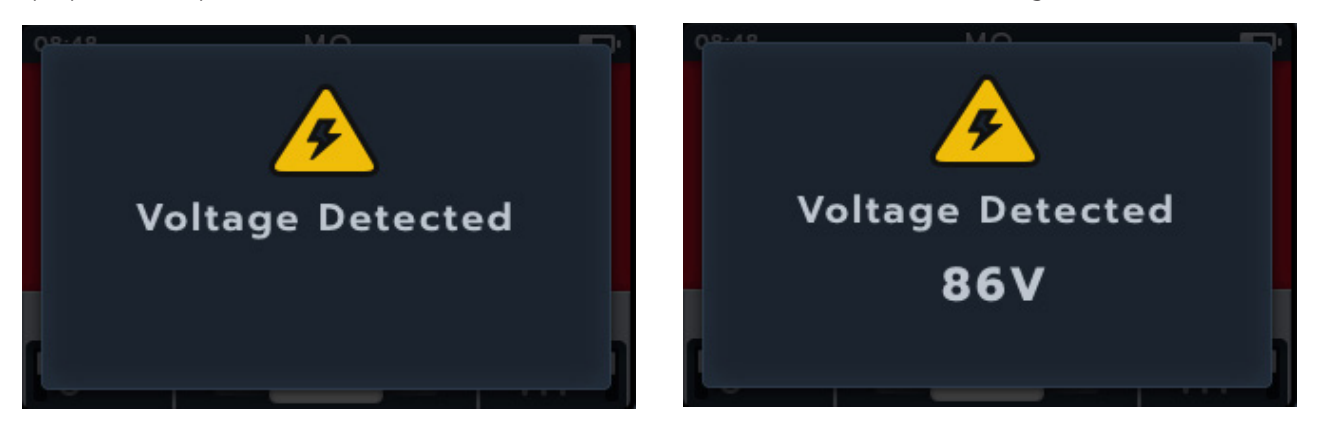

La tension de verrouillage est active dans tous les modes de test. Elle est codée en dur pour s'activer à 20 V. La seule exception correspond aux tests de résistance d'isolement, où la tension de verrouillage peut être réglée dans les paramètres (20 V, 30 V, 50 V ou 75 V).

## **3.5 Compensation de la température**

La compensation de température est disponible dans certains sous-modes de la gamme de tests :

- Résistance d'isolement ,
	- Tests de RI
	- Test des 3 phases
	- Test à durée définie

**DLRO** 

- **Unidirectionnel**
- **Bidirectionnel**
- Test des 3 phases

La compensation de température est DÉSACTIVÉE par défaut.

#### **3.5.1 Exemple d'utilisation de la compensation de température**

Activez et désactivez la compensation de température en appuyant sur la touche de fonction 4

**REMARQUE :** Avant de pouvoir effectuer un test avec la compensation de température activée, la température de l'unité testée doit être établie.

Pour en savoir plus sur cette procédure *reportez-vous à la 14.2.4 Compensation de température (page 76)*

Si aucune mesure de température n'a été effectuée, la partie droite du champ secondaire affiche -- °C.

Si un test est tenté avec la compensation de température activée, l'unité affiche une fenêtre contextuelle « Température manquante ».

Si le relevé de température a été réalisé il y a plus de 30 minutes, un horodatage rouge s'affiche dans le champ secondaire audessus du relevé de température

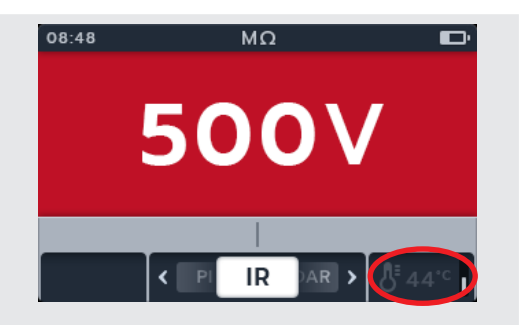

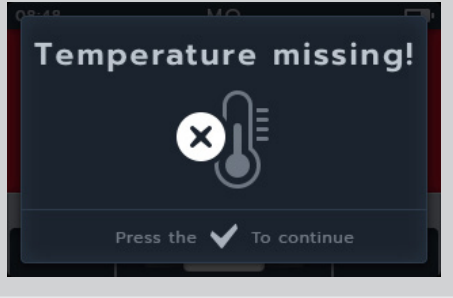

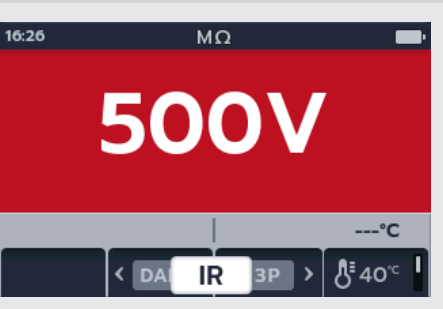

## 4. Tests de résistance d'isolement

**Avertissements : Des tensions dangereuses sont émises lors des tests de résistance d'isolement. Ne touchez pas les cordons de test pendant le déroulement des tests (après avoir appuyé sur le bouton de test). Le triangle d'avertissement clignote sur l'affichage pendant ces tests.**

Les tests de résistance d'isolement peuvent être effectués avec les paramètres suivants : 50 V, 250 V, 500 V, 1 kV et tension variable ( $V_{\star}^*$ ). Ces tensions sont toutes indiquées en rouge et sont positionnées sur la partie supérieure du sélecteur rotatif.

La méthode de test pour chaque paramètre de tension est identique.

La tension variable peut être sélectionnée par l'utilisateur, *reportez-vous à la 14. Paramètres (page 74)*. Le paramètre de tension variable peut être configuré entre 10 V et 999 V.

#### **4.1 Options de test d'isolement**

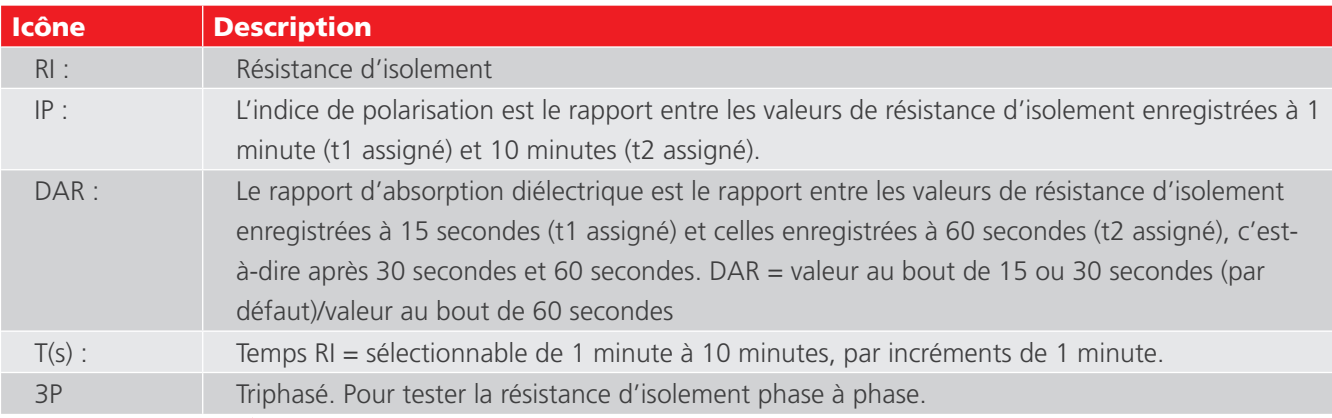

## **Avertissements :** F **Ce triangle d'avertissement clignote lorsqu'une tension quelconque est délivrée lors du test de résistance d'isolement.**

#### **4.2 Deux bornes et protection**

Le modèle MTR105 est équipé d'une borne de protection. La borne de protection sert à conduire les courants de fuite pour les éloigner du circuit mesuré afin de réduire les erreurs.

La borne de protection n'est utilisée que pour les tests d'isolement et en tant que connexion supplémentaire pour les tests triphasés. Le cordon est de couleur bleue.

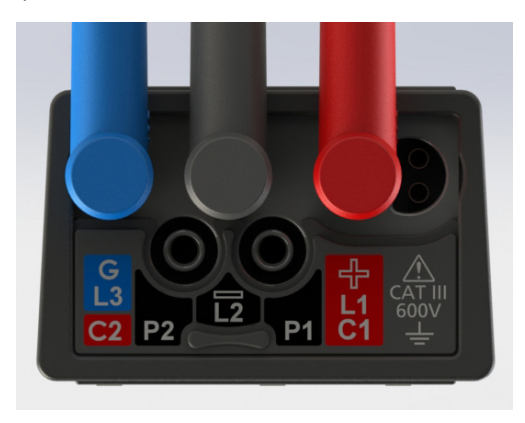

Le cordon de protection (G) est en option. Lorsqu'il est utilisé, il doit être connecté au conducteur de protection, à l'écran, au conducteur armé en fil d'acier, ou au fil conducteur ajouté par l'utilisateur ou au « wrapper », (ex. feuille métallique). Pour plus d'informations, reportez-vous au Guide de test des moteurs publié par Megger.

**Tests de résistance d'isolement**

#### **4.3 Décharge automatique**

Après tout test d'isolement, lorsque le bouton TEST est relâché, la boucle de décharge commence à décharger la pièce testée. La boucle de décharge automatique décharge l'unité testée, éliminant ainsi toute tension dangereuse introduite par le test d'isolement.

Pendant la boucle de décharge automatique, le symbole de l'éclair clignote et la tension qui chute s'affiche à gauche du champ secondaire.

Une fois la boucle de décharge automatique terminée, le résultat secondaire s'affiche à nouveau dans le champ secondaire et l'avertisseur sonore retentit pendant une seconde.

#### **4.4 Test RI - Configuration de l'avertisseur sonore**

Réglez l'avertisseur sonore sur l'option souhaitée avant de commencer un test de résistance d'isolement.

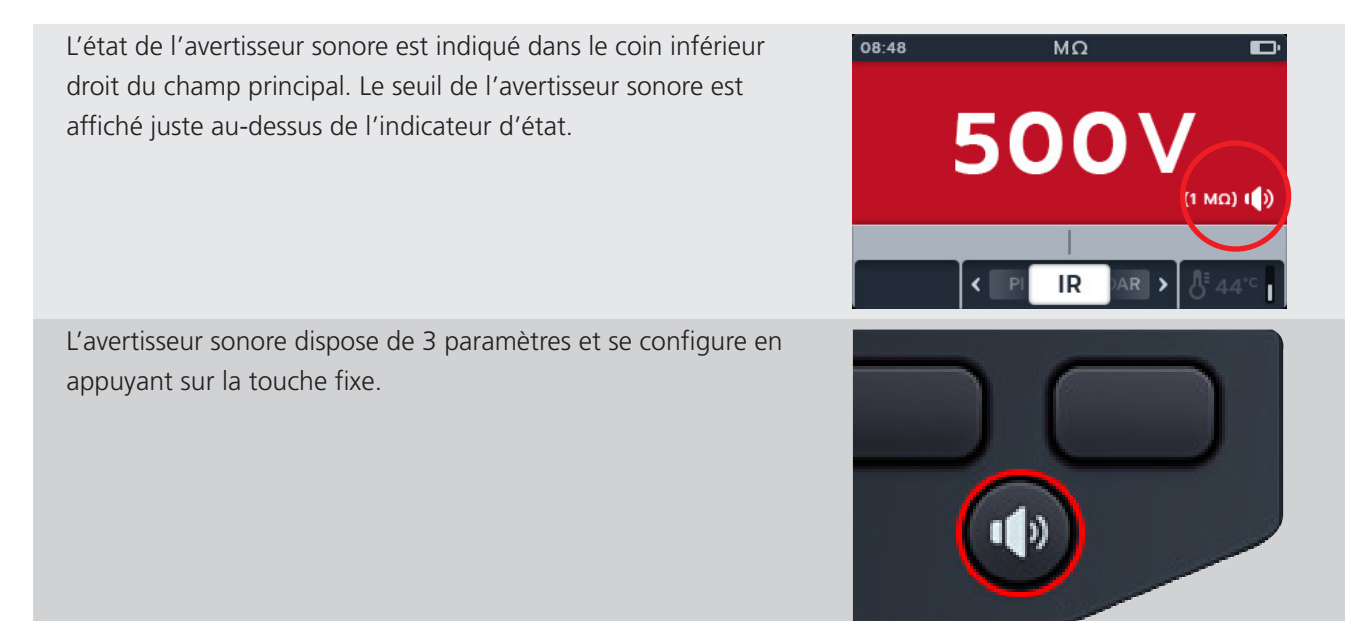

Les options disponibles sont OFF (DESACTIVE) (par défaut), ON (ACTIVE) et « Optical » (Visuel). Appuyez sur la touche de l'avertisseur sonore jusqu'à ce que la fonction souhaitée soit sélectionnée.

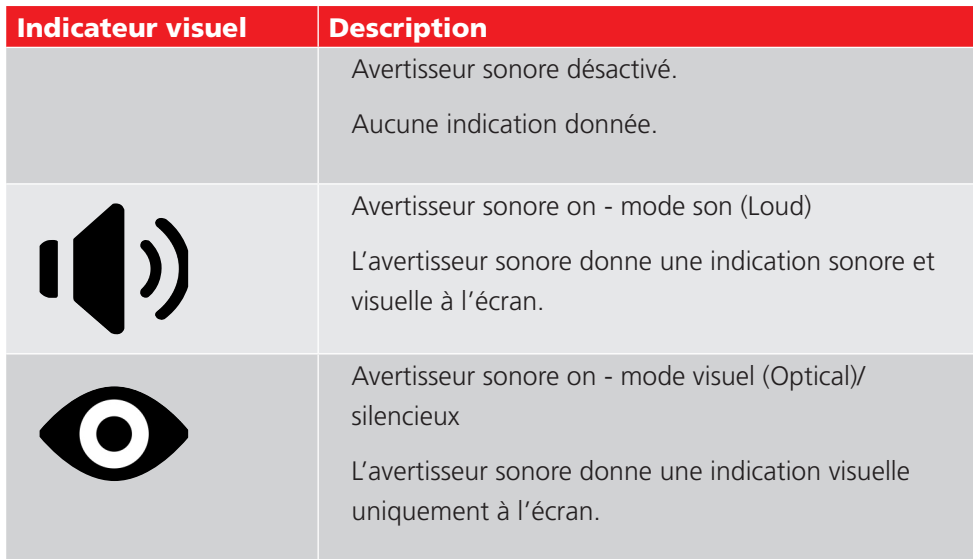

Lors de l'exécution d'un test RI, si le seuil est dépassé, l'avertisseur sonore s'active et l'arrière-plan clignote. Une largeur de bande est affichée dans l'échelle analogique et est mise en évidence en vert.

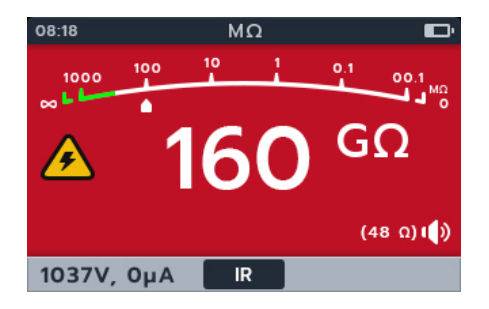

Le rythme du signal sonore associé au seuil d'isolement peut être réglé dans les paramètres. *reportez-vous à la 14.2.2 Seuil d'isolement (page 75)*

#### 2 11 1 08:48  $M\Omega$ Ď. 500  $-3$ 8 4  $(48 \Omega)$  (2) 10  $\rightarrow$  5 IR ᄻ AR. 44°C ∢ P J 1 ı 9 8 7 6

#### **4.5 Affichage du test de résistance d'isolement**

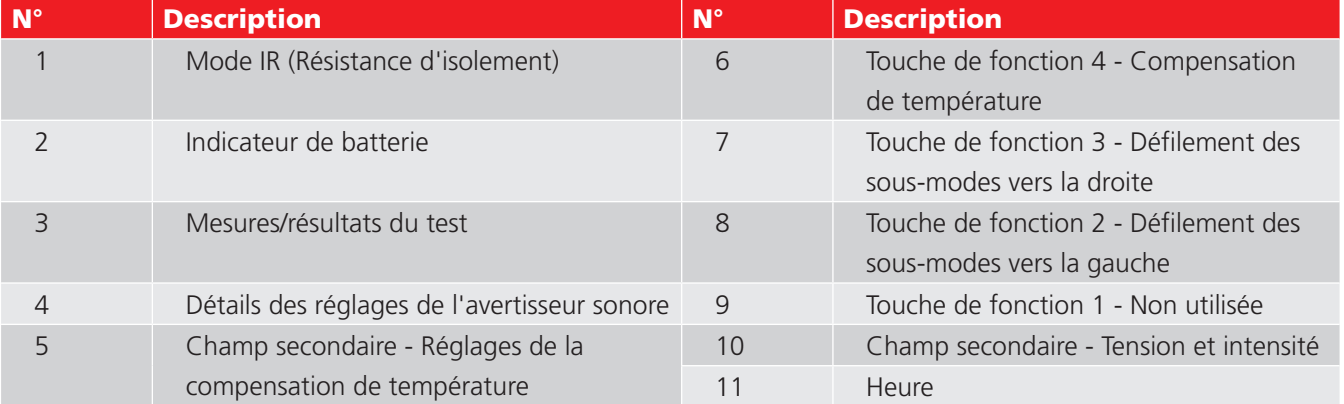

**Tests de résistance d'isolement**

#### **4.6 Test de résistance d'isolement (RI)**

- 1. L'écran affiche la tension sélectionnée, dans ce cas 500 V.
- 2. Appuyez sur les touches logicielles 2 et 3 pour déplacer le curseur vers la gauche ou la droite dans les sous-modes. RI est la valeur par défaut, faites défiler jusqu'à 3P, IP, T(s) DAR.

#### **REMARQUE :** Le titre complet du sous-mode apparaît dans le champ secondaire pendant quelques secondes.

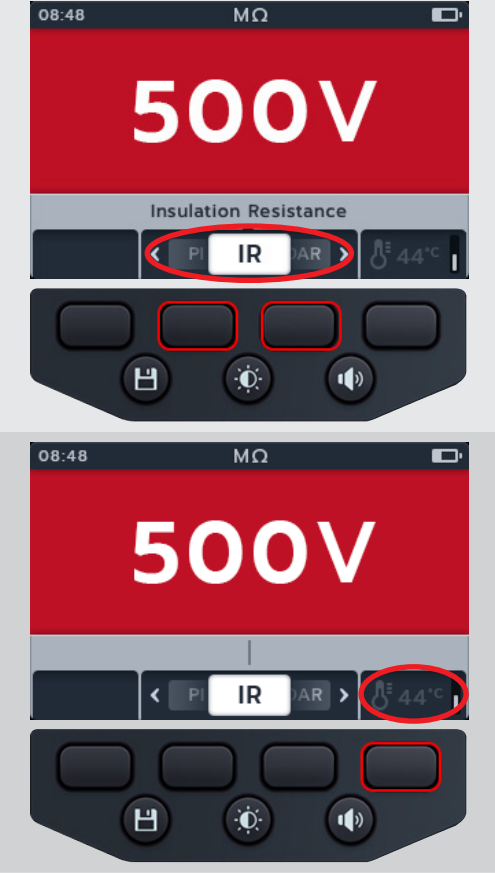

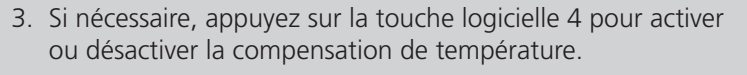

**REMARQUE :** Cette fonction est disponible en mode de test IR, « 3 Phase » et « Timed » (durée définie). TPour régler la compensation de température, *reportezvous à la 14.2.4 Compensation de température (page 76)*

4. Si nécessaire, activez, désactivez ou affichez l'avertisseur sonore selon vos besoins en appuyant sur le bouton de l'avertisseur sonore. *reportez-vous à la 14.4 Paramètres généraux (page 78)*

**REMARQUE :** Cette fonction est disponible en mode de test IR, « 3 Phase » et « Timed » (durée définie). Pour régler le seuil d'isolement, *reportez-vous à la 14. Paramètres (page 74)* 

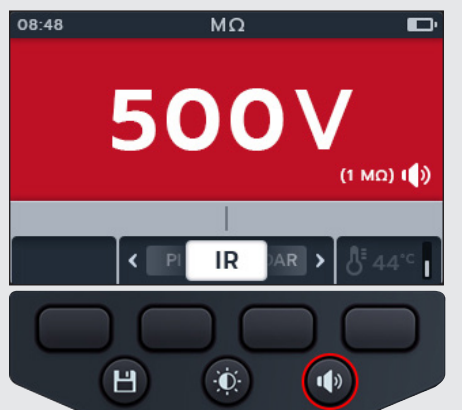

#### **Tests de résistance d'isolement**

**TEST** 

- 5. Démarrez le test en appuyant le bouton TEST et en le maintenant enfoncé. L'avertisseur sonore retentit au lancement du test.
	- 5.1. Pour maintenir la tension de test, appuyez sur le bouton VERROUILLAGE tout en maintenant le bouton TEST enfoncé. Lorsque le symbole de verrouillage s'affiche et que l'avertisseur sonore retentit, vous pouvez relâcher le bouton TEST. Ce test se poursuit jusqu'à ce que vous appuyiez sur le bouton TEST ou le bouton VERROUILLAGE pour arrêter le test. Pour activer cette fonction *reportez-vous à la 14.2.3 Verrouillage (page 76)*

**REMARQUE :** Lorsque le test démarre, le champ Fonction des touches logicielles disparaît, les champs secondaires et de fonction sont placés en bas de l'écran. Les initiales du sous-mode séparent les champs secondaires.

- 6. Pendant les tests,
	- Les résultats du test dans le champ principal indiquent la valeur RI.
	- Les symboles d'état apparaissent dans le coin inférieur droit du champ principal.
	- Le champ secondaire indique la tension et le courant réels.
- 7. Le test peut être arrêté à tout moment en appuyant à nouveau sur le bouton TEST ou en le relâchant.
- 8. Une fois le test terminé.

Le champ principal affiche les résultats du test. Le champ secondaire affiche la tension de sortie réelle et le courant mesuré.

- 9. Pour sauvegarder le résultat du test, appuyez sur le bouton ENREGISTRER. Un message vous informe que les données ont été sauvegardées et vous indique l'ID de l'actif dans lequel elles ont été enregistrées.
- 10. Pour redémarrer le test, appuyez à nouveau sur le bouton TEST.

#### **REMARQUE :** Pour configurer l'ID d'un actif *reportez-vous à*

*la 14. Paramètres (page 74)*

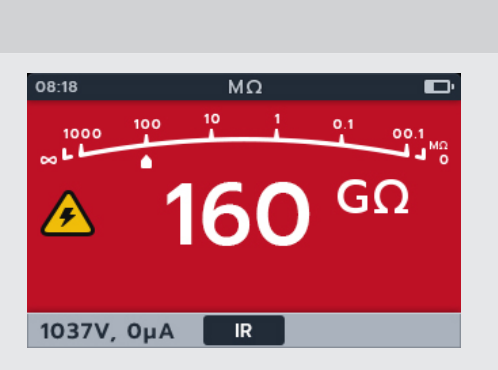

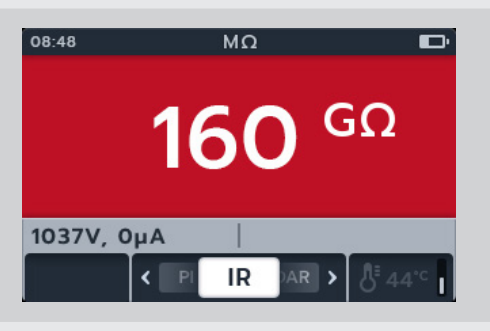

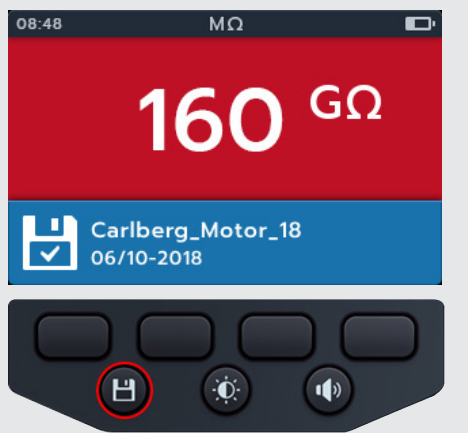

#### **4.7 Triphasé (3P)**

- 1. L'écran affiche la tension sélectionnée, dans ce cas 500 V.
- 2. Appuyez sur les touches logicielles 2 et 3 pour déplacer le curseur vers la gauche ou la droite dans les sous-modes afin de sélectionner 3P (triphasé).

**REMARQUE :** Le titre complet du sous-mode apparaît dans le champ secondaire pendant quelques secondes.

3. Si nécessaire, appuyez sur la touche logicielle 4 pour activer ou désactiver la compensation de température.

**REMARQUE :** Cette fonction est disponible en mode de test IR, « 3 Phase » et « Timed » (durée définie). TPour régler la compensation de température, *reportezvous à la 14.2.4 Compensation de température (page 76)* 4. Pour démarrer le test, appuyez sur le bouton TEST.

Un triangle d'avertissement clignote à l'écran.

#### **REMARQUE :** Le test peut être arrêté à tout moment en appuyant sur le bouton TEST.

- 5. Pendant les tests:
	- Le champ principal affiche un compte à rebours en secondes, un triangle d'avertissement, ainsi que les tests phase à phase terminés de la séquence de test des trois phases. Chaque icône de phase clignote pendant chaque test.
	- Le champ secondaire affiche la tension de sortie réelle et le courant mesuré.
- 6. Une fois le test terminé:
	- Le champ principal affiche les résultats du test ainsi que la tension de sortie réelle et le courant mesuré.
	- Le champ secondaire indique la différence en pourcentage (%) et la compensation de température
- 7. Le résultat peut être sauvegardé en appuyant sur le bouton ENREGISTRER. Un message vous informe que les données ont été sauvegardées et vous indique l'ID de l'actif dans lequel elles ont été enregistrées.

#### **REMARQUE :** Si le test a été arrêté avant la fin, il ne peut pas être sauvegardé

8. Pour redémarrer le test, appuyez à nouveau sur le bouton TEST.

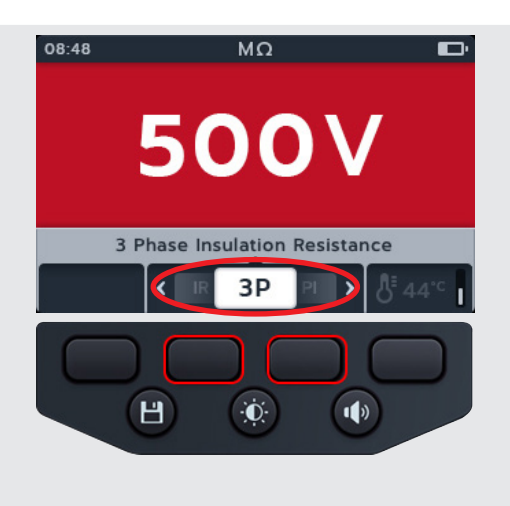

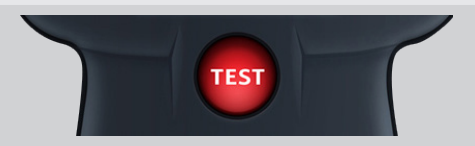

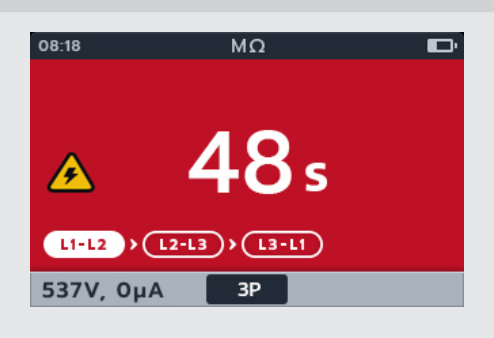

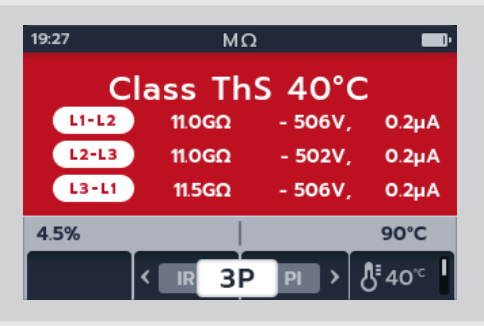

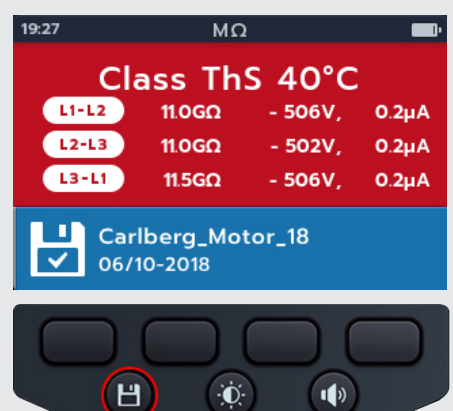

## **4.8 Indice de polarisation (PI)**

- 1. L'écran affiche la tension sélectionnée, dans ce cas 500 V.
- 2. Appuyez sur les touches logicielles 2 et 3 pour déplacer le curseur vers la gauche ou la droite dans les sous-modes afin de sélectionner IP (Indice de polarisation)

**REMARQUE :** Le titre complet du sous-mode apparaît dans le champ secondaire pendant quelques secondes

3. Pour démarrer le test, appuyez sur le bouton TEST..

Le test démarre et l'horloge apparaît en bas à gauche de l'écran principal. Le test se poursuit pendant 10 minutes. L'horloge indique le temps restant pendant le test. Un résultat d'intervalle s'affiche au bout d'une minute.

Un triangle d'avertissement clignote à l'écran.

## **REMARQUE :** Le test peut être arrêté à tout moment en appuyant sur le bouton TEST.

- 4. Pendant les tests,
	- Le champ principal affiche les résultats du test.
	- Le champ secondaire affiche la tension de sortie réelle et le courant mesuré.

## 5. Une fois le test terminé,

Le champ principal affiche les résultats du test.

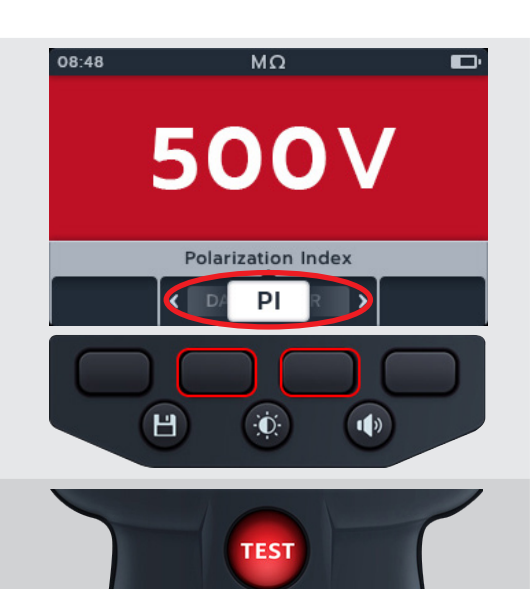

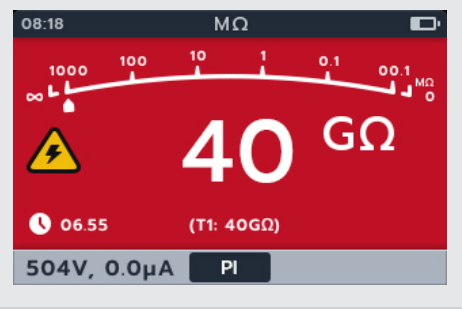

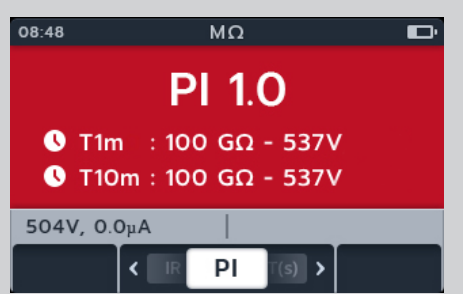

#### **Tests de résistance d'isolement**

6. Le résultat peut être sauvegardé en appuyant sur le bouton ENREGISTRER. Un message vous informe que les données ont été sauvegardées et vous indique l'ID de l'actif dans lequel elles ont été enregistrées.

**REMARQUE :** Si le test a été arrêté avant la fin, il ne peut pas être sauvegardé.

7. Pour redémarrer le test, appuyez à nouveau sur le bouton TEST.

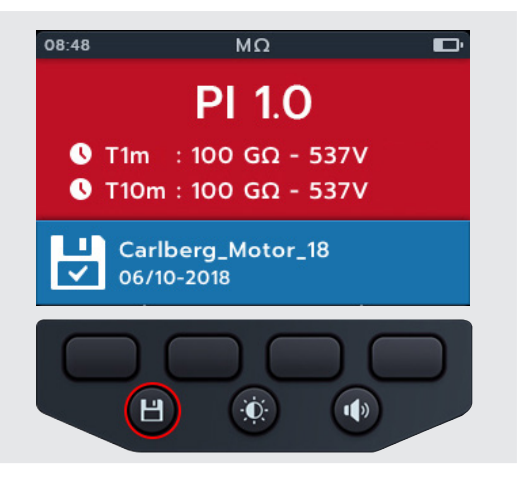

**500V** 

**Timed Test**  $T(s)$ 

 $\dot{\mathbf{C}}$ 

**TEST** 

 $\left| \right|$ 

 $\blacksquare$ 

 $H$ 

#### **4.9 Test temporisé (T(s))**

- 1. L'écran affiche la tension sélectionnée, dans ce cas 500 V
- 2. Appuyez sur les touches logicielles 2 et 3 pour déplacer le curseur vers la gauche ou la droite dans les sous-modes afin de sélectionner T(s) (Test temporisé)

#### **REMARQUE :** Le titre complet du sous-mode apparaît dans le champ secondaire pendant quelques secondes.

3. Si nécessaire, appuyez sur la touche logicielle 4 pour activer ou désactiver la compensation de température.

**REMARQUE :** Cette fonction est disponible en mode de test IR, « 3 Phase » et « Timed » (durée définie). TPour régler la compensation de température, *reportezvous à la 14.2.4 Compensation de température (page 76)* 4. Pour démarrer le test, appuyez sur le bouton TEST.

L'horloge apparait dans le coin inférieur gauche du champ principal. Le test temporisé est configurable par l'utilisateur et peut être exécuté pendant 1, 2, 3, 4, 5, 6, 7, 8, 9 ou 10 minutes *reportez-vous à la 14.2.6 Isolement en fonction du temps (page 77)*

Un triangle d'avertissement clignote à l'écran.

**REMARQUE :** Le test peut être arrêté à tout moment en appuyant sur le bouton TEST.

5. Pendant les tests,

- Le champ principal affiche les résultats du test.
- Le champ secondaire affiche la tension de sortie réelle et le courant mesuré.

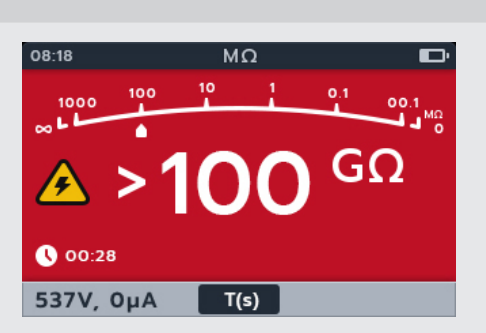

- 6. Une fois le test terminé,
	- Le champ principal affiche les résultats du test.
	- Le champ secondaire affiche la tension de sortie réelle et le courant mesuré.
- 7. Le résultat peut être sauvegardé en appuyant sur le bouton ENREGISTRER. Un message vous informe que les données ont été sauvegardées et vous indique l'ID de l'actif dans lequel elles ont été enregistrées.
- 8. Pour redémarrer le test, appuyez à nouveau sur le bouton TEST.

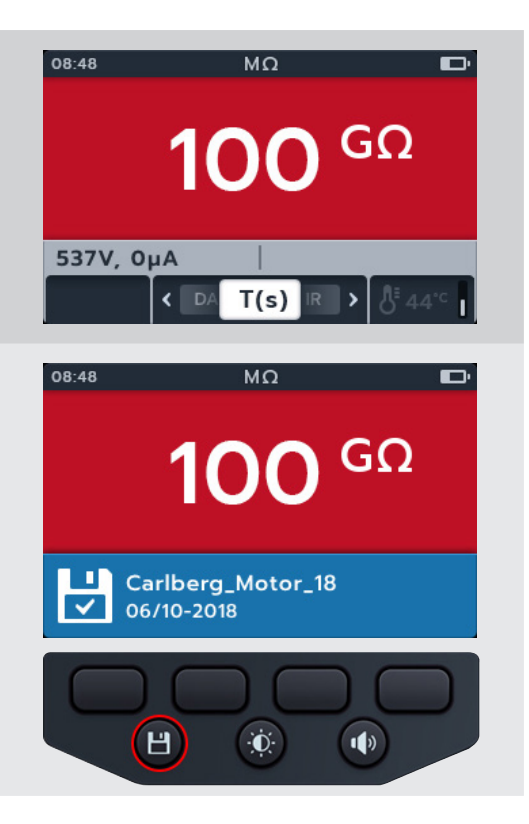

## **4.10 Rapport d'absorption diélectrique (DAR)**

- 1. L'écran affiche la tension sélectionnée, dans ce cas 500 V.
- 2. Appuyez sur les touches logicielles 2 et 3 pour déplacer le curseur vers la gauche ou la droite dans les sous-modes afin de sélectionner DAR (Rapport d'absorption diélectrique)

**REMARQUE :** Le titre complet du sous-mode apparaît dans le champ secondaire pendant quelques secondes.

3. Pour démarrer le test, appuyez sur le bouton TEST.

Le test DAR dure une minute et pendant ce temps, l'horloge apparait dans le coin inférieur gauche du champ principal.

Un triangle d'avertissement clignote à l'écran.

#### **REMARQUE :** Le test peut être arrêté à tout moment en appuyant sur le bouton TEST.

- 4. Pendant les tests,
	- Le champ principal affiche les résultats du test.
	- Le champ secondaire affiche la tension de sortie réelle et le courant mesuré.

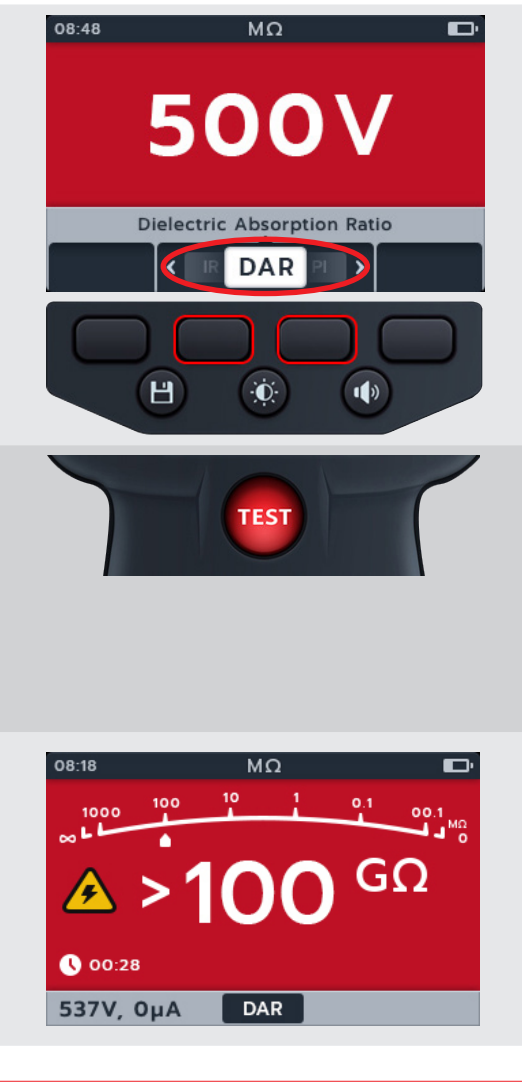

#### **Tests de résistance d'isolement**

- 5. Une fois le test terminé,
	- Le champ principal affiche les résultats du test.
	- Le champ secondaire affiche la tension de sortie réelle et le courant mesuré.
- 6. Le résultat peut être sauvegardé en appuyant sur le bouton ENREGISTRER. Un message vous informe que les données ont été sauvegardées et vous indique l'ID de l'actif dans lequel elles ont été enregistrées.

#### **REMARQUE :** Si le test a été arrêté avant la fin, il ne peut pas être sauvegardé.

7. Pour redémarrer le test, appuyez à nouveau sur le bouton TEST.

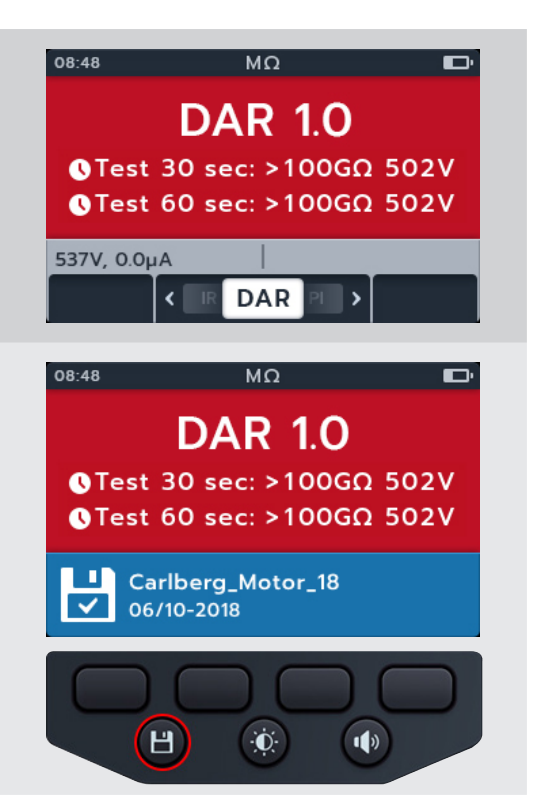

#### **4.11 Tension variable**

1. Tournez le sélecteur rotatif pour sélectionner la position de tension variable.

#### **REMARQUE :** Réglez la tension requise sous le paramètre de test de tension variable. *reportez-vous à la 14.2.7 Tension variable (page 77)*

- 2. L'écran affiche la tension sélectionnée, dans ce cas 10 V.
- 3. Appuyez sur les touches logicielles 2 et 3 pour déplacer le curseur vers la gauche ou la droite dans les sous-modes. RI est la valeur par défaut, faites défiler jusqu'à 3P, IP, T(s) DAR.

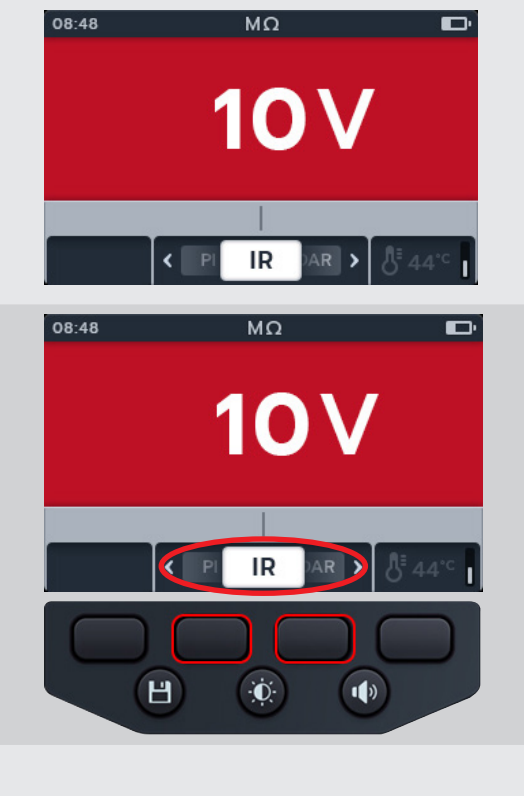

4. Exécutez le test choisi comme décrit dans les sections précédentes

## 5. Voltmètre

**5.1 Affichage du test de tension** 

#### 2 11 1 08:48 VC/Hz Ľ. 400 600 200 800  $\Omega$ 1K 3 ı  $\Delta$ m 5  $10<sup>1</sup>$ **OHz** 9 8 7 6

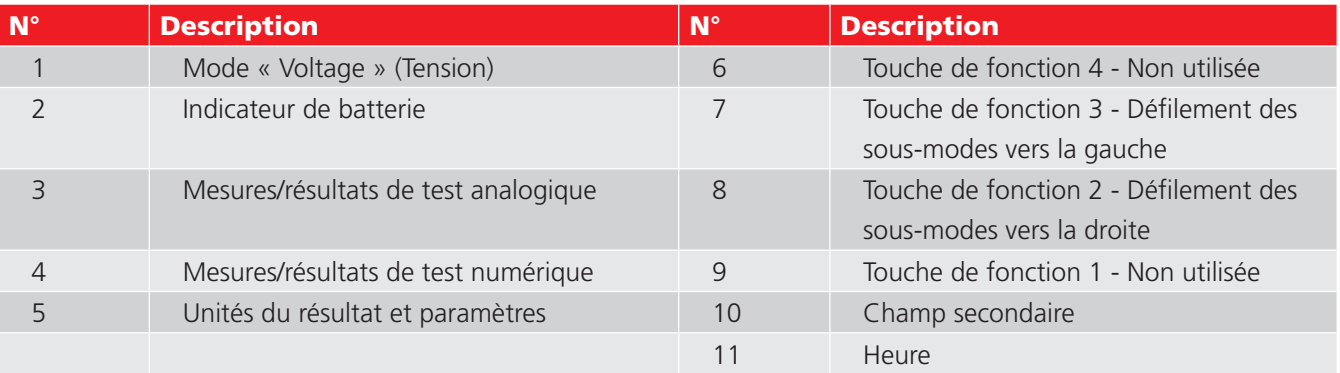

## **5.2 TRMS (valeur eff. vraie)**

Le mode par défaut est le mode de valeur efficace vraie (TRMS). En mode TRMS, le MTR105 mesure la composante alternative et la composante continue de la tension d'alimentation (CA+CC).

- 1. Tournez le sélecteur rotatif pour sélectionner la position Voltmètre (V).
- 2. Le test TRMS démarre automatiquement.
- 3. Pendant les tests,
	- Le champ principal affiche la tension mesurée.
	- Le champ secondaire affiche la fréquence.

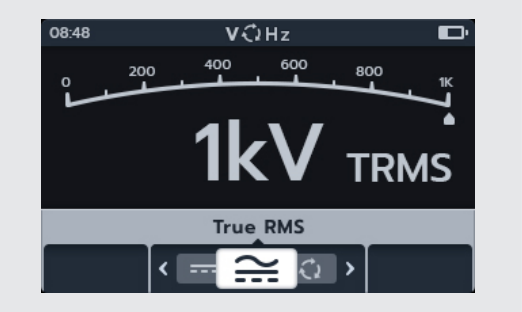

#### **Voltmètre**

4. Le résultat peut être sauvegardé en appuyant sur le bouton ENREGISTRER. Un message vous informe que les données ont été sauvegardées et vous indique l'ID de l'actif dans lequel elles ont été enregistrées.

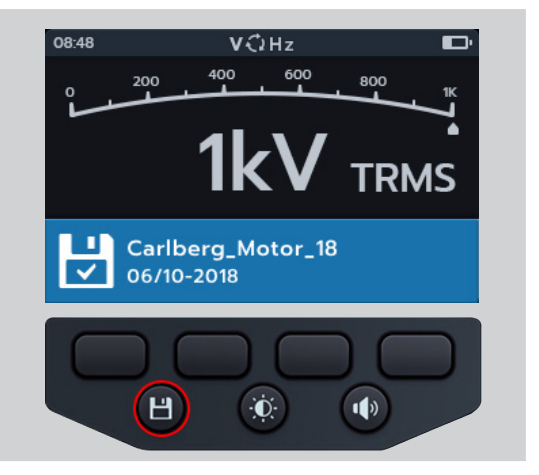

## **5.3 CA ou CC**

- 1. Tournez le sélecteur rotatif pour sélectionner la position Voltmètre (V).
- 2. Appuyez sur les touches logicielles 2 et 3 pour déplacer le curseur vers la gauche ou la droite dans les sous-modes afin de sélectionner CA ou CC selon vos besoins.

**REMARQUE :** Le titre complet du sous-mode apparaît dans le champ secondaire pendant quelques secondes.

- 3. Les tests CA et CC démarrent automatiquement.
- 4. Pendant les tests CA,
	- Le champ principal affiche la tension mesurée.
	- Le champ secondaire affiche la fréquence.
- 5. Pendant les tests CC,
	- Le champ principal affiche la tension mesurée.
- 6. Le résultat peut être sauvegardé en appuyant sur le bouton ENREGISTRER. Un message vous informe que les données ont été sauvegardées et vous indique l'ID de l'actif dans lequel elles ont été enregistrées.

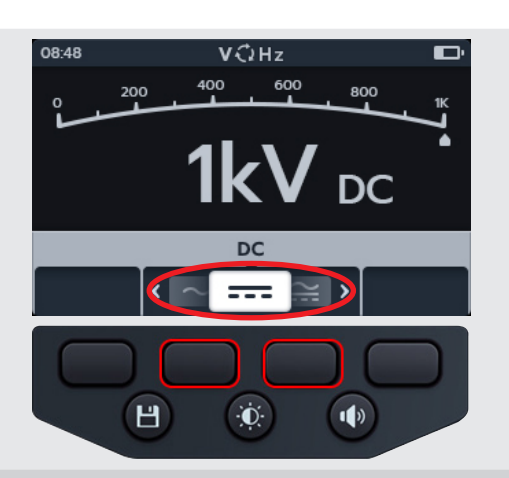

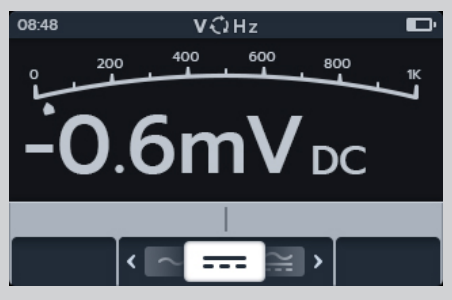

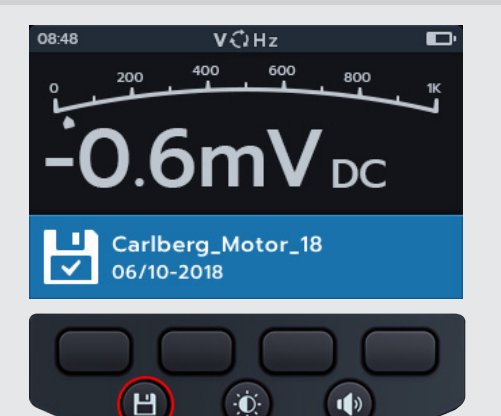
# **5.4 Rotation de phase d'alimentation**

- 1. Tournez le sélecteur rotatif pour sélectionner la position Voltmètre (V).
- 2. Appuyez sur les touches logicielles 2 et 3 pour déplacer le curseur vers la gauche ou la droite dans les sous-modes afin de sélectionner Rotation de phase d'alimentation (Supply Phase Rotation).

**REMARQUE :** Le titre complet du sous-mode apparaît dans le champ secondaire pendant quelques secondes.

3. Ce test démarre automatiquement.

**REMARQUE :** Le résultat de la rotation de phase nécessite que toutes les phases soient connectées avant qu'un résultat ne puisse être donné.

- 4. Pendant les tests,
	- Le champ principal affiche la séquence de rotation de phase de l'alimentation et met constamment à jour les résultats pour chaque séquence de phase de l'alimentation.
	- Le champ secondaire affiche la fréquence.
- 5. Le résultat peut être sauvegardé en appuyant sur le bouton ENREGISTRER. Un message vous informe que les données ont été sauvegardées et vous indique l'ID de l'actif dans lequel elles ont été enregistrées.

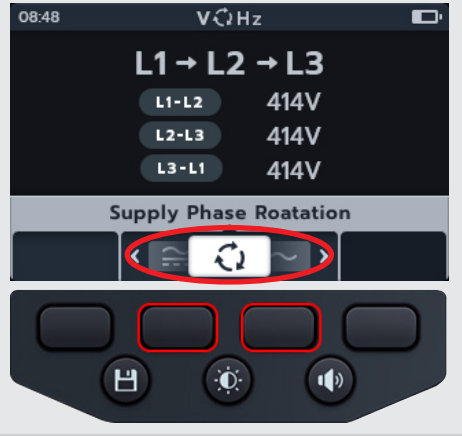

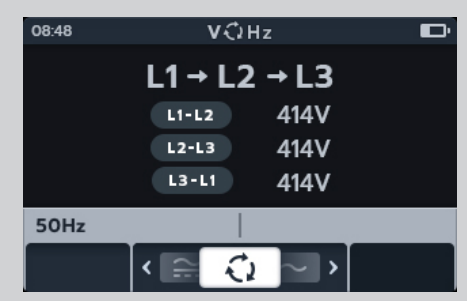

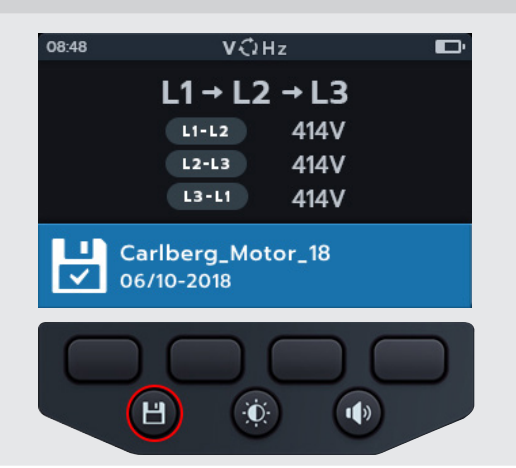

# 6. Continuité

**6.1 Affichage du test de continuité** 

#### 2 13 1 08:48  $\mathbf{d}^{(n)}$ Ľ. 400 600 200 800  $\overline{a}$ 1K 3 ٨ 4  $(2\Omega)$  ( ) 5  $12<sup>1</sup>$ ⊙---Ω  $11 20mA$ >999k $\Omega$  >999k $\Omega$ 6  $20mA$  $\binom{1}{2}$  20 10 9 8 7

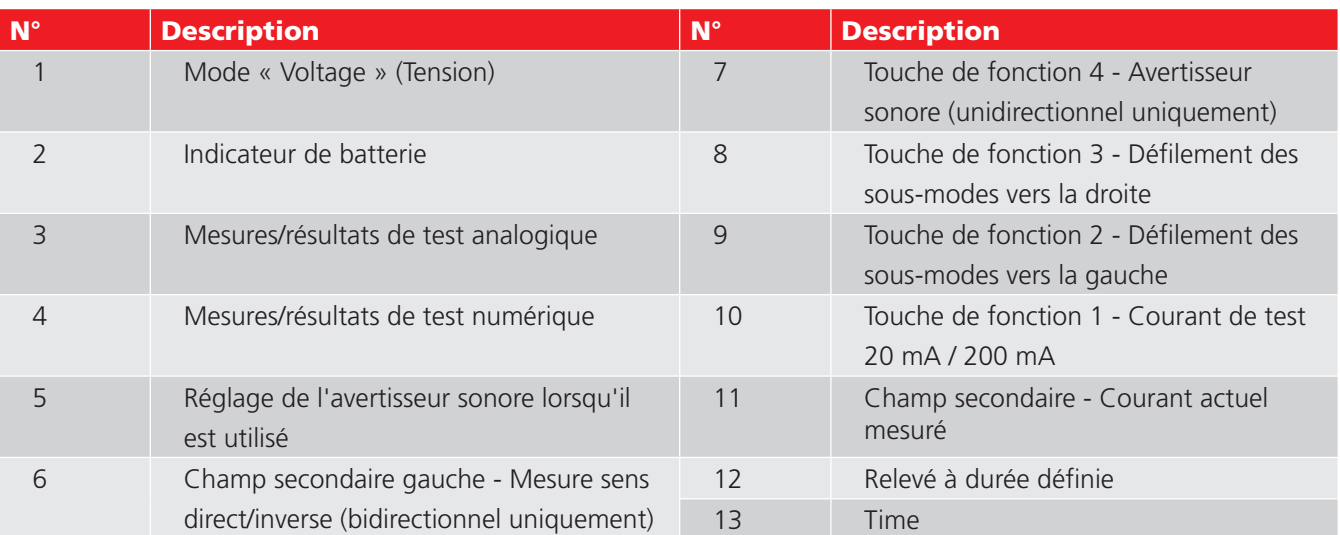

**REMARQUE :** Les résultats des mesures peuvent être affectés négativement par les impédances de circuits de service supplémentaires connectés en parallèle ou par un courant transitoire

**REMARQUE :** 

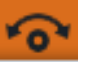

Le symbole zéro s'affiche lorsque les cordons ont été mis à zéro. Le symbole zéro barré s'affiche lorsque les cordons n'ont pas été mis à zéro

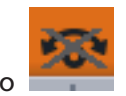

Mettez les cordons de mesure à zéro en touchant les deux extrémités de la sonde de test. Appuyez sur le bouton TEST jusqu'à ce que NULL (symbole) s'affiche à l'écran. La valeur ohmique affichée sur l'écran principal est égale à 0 Ω.

# **6.2 Unidirectionnel**

- 1. Tournez le sélecteur rotatif pour sélectionner la position Continuité.
- 2. Si nécessaire, activez ou désactivez l'avertisseur sonore ou mettez-le en mode visuel selon vos besoins en appuyant sur le bouton de l'avertisseur sonore.

**REMARQUE :** Cette option est disponible uniquement en mode unidirectionnel.

3. Pour régler le seuil de l'avertisseur sonore pour le test de continuité, appuyez sur la touche de fonction 4.

**REMARQUE :** Le mode avertisseur sonore contourne la détection de continuité et le pré-test de tension.

- 4. Un nouvel écran s'ouvre et permet de régler le seuil en appuyant sur les touches logicielles 2 et 3.
- 5. Appuyez sur la touche logicielle 4 pour sauvegarder et revenir à l'écran d'origine. OU

Appuyez sur la touche logicielle 1 pour annuler et revenir à l'écran d'origine..

6. Appuyez sur les touches logicielles 2 et 3 pour déplacer le curseur vers la gauche ou la droite dans les sous-modes afin de sélectionner unidirectionnel

**REMARQUE :** Le titre complet du sous-mode apparaît dans le champ secondaire pendant quelques secondes.

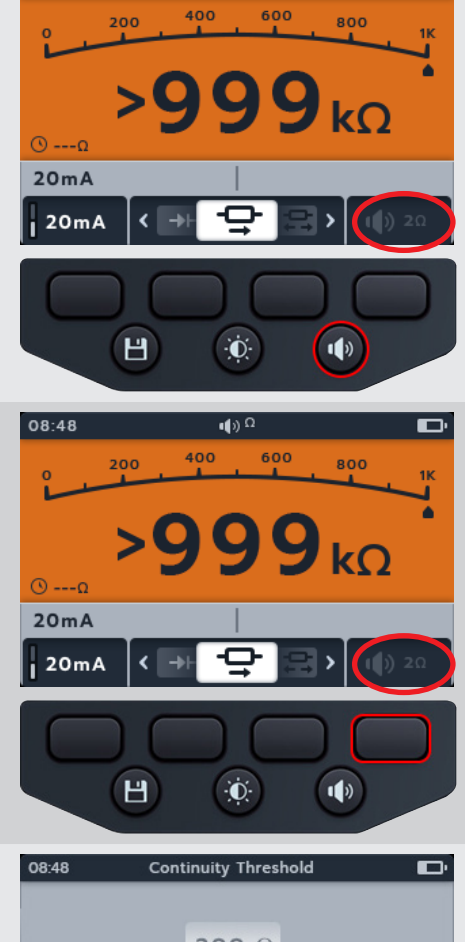

 $\blacksquare$ 

08:48

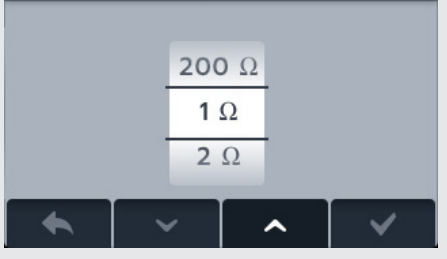

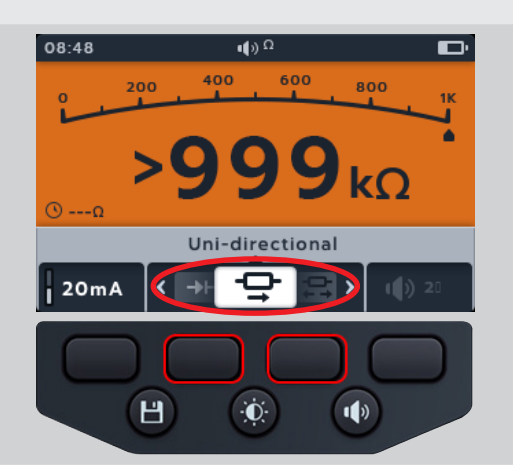

7. Le courant de test peut être basculé entre 200 mA et 20 mA en appuyant sur la touche logicielle 1.

- 8. Neutralisez (NULL) les cordons de test en touchant les deux extrémités des pointes de touche de test. Appuyez sur le bouton TEST jusqu'à ce que le symbole NULL s'affiche à l'écran. La valeur ohmique affichée sur l'écran principal indique 0 ohm.
- 9. Raccordez les cordons de test à l'unité testée.

**REMARQUE :** La connexion est fournie à titre d'illustration uniquement et montre la résistance de bobinage dans la phase 1.

- 10. Ce test démarre automatiquement lorsque les cordons de test sont connectés à l'unité testée.
- 11. Pendant les tests,
	- Le champ principal affiche le résultat de la résistance réelle de l'unité testée.
	- Le champ secondaire affiche le courant de test et la valeur de résistance précédente dans le sens unidirectionnel..

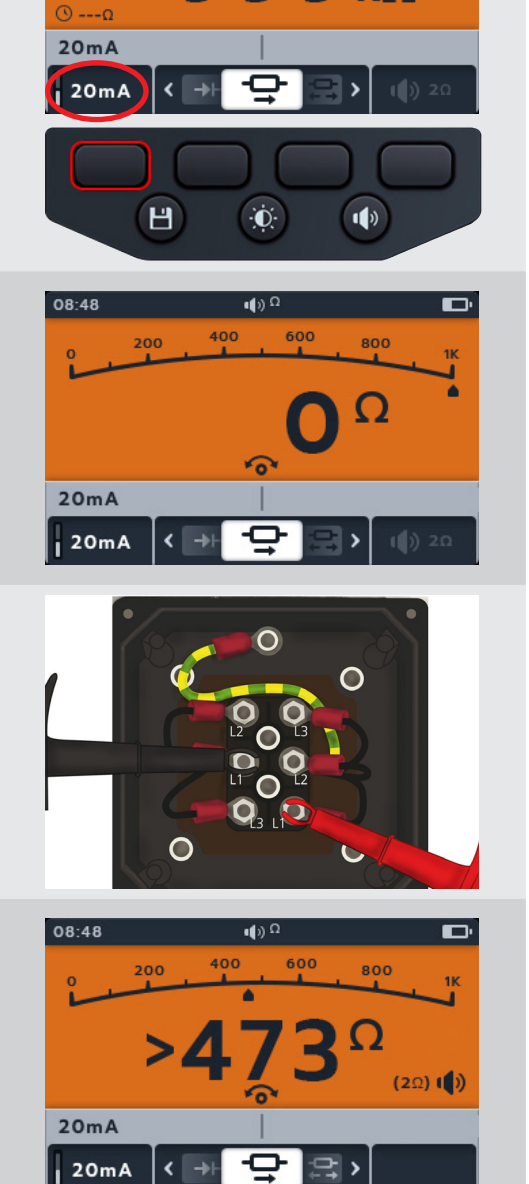

 $\overline{\mathbf{u}}$ 400

600

800

 $k<sub>O</sub>$ 

08:48

 $200$ 

 $- - 9/6$ 

 $\left| \right|$ 

# **6.3 Continuité des 3 phases**

- 1. Tournez le sélecteur rotatif pour sélectionner la position Continuité.
- 2. Appuyez sur les touches de fonction 2 et 3 pour faire défiler les sous-modes vers la gauche ou la droite jusqu'à « 3 Phase ».

**REMARQUE :** Le titre complet du sous-mode s'affiche dans le champ secondaire pendant quelques secondes.

3. Branchez les cordons de test à l'unité testée.

**REMARQUE :** Le branchement est affiché à titre indicatif uniquement et montre la résistance de l'enroulement sur la phase 1.

4. Le courant de test peut être basculé entre 200 mA et 20 mA en appuyant sur la touche de fonction 1.

- 5. Appuyez sur TEST.
- 6. Appuyez sur la touche de fonction 1 pour attribuer un relevé à une phase (ou appuyez sur TEST avant d'affecter le nouveau test)
- 7. Déplacez les sondes sur la phase suivante
- 8. Appuyez sur TEST

**REMARQUE :** Un résultat peut être attribué à n'importe quelle phase et la phase peut être modifiée si nécessaire.

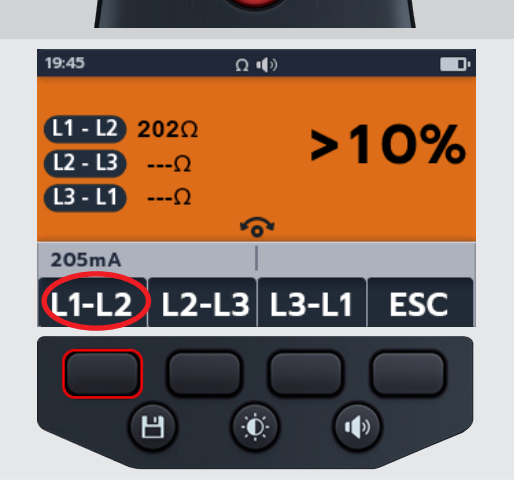

**TEST** 

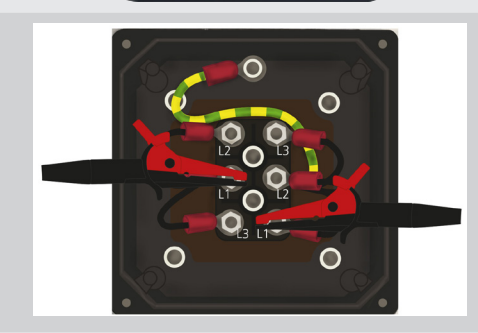

 $\overline{\psi}$ 

石

3P

 $\ddot{\mathbf{O}}$ 

08:48

 $20mA$  $20mA$ 

 $(11 - 12)$  ...  $\Omega$  $12 - 13 - 0$  $(B - I)$ 

 $-\Omega$ 

 $\vert$ 

E

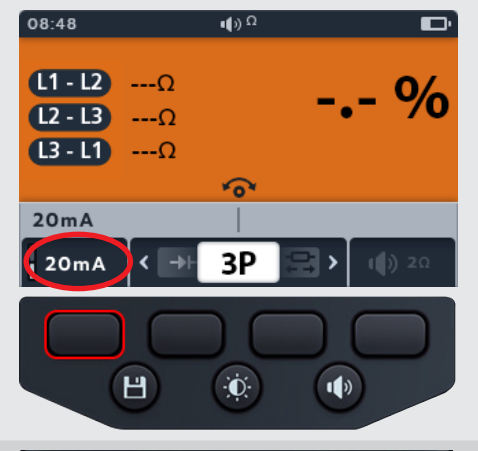

- 9. Appuyez sur la touche de fonction 2 pour attribuer un relevé à une phase (ou appuyez sur TEST avant d'affecter le nouveau test)
- 10. Déplacez les sondes sur la phase suivante
- 11. Appuyez sur TEST

12. Appuyez sur la touche de fonction 3 pour attribuer un relevé à une phase

**REMARQUE :** La différence en pourcentage est calculée à partir de l'écart le plus important entre les relevés de test

- 13. Une fois le test terminé,
	- Le champ principal affiche le résultat de la différence en pourcentage.

**REMARQUE :** La différence en pourcentage est calculée à partir de l'écart le plus important entre les relevés de test

14. Pour enregistrer le résultat, appuyez sur le bouton SAVE (ENREGISTRER). Un message vous informe de l'enregistrement des données et vous indique l'ID de l'actif sur lequel elles ont été enregistrées

**REMARQUE :** Les résultats peuvent être enregistrés à tout moment pendant la séquence de test « 3 Phase ». Une, deux ou trois valeurs de test peuvent être enregistrées.

15. Pour redémarrer le test, appuyez sur la touche de fonction 4, puis répétez les étapes du test « 3 Phase ».

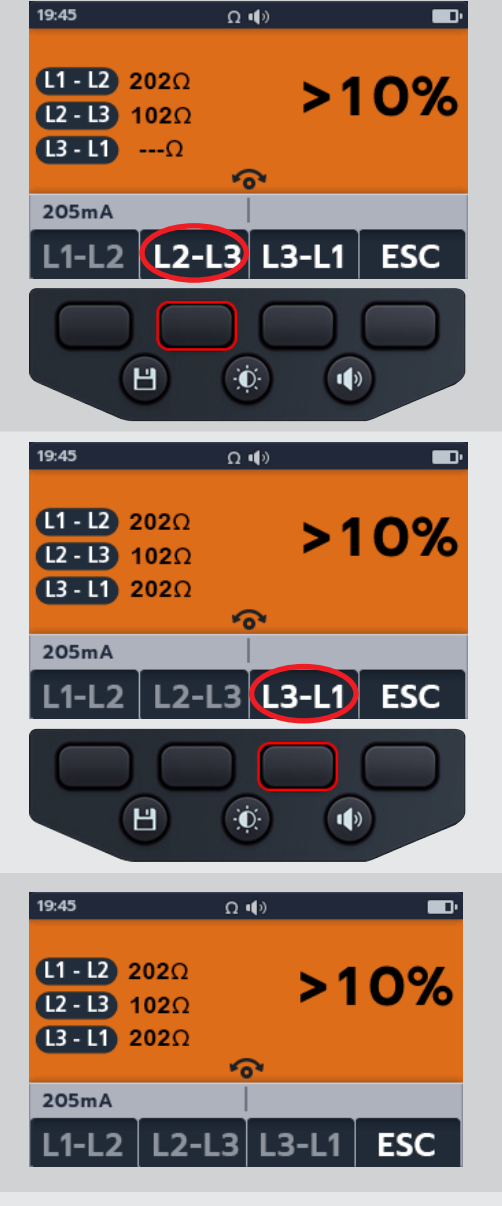

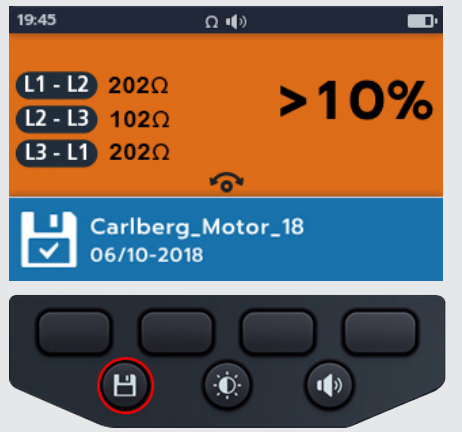

# **6.4 Bi-direction**

- 1. Tournez le sélecteur rotatif pour sélectionner la position Continuité.
- 2. Appuyez sur les touches logicielles 2 et 3 pour déplacer le curseur vers la gauche ou la droite dans les sous-modes afin de sélectionner bidirectionnel

**REMARQUE :** Le titre complet du sous-mode apparaît dans le champ secondaire pendant quelques secondes.

3. Le courant de test peut être basculé entre 200 mA et 20 mA en appuyant sur la touche logicielle 1..

- 4. Neutralisez (NULL) les cordons de test en touchant les deux extrémités des pointes de touche de test. Appuyez sur le bouton TEST jusqu'à ce que le symbole NULL s'affiche à l'écran. La valeur ohmique affichée sur l'écran principal indique 0 ohm.
- 5. Raccordez les cordons de test à l'unité testée.

**REMARQUE :** La connexion est fournie à titre d'illustration uniquement et montre la résistance de bobinage dans la phase 1.

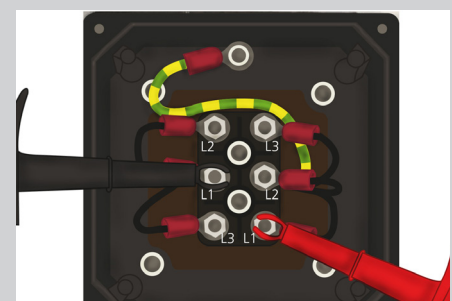

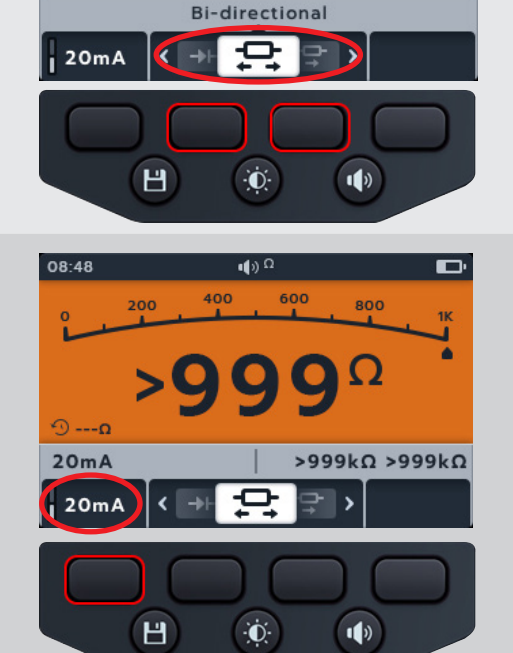

 $(1)$ 400

600

800

08:48

 $\odot -\alpha$ 

 $200$ 

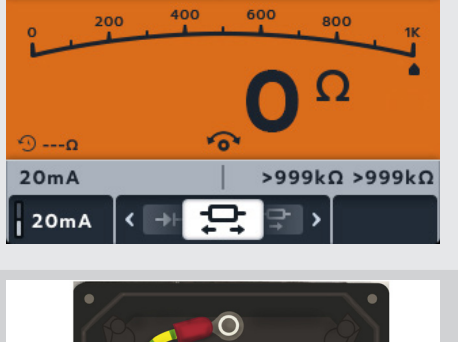

 $\mathbf{d}$ <sup>0</sup>

- 6. Ce test démarre automatiquement.
- 7. Pendant les tests,
	- Le champ principal affiche le résultat de la résistance réelle de l'unité testée.
	- Le champ secondaire affiche le courant de test et les valeurs de résistance dans les deux sens, la valeur la plus élevée est indiquée dans le champ principal.
	- Le test en mode bidirectionnel s'exécute en continu

## **6.5 Test de diode**

- 1. Tournez le sélecteur rotatif pour sélectionner la position Continuité.
- 2. Appuyez sur les touches logicielles 2 et 3 pour déplacer le curseur vers la gauche ou la droite dans les sous-modes afin de sélectionner test de diode.

**REMARQUE :** Le titre complet du sous-mode apparaît dans le champ secondaire pendant quelques secondes.

- 3. Ce test démarre automatiquement.
- 4. Pendant les tests, le champ principal affiche la chute de tension telle qu'elle est mesurée..

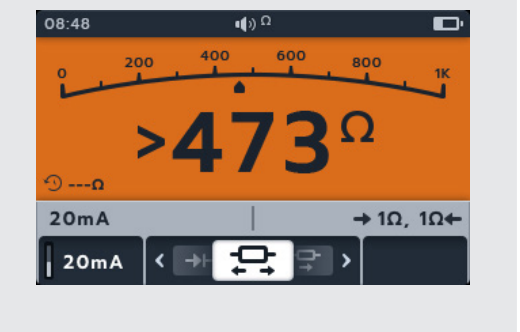

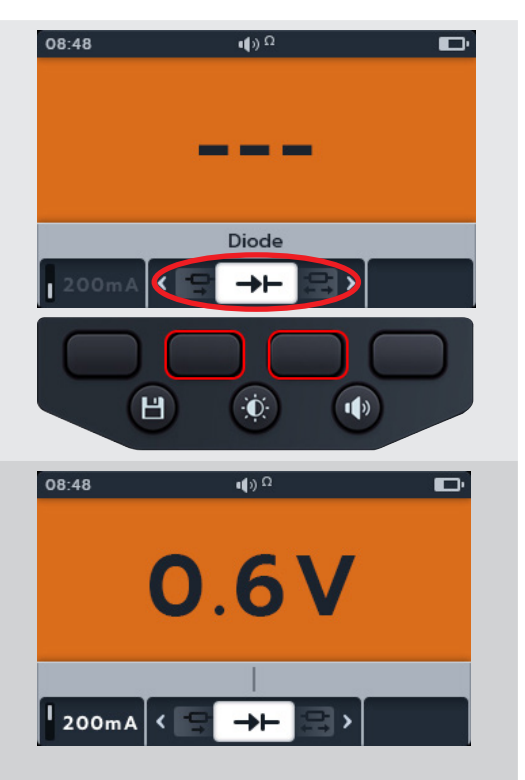

- Une bonne diode polarisée en direct affiche une chute de tension comprise entre 0,5 et 0,8 V pour les diodes au silicium les plus couramment utilisées. Certaines diodes au germanium présentent une chute de tension comprise entre 0,2 et 0,3 V. La chute de tension dépend également du courant de test.
- L'appareil de mesure affiche O/C lorsqu'une bonne diode est polarisée en sens inverse. Le relevé O/C indique que la diode fonctionne comme un interrupteur ouvert.
- Une mauvaise diode (circuit ouvert) empêche le courant de circuler, quel que soit le sens. L'appareil de mesure affiche O/C dans les deux sens quand la diode est ouverte.
- Une diode court-circuitée présente une chute de tension nulle dans les deux sens.
- Si une tension comprise entre 0 V et 3 V est détectée, soit l'avertisseur sonore retentit et l'arrière-plan clignote, soit l'arrière-plan seul clignote, selon le mode d'avertisseur sonore activé.
- Si une tension supérieure à 3 V est détectée, l'avertisseur sonore NE RETENTIT PAS et l'arrière-plan ne clignote pas, l'écran affiche « OL ».

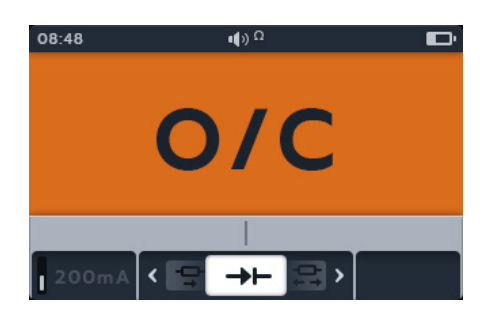

**REMARQUE :** L'utilisateur est responsable de la connexion des pointes de touche de test sur la diode testée. Aucune information n'est affichée dans le champ secondaire à ce stade. La seule information qui s'affiche est la chute de tension de la diode si l'instrument détecte une tension dans l'appareil. Si aucun courant ne circule, l'écran principal affiche « O/C »

# 7. DLRO Ohmmètre numérique à faible résistance

# **7.1 Affichage DLRO**

## **7.1.1 Affichage du test uni/bidirectionnel**

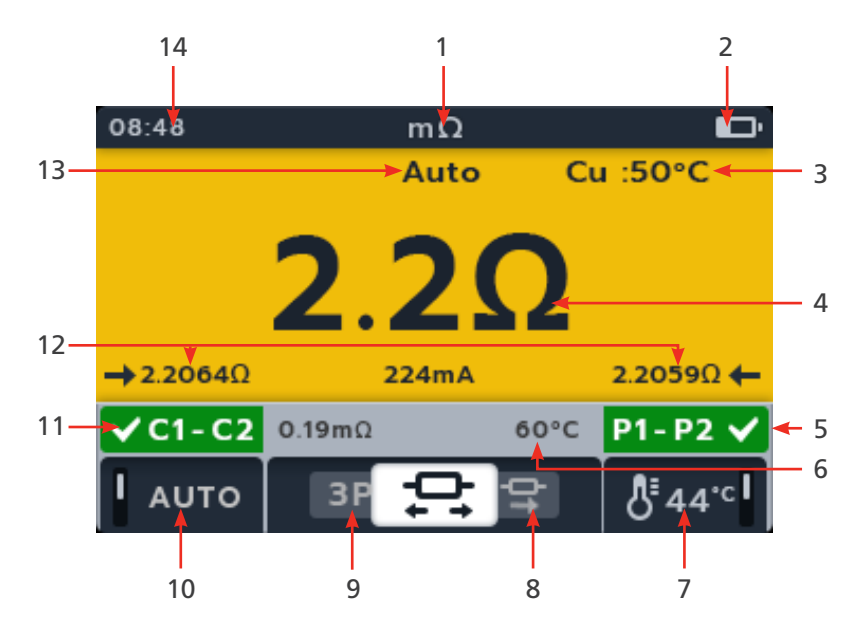

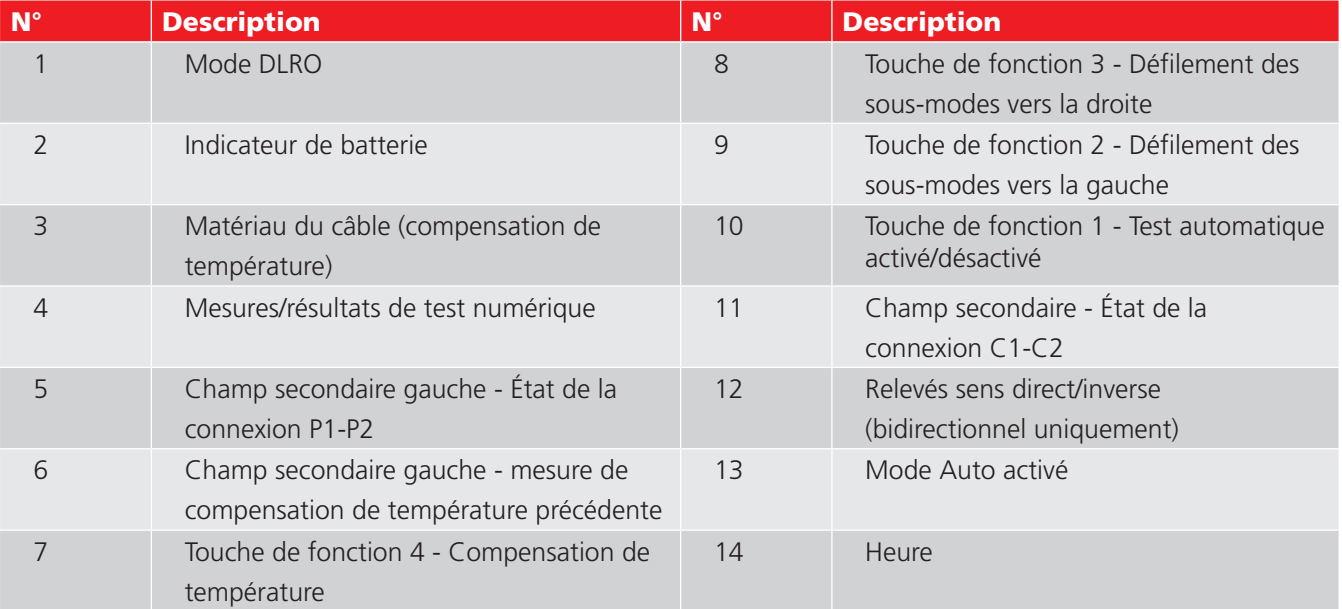

#### **7.1.2 Affichage du test « 3-Phase »**

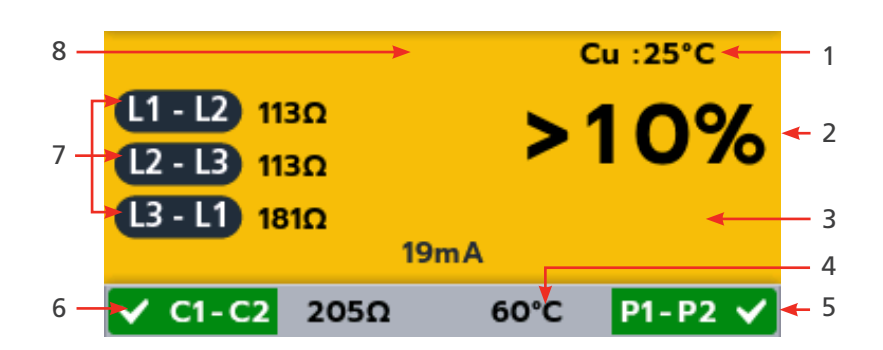

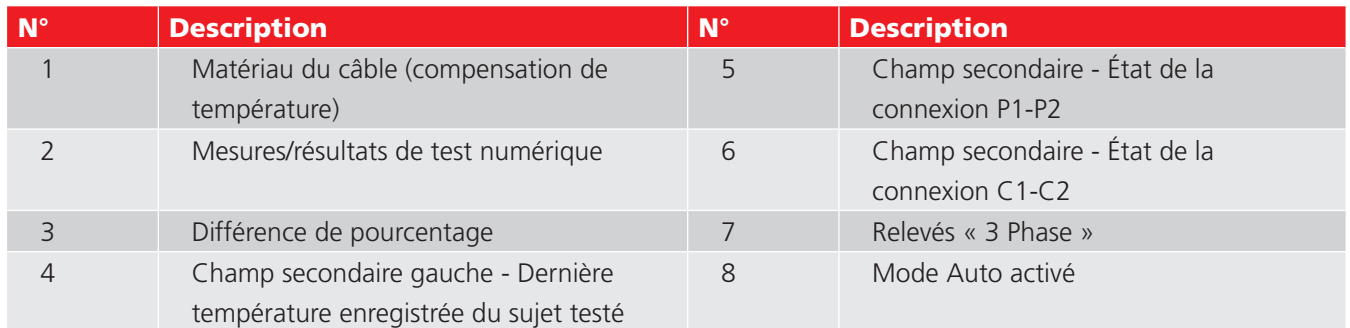

## **7.2 Test unidirectionnel manuel**

- 1. Sélectionnez DLRO (mΩ) à l'aide du sélecteur rotatif.
- 2. Appuyez sur les touches de fonction 2 et 3 pour faire défiler les sous-modes vers la gauche ou la droite jusqu'à « Unidirectional ».

**REMARQUE :** Le titre complet du sous-mode apparaît dans le champ secondaire pendant quelques secondes.

3. Raccordez les cordons de test à l'unité testée.

**REMARQUE :** La connexion est fournie à titre d'illustration uniquement et montre la résistance de bobinage dans la phase 1.

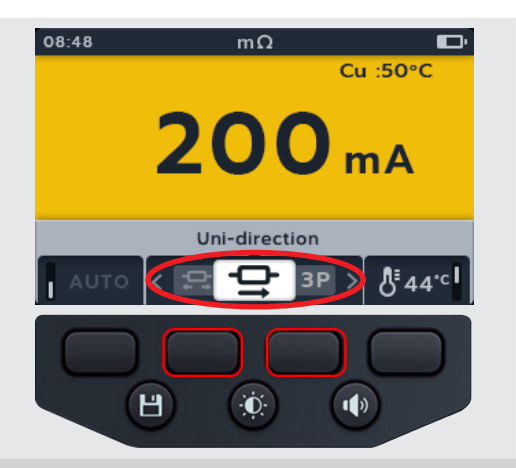

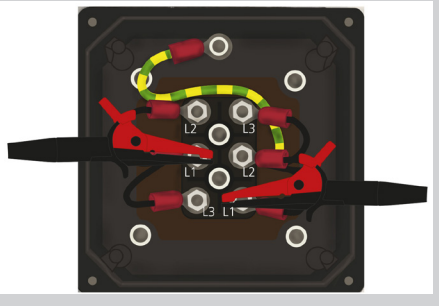

- 4. Si une mesure de continuité est détectée pour les connexions C et P, les champs secondaires s'affichent avec une coche et l'arrière-plan est de couleur verte.
- 5. Pour démarrer le test, appuyez sur le bouton TEST.
- 6. Le test s'exécute pendant quelques secondes, puis s'arrête automatiquement.
- 7. Pendant les tests,
	- Le champ principal affiche le résultat avec le courant réel fourni. Plus la résistance augmente, plus le courant diminue.
	- Le champ secondaire affiche la continuité sur les circuits de courant (C1-C2) et de potentiel (P1-P2).
- 8. Le résultat peut être sauvegardé en appuyant sur le bouton ENREGISTRER. Un message vous informe que les données ont été sauvegardées et vous indique l'ID de l'actif dans lequel elles ont été enregistrées.
- 9. Pour redémarrer le test, appuyez à nouveau sur le bouton TEST.

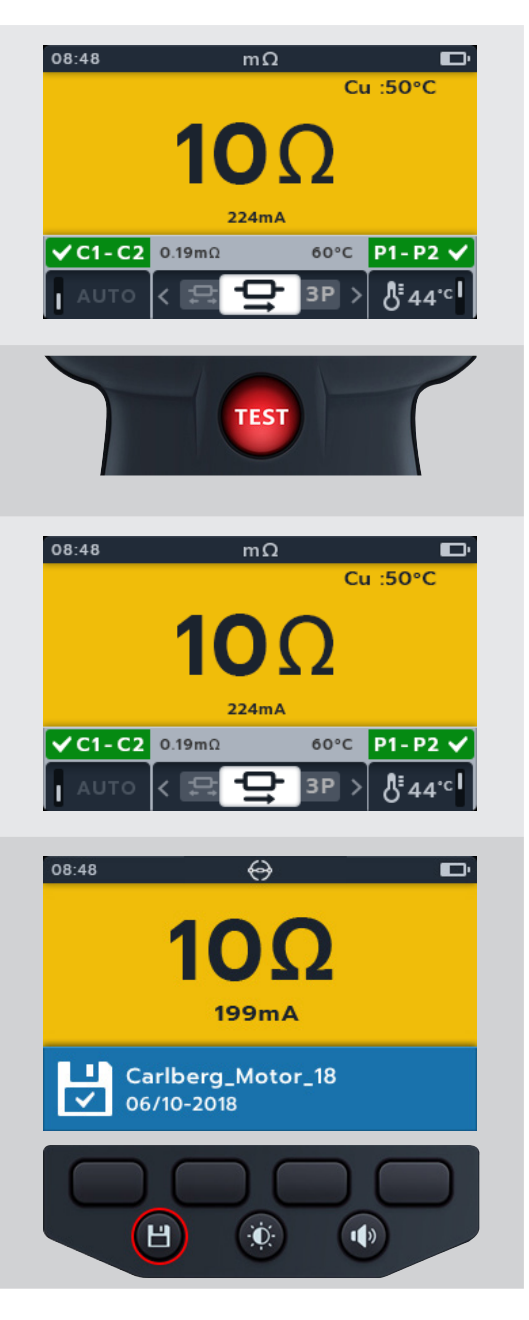

## **7.3 Auto Single direction test**

- 1. Tournez le sélecteur rotatif pour sélectionner la position DLRO (mΩ).
- 2. Appuyez sur les touches de fonction 2 et 3 pour faire défiler les sous-modes vers la gauche ou la droite jusqu'à « Unidirectional ».

**REMARQUE :** Le titre complet du sous-mode apparaît dans le champ secondaire pendant quelques secondes

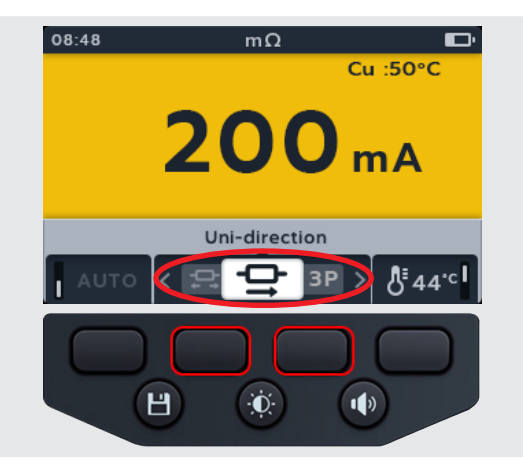

3. Raccordez les cordons de test à l'unité testée.

**REMARQUE :** La connexion est fournie à titre d'illustration uniquement et montre la résistance de bobinage dans la phase 1.

- 4. Appuyez sur la touche logicielle 1 pour activer le mode automatique.
- 5. Si une mesure de continuité est détectée pour les connexions C et P, les champs secondaires s'affichent avec une coche et l'arrière-plan est de couleur verte.

Si tous les cordons sont correctement raccordés, le test démarre immédiatement.

- 6. Le test s'exécute pendant quelques secondes, puis s'arrête automatiquement
- 7. Pendant les tests,
	- Le champ principal affiche le résultat avec le courant réel fourni. Plus la résistance augmente, plus le courant diminue.
	- Le champ secondaire affiche la continuité sur les circuits de courant (C1-C2) et de potentiel (P1-P2).
- 8. Le résultat peut être sauvegardé en appuyant sur le bouton ENREGISTRER. Un message vous informe que les données ont été sauvegardées et vous indique l'ID de l'actif dans lequel elles ont été enregistrées.
- 9. Pour redémarrer le test, raccordez les cordons à un nouvel élément à tester et le test démarre automatiquement.

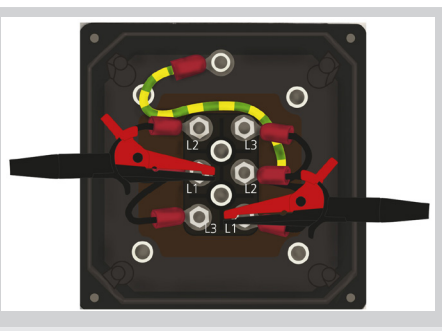

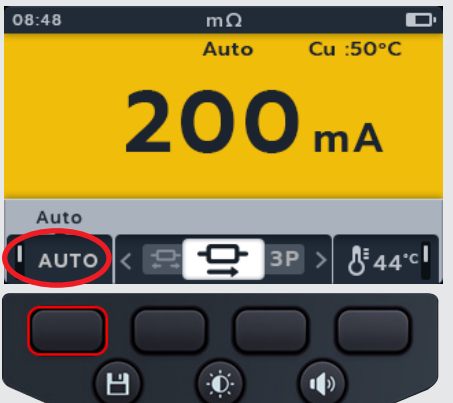

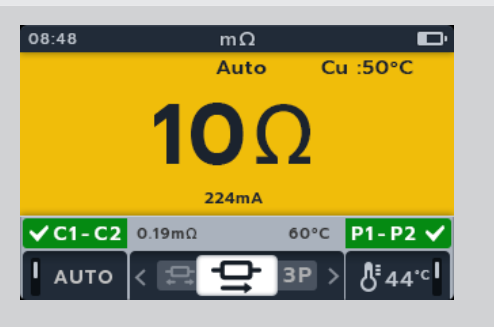

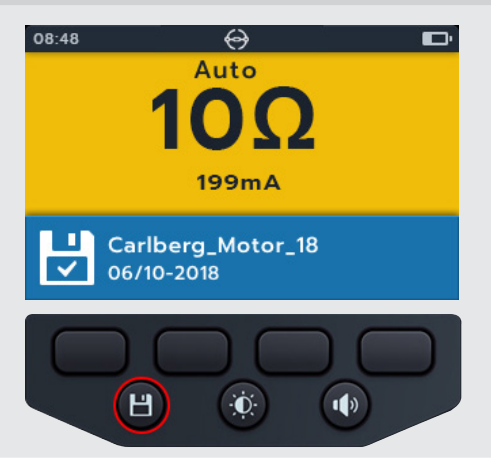

## **7.4 Manual bi-direction test**

- 1. Tournez le sélecteur rotatif pour sélectionner la position DLRO (mΩ).
- 2. Appuyez sur les touches de fonction 2 et 3 pour faire défiler les sous-modes vers la gauche ou la droite jusqu'à « Bidirectional ».

**REMARQUE :** Le titre complet du sous-mode apparaît dans le champ secondaire pendant quelques secondes.

3. Raccordez les cordons de test à l'unité testée.

**REMARQUE :** La connexion est fournie à titre d'illustration uniquement et montre la résistance de bobinage dans la phase 1.

4. Si une mesure de continuité est détectée pour les connexions C et P, les champs secondaires s'affichent avec une coche et l'arrière-plan est de couleur verte.

- 5. Pour démarrer le test, appuyez sur le bouton TEST.
- 6. Le test s'exécute pendant quelques secondes, puis s'arrête automatiquement.
- 7. Pendant les tests,
	- Le champ principal affiche un cercle rotatif pour indiquer qu'un test est en cours.
	- Le champ secondaire affiche la continuité sur les circuits de courant (C1-C2) et de potentiel (P1-P2).

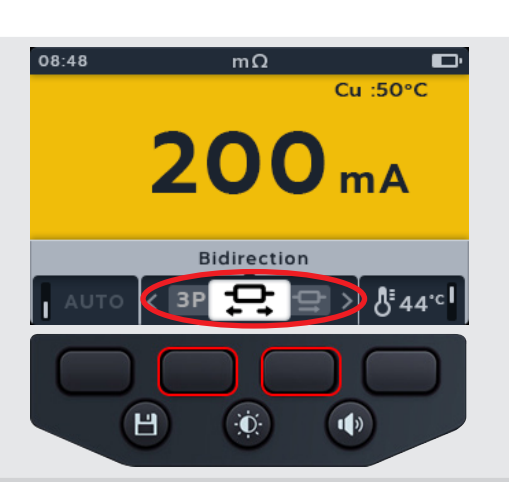

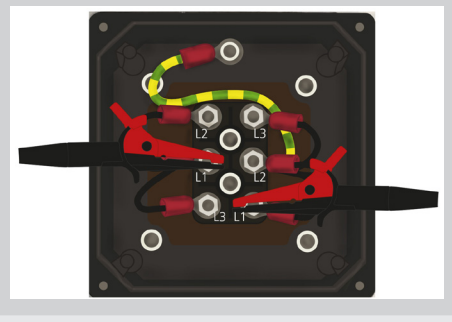

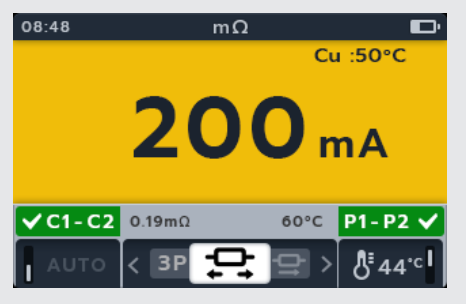

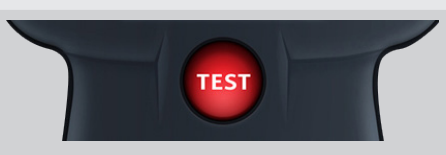

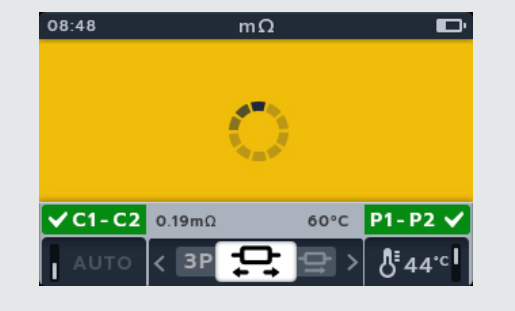

- 8. Une fois le test terminé,
	- Le champ principal affiche le résultat pour le courant et la résistance dans chaque direction ainsi qu'une moyenne des deux.
	- Le champ secondaire affiche la continuité sur les circuits de courant (C1-C2) et de potentiel (P1-P2).
- 9. Le résultat peut être sauvegardé en appuyant sur le bouton ENREGISTRER. Un message vous informe que les données ont été sauvegardées et vous indique l'ID de l'actif dans lequel elles ont été enregistrées.
- 10. Pour redémarrer le test, appuyez à nouveau sur le bouton TEST.

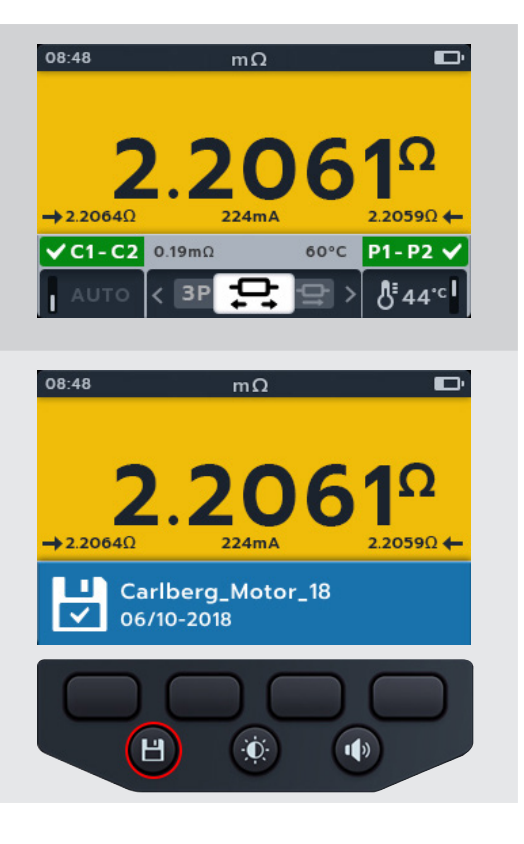

## **7.5 Auto Bi direction test**

- 1. Tournez le sélecteur rotatif pour sélectionner la position DLRO (mΩ).
- 2. Appuyez sur les touches de fonction 2 et 3 pour faire défiler les sous-modes vers la gauche ou la droite jusqu'à « Bidirectional ».

**REMARQUE :** Le titre complet du sous-mode apparaît dans le champ secondaire pendant quelques secondes.

3. Raccordez les cordons de test à l'unité testée.

**REMARQUE :** La connexion est fournie à titre d'illustration uniquement et montre la résistance de bobinage dans la phase 1.

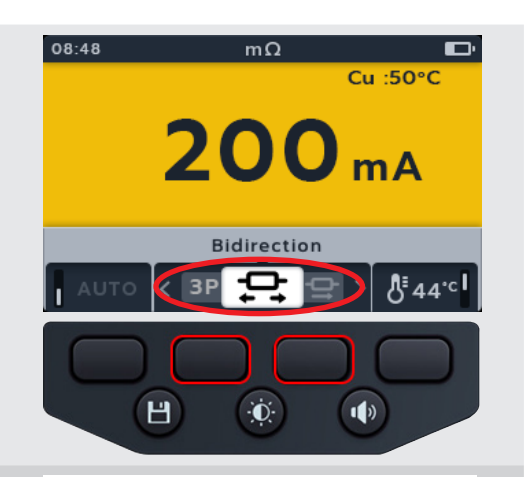

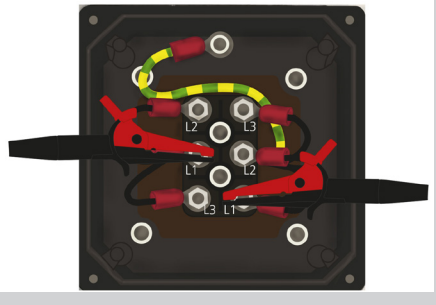

- 4. Appuyez sur la touche logicielle 1 pour activer le mode automatique.
- 5. Si une mesure de continuité est détectée pour les connexions C et P, les champs secondaires s'affichent avec une coche et l'arrière-plan est de couleur verte.
- 6. Si tous les cordons sont correctement raccordés, le test démarre immédiatement, s'exécute pendant quelques secondes, puis s'arrête automatiquement.
- 7. Pendant les tests,
	- Le champ principal affiche un cercle rotatif pour indiquer qu'un test est en cours.
	- Le champ secondaire affiche la continuité sur les circuits de courant (C1-C2) et de potentiel (P1-P2).
- 8. Une fois le test terminé,
	- Le champ principal affiche le résultat pour le courant et la résistance dans chaque direction ainsi qu'une moyenne des deux.
	- Le champ secondaire affiche la continuité sur les circuits de courant (C1-C2) et de potentiel (P1-P2).
- 9. Le résultat peut être sauvegardé en appuyant sur le bouton ENREGISTRER. Un message vous informe que les données ont été sauvegardées et vous indique l'ID de l'actif dans lequel elles ont été enregistrées.
- 10. Pour redémarrer le test, raccordez les cordons à un nouvel élément à tester et le test démarre automatiquement.

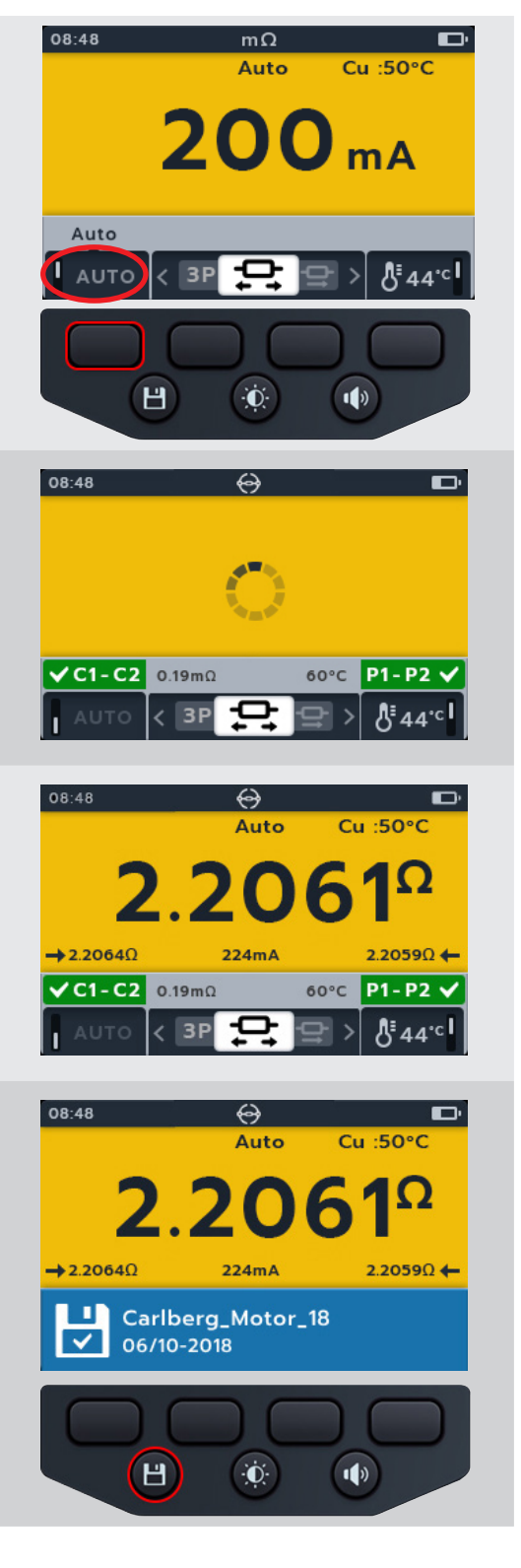

# **7.6 DLRO « 3 Phase »**

- 1. Sélectionnez DLRO (mΩ) à l'aide du sélecteur rotatif.
- 2. Appuyez sur les touches de fonction 2 et 3 pour faire défiler les sous-modes vers la gauche ou la droite jusqu'à « 3 Phase ».

**REMARQUE :** Le titre complet du sous-mode s'affiche dans le champ secondaire pendant quelques secondes.

3. Branchez les cordons de test à l'unité testée.

**REMARQUE :** Le branchement est affiché à titre indicatif uniquement et montre la résistance de l'enroulement sur la phase 1.

- 4. Appuyez sur la touche de fonction 1 pour activer le mode automatique.
- 5. Si une mesure de continuité est détectée pour les connexions C et P, les champs secondaires s'affichent avec une coche et un fond vert.
- 6. Si tous les cordons sont correctement branchés, le test démarre immédiatement, s'exécute pendant quelques secondes, puis s'arrête automatiquement.
- 7. Appuyez sur TEST
- 8. Appuyez sur la touche de fonction 1 pour attribuer un relevé à une phase (ou appuyez sur TEST avant d'affecter le nouveau test)
- 9. Déplacez les sondes sur la phase suivante
- 10. Appuyez sur TEST

**REMARQUE :** Un résultat peut être attribué à n'importe quelle phase et la phase peut être modifiée si nécessaire.

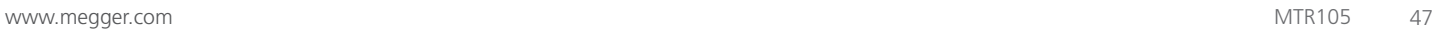

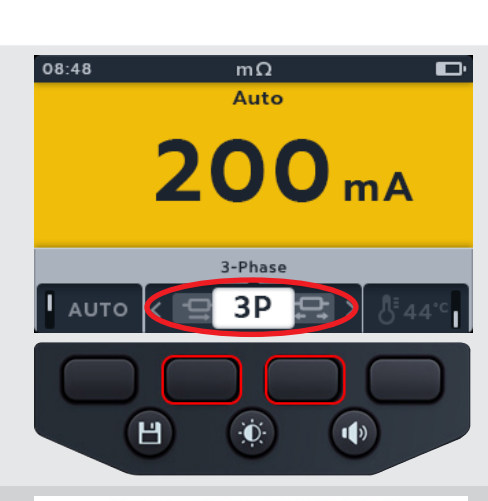

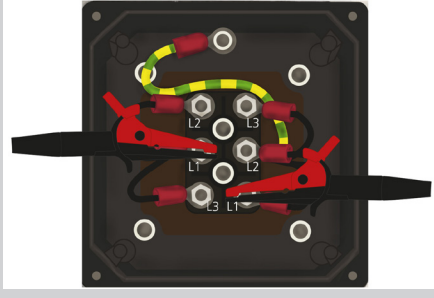

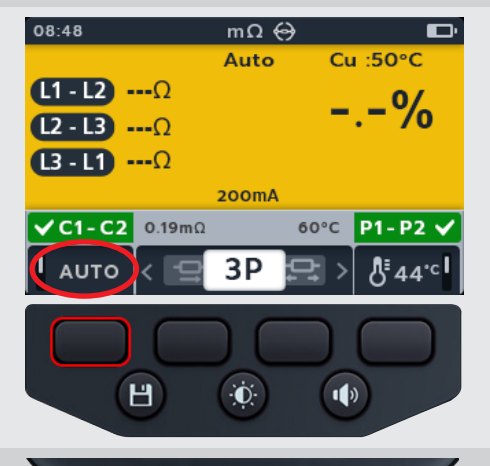

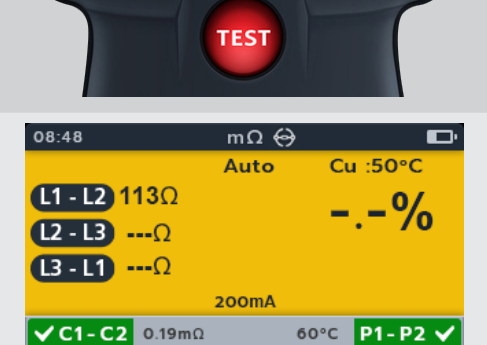

 $\ddot{\mathbf{0}}$ .

 $L2-L3$ 

 $H$ 

 $1-L2$ 

ESC

 $\blacksquare$ 

- 11. Appuyez sur la touche de fonction 2 pour attribuer un relevé à une phase (ou appuyez sur TEST avant d'affecter le nouveau test)
- 12. Déplacez les sondes sur la phase suivante
- 13. Appuyez sur TEST

14. Appuyez sur la touche de fonction 3 pour attribuer un relevé à une phase

**REMARQUE :** La différence en pourcentage est calculée à partir de l'écart le plus important entre les relevés de test

- 15. Une fois le test terminé,
	- Le champ principal affiche le résultat de la différence en pourcentage.

**REMARQUE :** La différence en pourcentage est calculée à partir de l'écart le plus important entre les relevés de test

16. Pour enregistrer le résultat, appuyez sur le bouton SAVE (ENREGISTRER). Un message vous informe de l'enregistrement des données et vous indique l'ID de l'actif sur lequel elles ont été enregistrées.

**REMARQUE :** Les résultats peuvent être enregistrés à tout moment pendant la séquence de test « 3 Phase ». Une, deux ou trois valeurs de test peuvent être enregistrées.

17. Pour redémarrer le test, appuyez sur la touche de fonction 4, puis répétez les étapes du test « 3 Phase ».

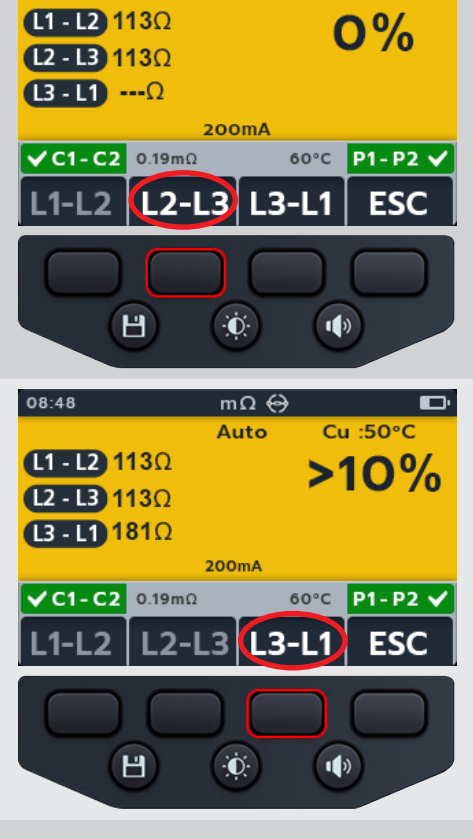

 $m\Omega \Theta$ 

Auto

 $Cu$  :50 $°C$ 

08:48

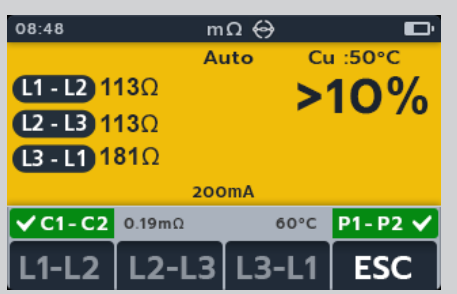

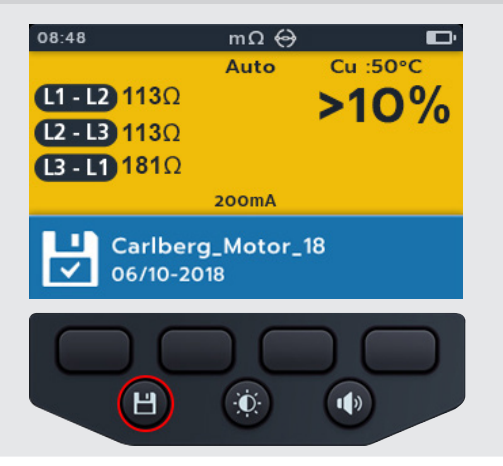

# **7.7 Échec du test**

## **7.7.1 Perte de connexion**

Si la connexion est perdue pendant le test, le MTR105 avertira l'utilisateur. L'utilisateur peut ré-établir la connexion, puis redémarrer le test après quelques secondes en appuyant sur le bouton de test ou en se reconnectant à un élément à tester

# **TEST FAILED**

**Sens de rotation du moteur**

# 8. Sens de rotation du moteur

- 1. Allumez le MTR en tournant le cadran de plage sur le type de test requis.
- 2. Tournez le sélecteur rotatif pour sélectionner la position du sens de rotation du moteur.

- 3. Connectez les cordons de test au MTR105.
	- 3.1. Appuyez sur le bouton Information  $\left(\widehat{\mathbb{Q}}\right)$  pour afficher le diagramme de configuration des cordons.
- Connectez L1 à la phase 1
- Connectez L2 à la phase 2
- Connectez L3 à la phase 3

## **ATTENTION : Assurez-vous que la configuration du moteur soit en étoile (Y) ou en triangle avant d'effectuer le test.**

**REMARQUE :** Lorsque le diagramme est affiché, aucun test ne peut être effectué. Appuyez sur le bouton Information **( )** pour revenir à l'écran de test.

4. Raccordez les cordons de test à l'unité testée.

**REMARQUE :** La connexion est fournie à titre d'illustration uniquement.

5. Faites tourner le moteur dans un sens. Vérifiez si l'affichage correspond aux phases correctes de rotation L1 L2 L3.

6. Faites tourner le moteur dans le sens opposé. Vérifiez si l'affichage correspond aux phases correctes de rotation L3 L2  $L1.$ 

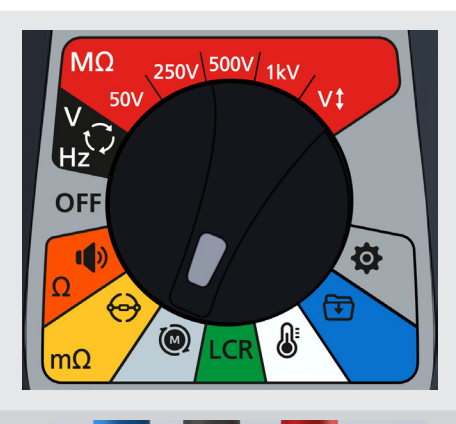

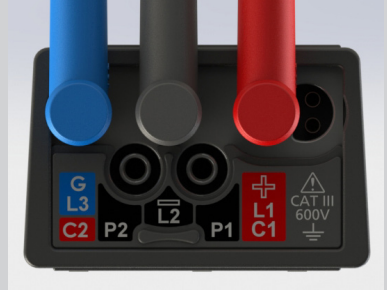

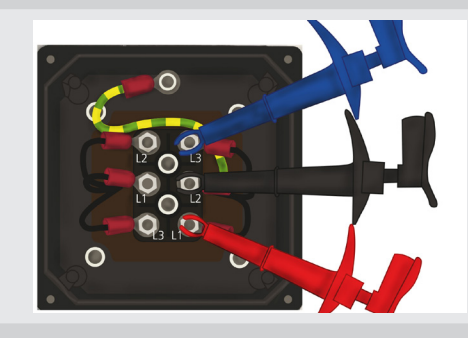

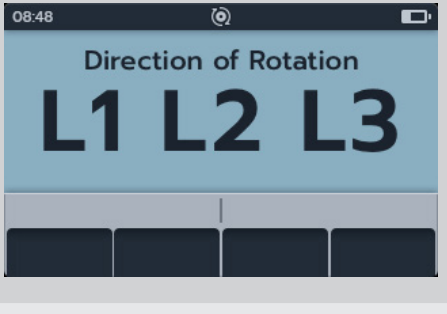

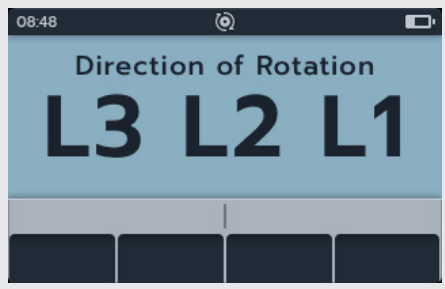

# 9. Inductance (L) ; Capacité (C) ; Résistance (R) (LCR)

# **9.1 Ecran de test LCR**

9.1.1 Affichage des tests Capacité, Inductance, Auto

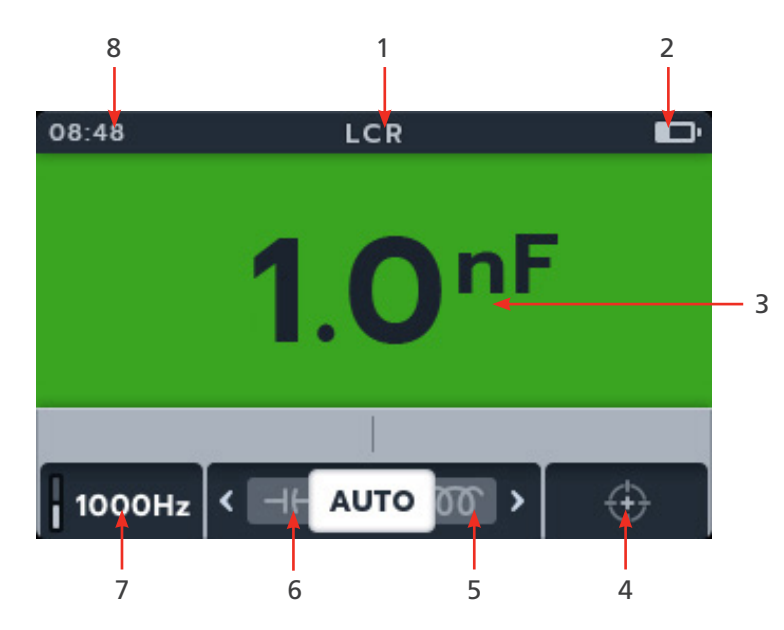

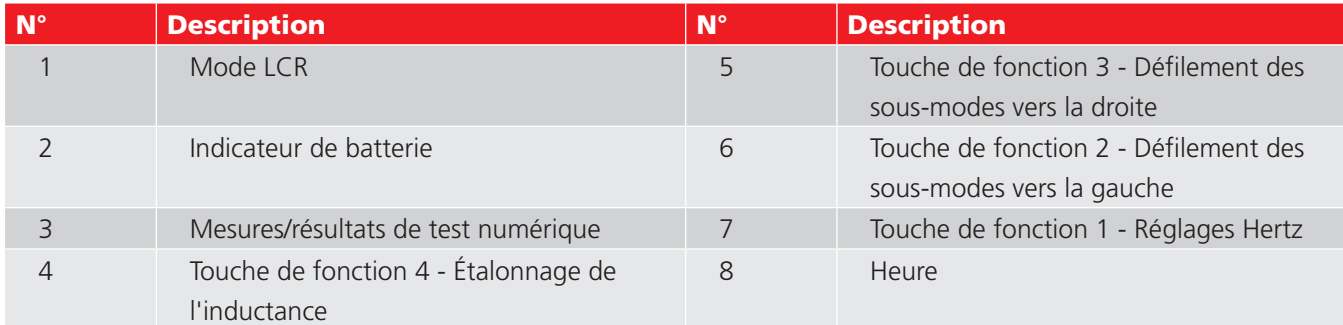

## **9.1.2 Affichage du test « 3-Phase »**

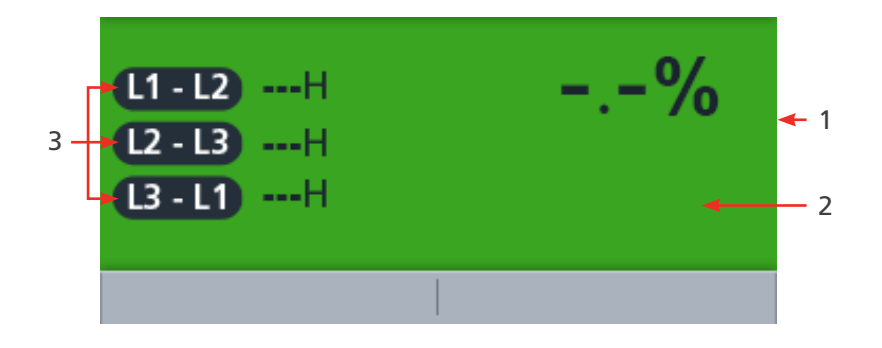

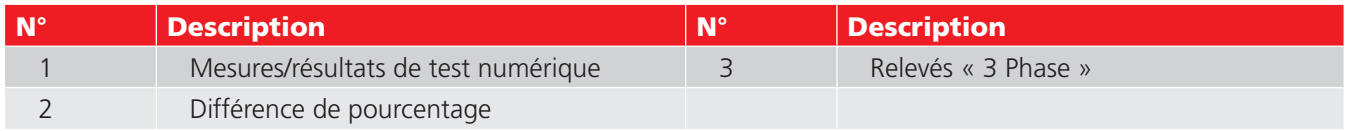

**REMARQUE :** Les résultats des mesures peuvent être affectés négativement par les impédances de circuits de service supplémentaires connectés en parallèle ou par un courant transitoire.

# **9.2 Auto**

- 1. Tournez le sélecteur rotatif pour sélectionner la position LCR.
- 2. Raccordez les cordons de test à l'unité testée.

**REMARQUE :** La connexion est fournie à titre d'illustration uniquement et montre la résistance de bobinage dans la phase 1

3. Appuyez sur les touches logicielles 2 et 3 pour déplacer le curseur vers la gauche ou la droite dans les sous-modes afin de sélectionner le test Inductance/capacité automatique (Auto Capacitance/Inductance).

**REMARQUE :** Le titre complet du sous-mode apparaît dans le champ secondaire pendant quelques secondes.

4. Appuyez sur la touche logicielle 1 pour basculer entre 120 Hz et 1 000 Hz

5. Pour démarrer le test, appuyez sur le bouton TEST.

Le MTR105 détermine automatiquement si la charge est inductive, capacitive ou résistive.

- 6. Pendant les tests,
	- Le champ principal affiche le résultat du composant réactif. (Il peut s'agir de la capacité, de l'inductance ou de la résistance).
	- Le champ secondaire affiche la fréquence.

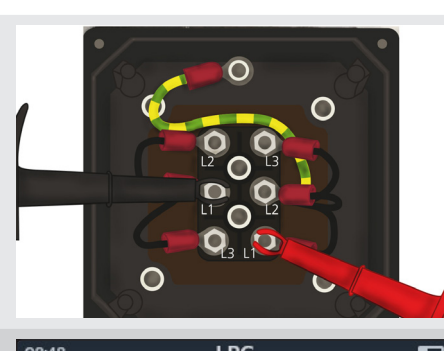

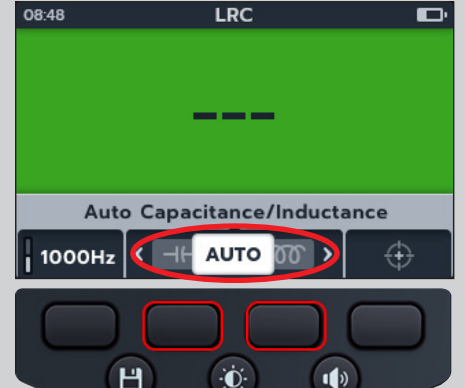

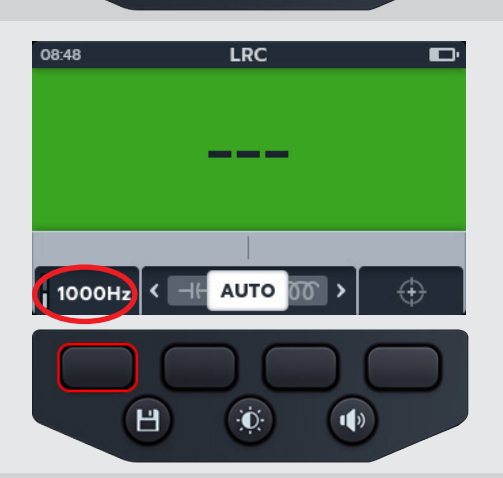

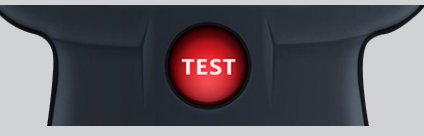

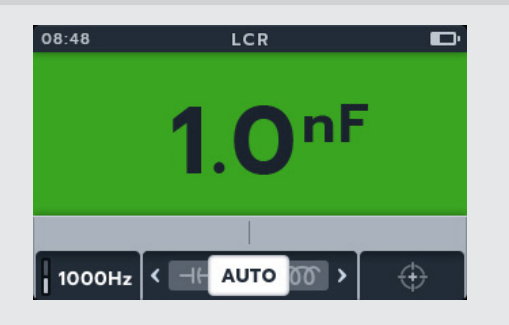

# **9.3 Capacité ou inductance**

- 1. Tournez le sélecteur rotatif pour sélectionner la position LCR.
- 2. Appuyez sur les touches logicielles 2 et 3 pour déplacer le curseur vers la gauche ou la droite dans les sous-modes afin de sélectionner test de capacité ou d'inductance.

**REMARQUE :** Le titre complet du sous-mode apparaît dans le champ secondaire pendant quelques secondes.

**REMARQUE : (-+) capacité** 

**REMARQUE : (200) inductance** 

3. Raccordez les cordons de test à l'unité testée.

**REMARQUE :** La connexion est fournie à titre d'illustration uniquement et montre la résistance de bobinage dans la phase 1.

4. Appuyez sur la touche logicielle 1 pour basculer entre 120 Hz et 1 000 Hz

5. Pour démarrer le test, appuyez sur le bouton TEST

Le MTR105 détermine automatiquement si la charge est inductive, capacitive ou résistive.

- 6. Pendant les tests,
	- Le champ principal affiche un cercle rotatif pour indiquer qu'un test est en cours.
	- Le champ secondaire affiche la fréquence.

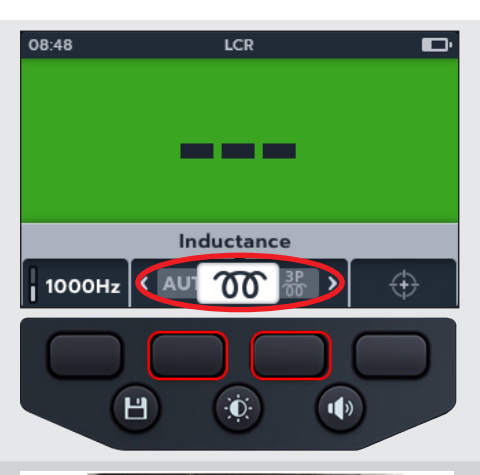

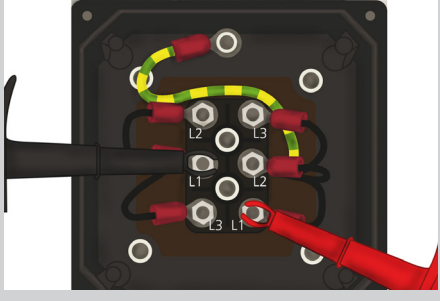

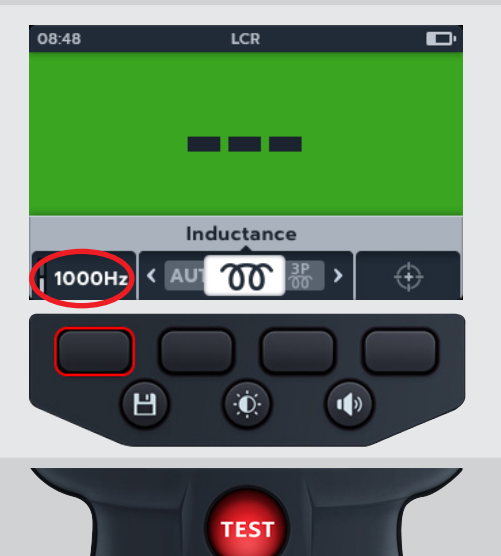

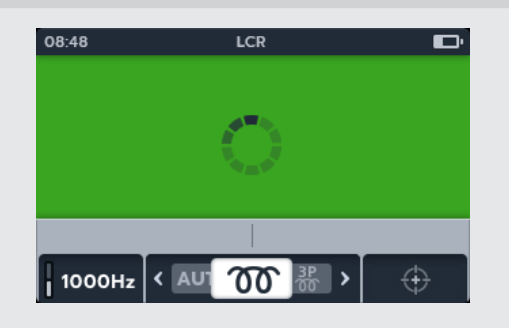

- 7. Pendant les tests,
	- Le champ principal affiche le résultat du composant réactif. (Il peut s'agir de la capacité, de l'inductance ou de la résistance).
	- Le champ secondaire affiche la fréquence.

# **9.4 LCR « 3 Phase »**

- 1. Sélectionnez LCR à l'aide du sélecteur rotatif.
- 2. Appuyez sur les touches de fonction 2 et 3 pour faire défiler les sous-modes vers la gauche ou la droite jusqu'à «3 Phase».

**REMARQUE :** Le titre complet du sous-mode s'affiche dans le champ secondaire pendant quelques secondes.

3. Branchez les cordons de test à l'unité testée.

**REMARQUE :** Le branchement est affiché à titre indicatif uniquement et montre la résistance de l'enroulement sur la phase 1.

4. Appuyez sur la touche de fonction 1 pour basculer entre 120 Hz et 1000 Hz.

**REMARQUE :** Appuyez sur la touche de fonction 4 ESC pour quitter le test « 3 Phase » à tout moment

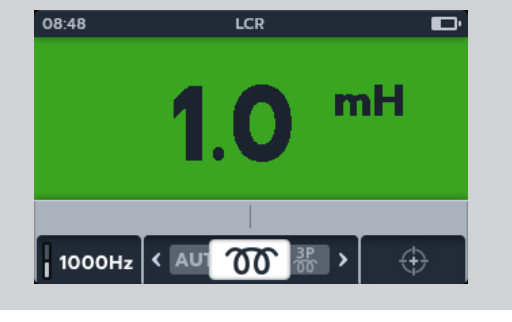

LCR

 $\frac{3P}{00}$ 

 $\ddot{\mathbf{0}}$ .

 $\overline{1}$ 

 $\mathbf{d}$ 

- .–%

⊕

08:48

 $(L1 - L2)$  .... H

 $L2 - L3$  ....  $(B - I)$  ...

1000Hz $\vert$ 

 $H$ 

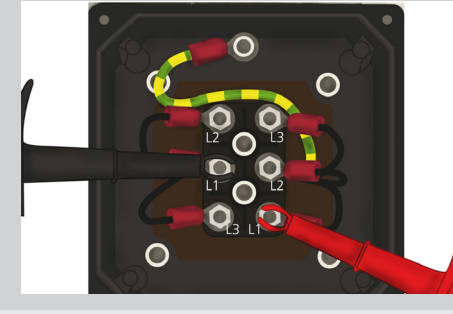

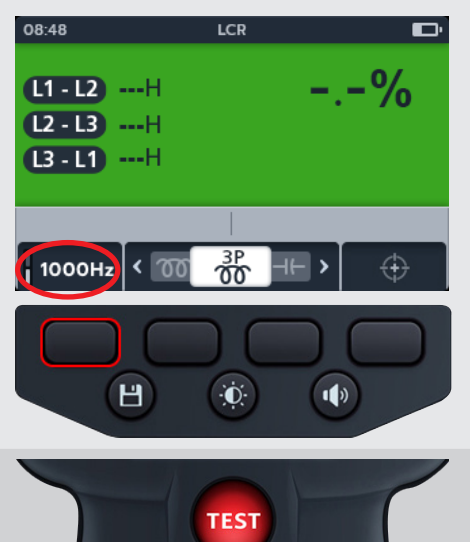

6. Appuyez sur la touche de fonction 1 pour attribuer un 08:48 LCR relevé à une phase (ou appuyez sur TEST avant d'affecter le **CI-L2** 1.15H nouveau test)  $\sim -\frac{9}{6}$  $(2 - 13)$  $-$ 7. Déplacez les sondes sur la phase suivante **BETT**  $\longrightarrow$  H 8. Appuyez sur TEST **REMARQUE :** Un résultat peut être attribué à n'importe  $L1-L2$  L2-L3  $L3-L1$ **ESC** quelle phase et la phase peut être modifiée si nécessaire.  $\ddot{\mathbf{0}}$  $\mathbf{d}$  $H$ 9. Appuyez sur la touche de fonction 2 pour attribuer un  $08:48$  $LCR$ relevé à une phase (ou appuyez sur TEST avant d'affecter le  $2.9%$ nouveau test)  $(L1 - L2)1.15H$  $12 - 1311.18H$ 10. Déplacez les sondes sur la phase suivante  $(B - I)$  ... 11. Appuyez sur TEST.  $L2-L3$  $L3-L1$ **ESC** .1-L2  $\overline{H}$  $\ddot{\mathbf{0}}$ .  $\blacksquare$ 12. Appuyez sur la touche de fonction 3 pour attribuer un 08:48  $\overline{z_{\Omega}}$ relevé à une phase  $3.5%$  $11 - 121.15H$  $L2 - L3$  1.18H  $(B - I) 1.14H$  $L2-L3$   $L3-L1$  $11-12$ **FSC**  $\mathbf{H}$  $\dot{\mathbf{C}}$  $\left| \right|$ 13. Une fois le test terminé,  $08:48$  $LCR$  Le champ principal affiche le résultat de la différence en  $3.5%$ **L1-121.15H** pourcentage..  $L2 - L3$  1.18H  $(B - I) 1.14H$ **REMARQUE :** La différence en pourcentage est calculée à partir de l'écart le plus important entre les relevés de testL1-L2 L2-L3 L3-L1 **ESC** 

14. Pour enregistrer le résultat, appuyez sur le bouton SAVE (ENREGISTRER). Un message vous informe de l'enregistrement des données et vous indique l'ID de l'actif sur lequel elles ont été enregistrées.

**REMARQUE :** Les résultats peuvent être enregistrés à tout moment pendant la séquence de test « 3 Phase ». Une, deux ou trois valeurs de test peuvent être enregistrées.

15. Pour redémarrer le test, appuyez sur la touche de fonction 4, puis répétez les étapes du test « 3 Phase ».

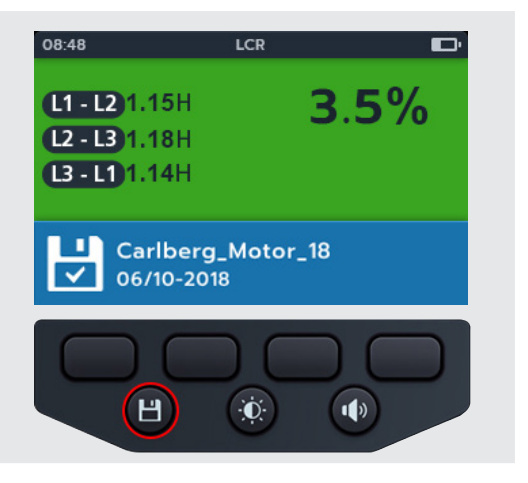

# **9.5 Étalonnage LCR**

**REMARQUE :** Pour connaître la procédure complète de réétalonnage du MTR105 *reportez-vous à la 18. Calibration, Repair and Warranty (page 91).*

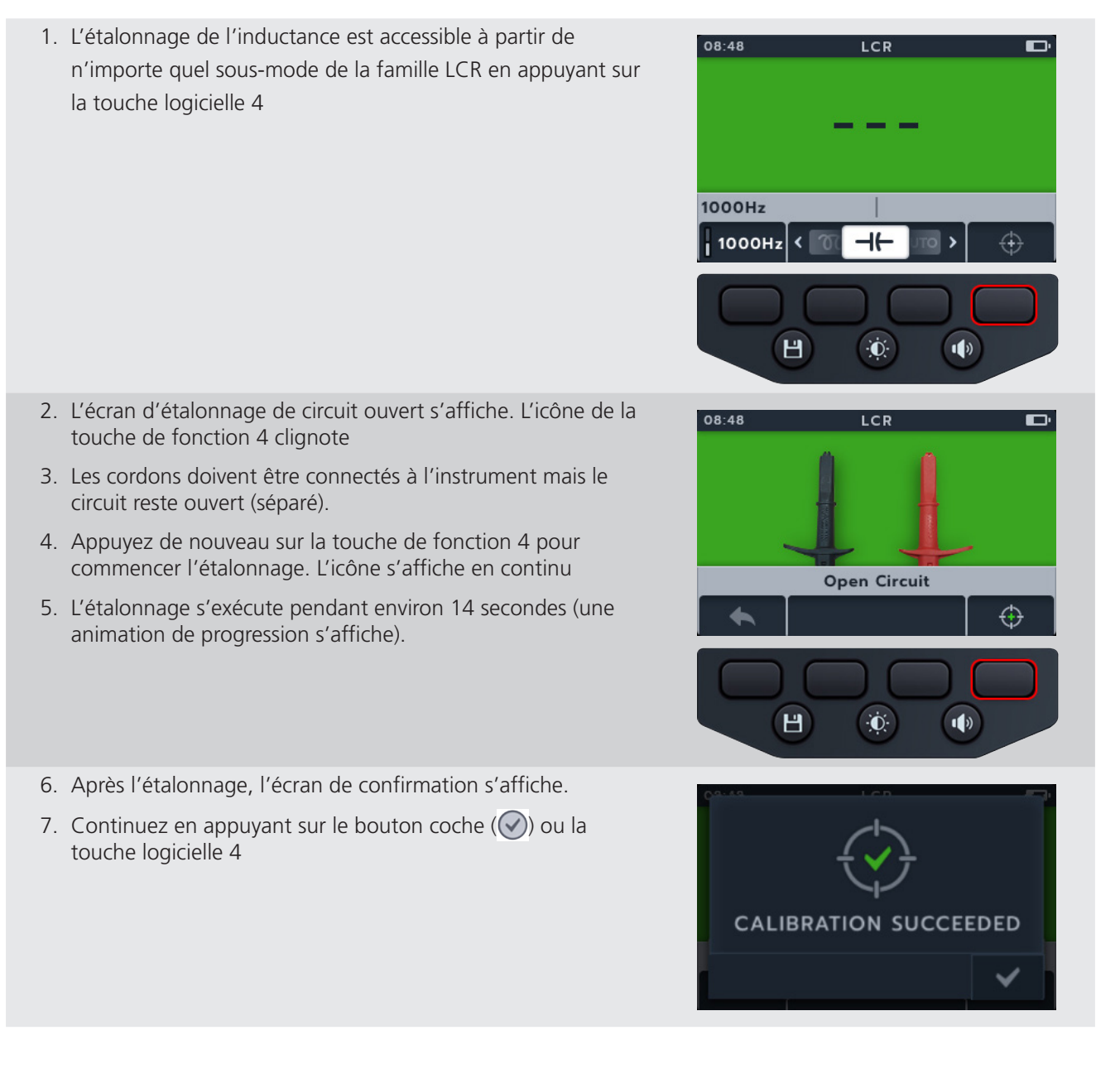

Try again

8. L'écran d'étalonnage de circuit fermé s'affiche.  $08 - 48$  $ICR$ 9. Avec les cordons connectés à l'instrument, fermez le circuit (court-circuit). 10. Appuyez sur la touche logicielle 4 pour commencer l'étalonnage. **Short Circuit** 11. L'étalonnage s'exécute pendant environ 14 secondes (une animation de progression s'affiche). 4) 日 Ò.  $\blacksquare$ 12. Après l'étalonnage, l'écran de confirmation s'affiche. 13. Appuyez sur le bouton coche  $(\heartsuit)$  ou sur la touche logicielle 4 pour revenir au dernier mode de test LCR. **CALIBRATION SUCCEEDED** Le MTR105 a été réétalonné avec succès et est prêt à être utilisé. Le nouvel étalonnage est enregistré. 14. Si l'étalonnage échoue, 2 options s'affichent: Appuyez sur la touche logicielle 1 pour revenir en arrière ou Appuyez sur le bouton coche  $(\heartsuit)$  ou sur la touche **CALIBRATION FAILED!** logicielle 4 pour réessayer.

**Mesure de température**

# 10. Mesure de température

Thermocouple connecté, le type « T » est défini par défaut, le MTR105 peut également être configuré pour les thermocouples de type « J » et « K ».

Avant de pouvoir effectuer un test de résistance d'isolement avec la compensation de température activée, une mesure de température doit être effectuée pour établir la température de l'unité testée.

1. L'écran de mesure de la température affiche O/C quand le thermocouple n'est pas détecté et aucune nouvelle mesure de température précédente n'a été ordonnée de nouveau.

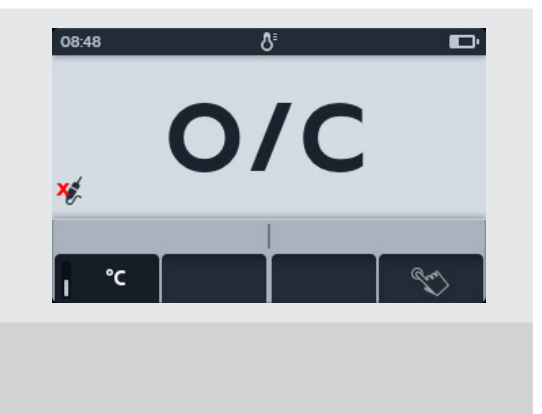

#### 2. Deux options s'affichent:

- 2.1. Connectez le thermocouple pour effectuer une mesure précise de la température.
- 2.2. Appuyez sur la touche logicielle 4 pour effectuer une mesure manuelle de la température.

## **10.1 Mesure de température avec le thermocouple**

- 1. Tournez le sélecteur rotatif pour sélectionner la position Thermomètre.
- 2. Connectez les cordons de test du thermocouple au MTR105.
	- 2.1. Appuyez sur le bouton Information  $\left(\widehat{\mathbb{D}}\right)$  pour afficher le diagramme de configuration des cordons..

**REMARQUE :** Lorsque le diagramme est affiché, aucun test ne peut être effectué. Appuyez sur le bouton Information **( )** pour revenir à l'écran de test.

**REMARQUE :** Les thermocouples sont sensibles à la polarité.

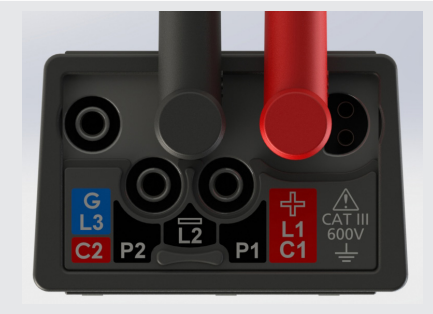

3. Appuyez sur les touches logicielles 2 et 3 pour déplacer le curseur vers la gauche ou la droite afin de sélectionner thermocouple de type T, K ou J.

Un symbole de thermocouple apparaît en bas à gauche de l'écran principal, à côté du type de thermocouple sélectionné.

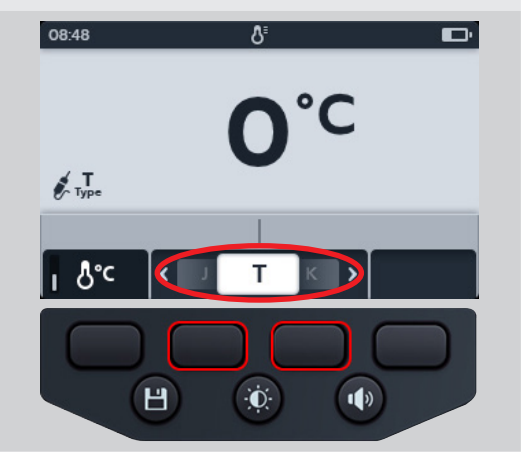

4. Appuyez sur la touche logicielle 1 pour basculer entre ºC (Centigrade) et ºF (Fahrenheit).

**REMARQUE :** Les unités de mesure de tous les relevés de température sont modifiées dans les résultats de test et de mesure MTR

- 5. Placez le thermocouple contre l'élément à tester et laissez-le monter à une température stable.
- 6. L'unité commence à mesurer la température dès qu'elle détecte que la sonde est connectée.
- 7. Pendant le test, le champ principal affiche la température mesurée.

**REMARQUE :** Si le thermocouple n'est pas connecté ou est endommagé, le champ principal affiche « O/C ».

8. Le résultat peut être sauvegardé en appuyant sur le bouton ENREGISTRER. Un message vous informe que les données ont été sauvegardées et vous indique l'ID de l'actif dans lequel elles ont été enregistrées.

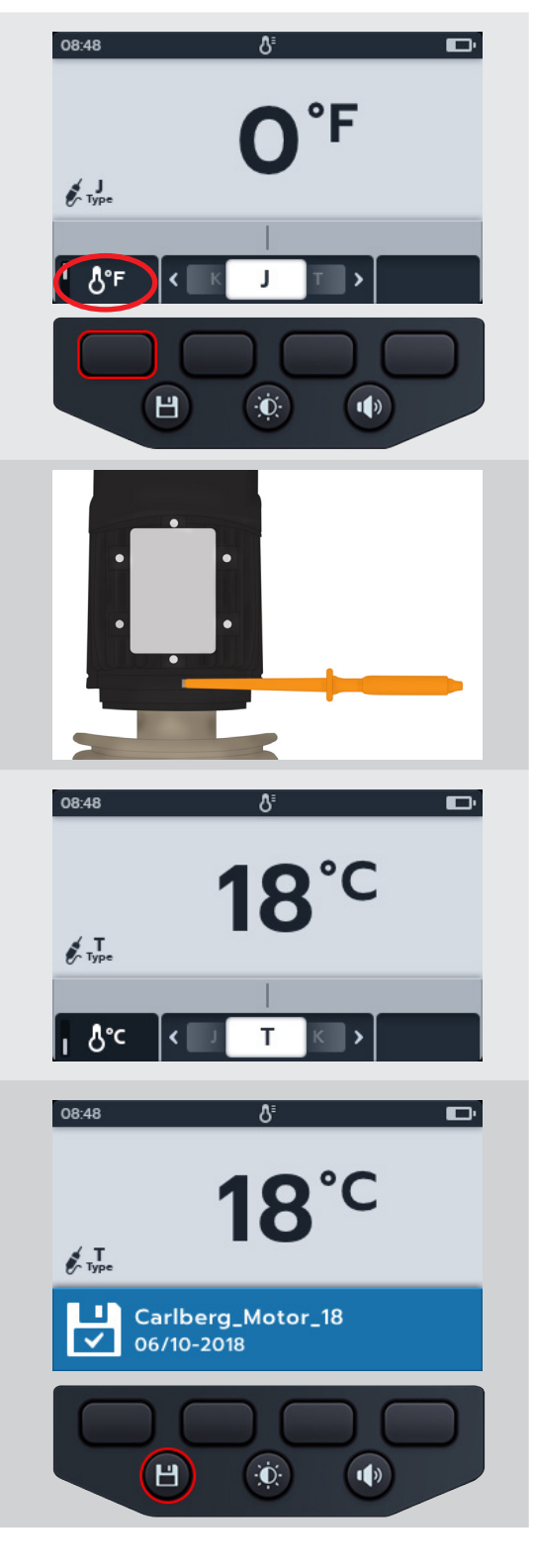

## **Mesure de température**

## **10.2 Mesure manuelle de la température**

1. Tournez le sélecteur rotatif pour sélectionner la position Thermomètre.

2. Appuyez sur la touche logicielle 4.

- 3. Appuyez sur les touches logicielles 2 et 3 pour sélectionner une température positive ou négative.
- 4. Appuyez sur la touche logicielle 4 pour confirmer ou

Sur la touche logicielle 1 pour annuler.

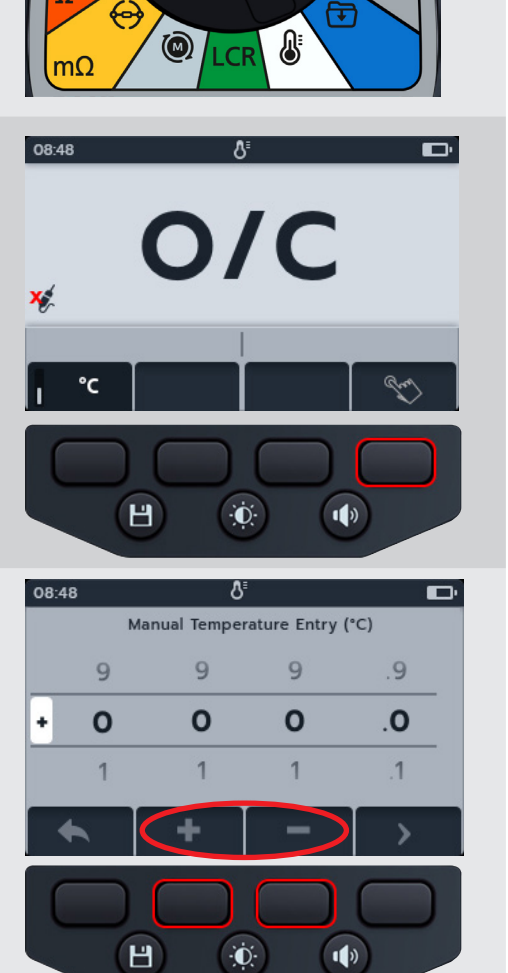

 $M\Omega$ 

OFF

Т

50V

250V 500V 1kV

 $\sqrt{1}$ 

位

#### **Mesure de température**

- 5. Appuyez sur les touches logicielles 2 et 3 pour faire défiler les chiffres.
- 6. Appuyez sur la touche logicielle 4 pour valider le premier chiffre et passer au suivant.
- 7. Appuyez sur les touches logicielles 2 et 3 pour faire défiler les chiffres.
- 8. Appuyez sur la touche logicielle 4 pour valider le deuxième chiffre et passer au suivant.
- 9. Appuyez sur les touches logicielles 2 et 3 pour faire défiler les chiffres.
- 10. Appuyez sur la touche logicielle 4 pour valider le troisième chiffre et passer au suivant.
- 11. Appuyez sur les touches logicielles 2 et 3 pour faire défiler les chiffres.
- 12. Appuyez sur la touche logicielle 4 pour valider la valeur de température.
- 13. Appuyez sur la touche logicielle 1 pour annuler et revenir au menu précédent à tout moment.
- 14. La nouvelle température s'affiche. Le résultat peut être sauvegardé en appuyant sur le bouton ENREGISTRER. Un message vous informe que les données ont été sauvegardées et vous indique l'ID de l'actif dans lequel elles ont été enregistrées.

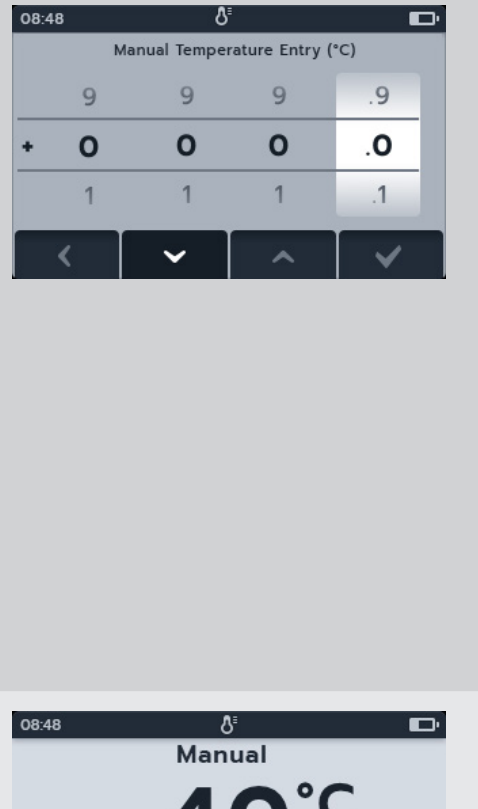

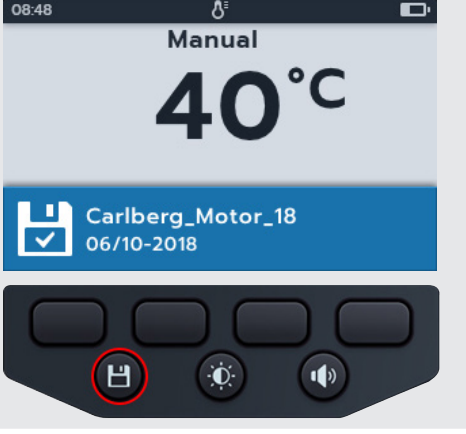

# 11. Gestion des données

Utilisez le mode de gestion des données pour consulter les résultats de test sauvegardés et les transférer sur une clé USB ou un ordinateur.

## **11.1 Création de l'ID d'un nouvel actif**

1. Tournez le sélecteur rotatif pour sélectionner la position de gestion des données.

Le champ principal affiche la liste des actifs stockés sur le MTR.

Le champ secondaire affiche le nombre d'entrées, le stockage total disponible est affiché dans le champ de gauche, et le nombre d'entrées sous l'actif sélectionné est affiché dans le champ de droite.

2. Appuyez sur les touches logicielles 2 et 3 pour faire défiler la liste des actifs vers le haut ou vers le bas.

**REMARQUE :** Les actifs sont enregistrés et triés par ordre croissant. L'actif choisi pour l'enregistrement des informations reste en haut de l'écran pendant le défilement de la liste.

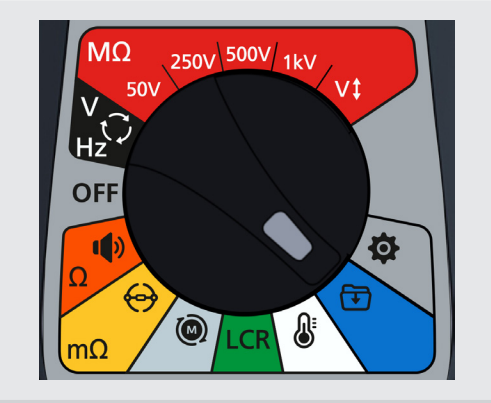

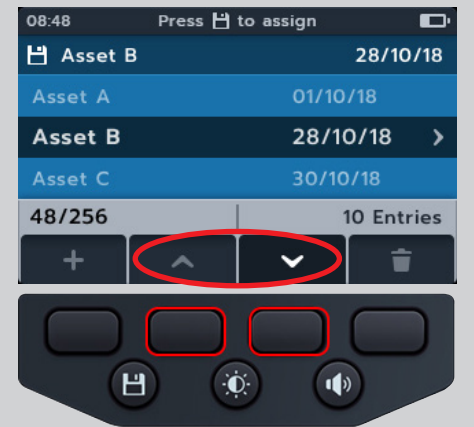

- 08:48 Press H to assign ┏ □ Carlsberg\_motor\_right5 06/10/18 01/10/18 Asset A 28/10/18 Asset B 30/10/18 Asset C 48/256 10 Entries  $\ddot{\mathbf{0}}$  $\mathbf{d}$ 日
- 3. Appuyez sur la touche logicielle 1 pour saisir un nouvel actif. L'écran du clavier correspondant à la langue définie s'affiche.

- 4. Appuyez sur les touches programmables 1, 2, 3 et 4 pour naviguer dans le clavier
- 5. Appuyez sur le bouton coche  $(\heartsuit)$  pour saisir le caractère sélectionné dans l'espace de titre du champ secondaire.
	- La casse supérieure peut être sélectionnée à l'aide de la touche Maj.
	- Sélectionnez la touche 123 pour les chiffres et autres symboles.
- 6. Appuyez sur le bouton enregistrer pour créer l'actif  $\Omega$

Pour annuler l'entrée, sélectionnez le caractère de retour  $\langle \bullet \rangle$  puis appuyez sur la coche  $\langle \diamond \rangle$ ).

## **Utilisation d'un ID d'actif existant**

1. Tournez le sélecteur rotatif pour sélectionner la position de gestion des données.

Le champ principal affiche la liste des actifs stockés sur le MTR.

Le champ secondaire affiche le nombre d'entrées, le stockage total disponible est affiché dans le champ de gauche, et le nombre d'entrées sous l'actif sélectionné est affiché dans le champ de droite.

2. Appuyez sur les touches logicielles 2 et 3 pour faire défiler la liste des actifs vers le haut ou vers le bas

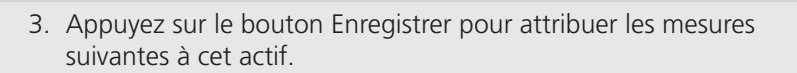

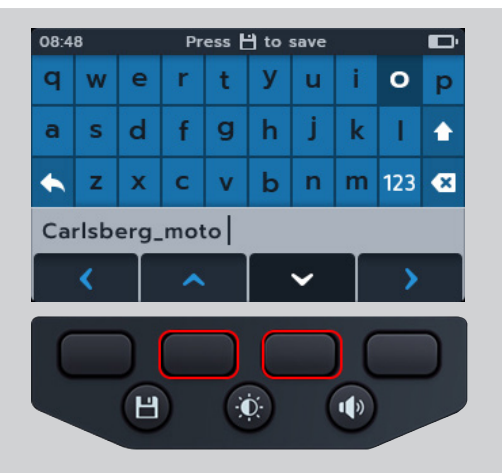

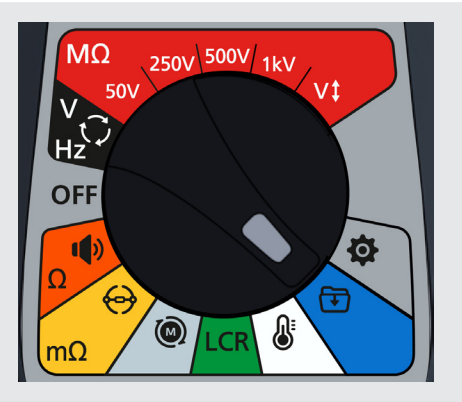

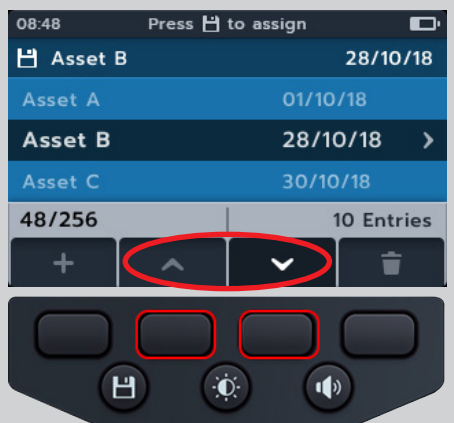

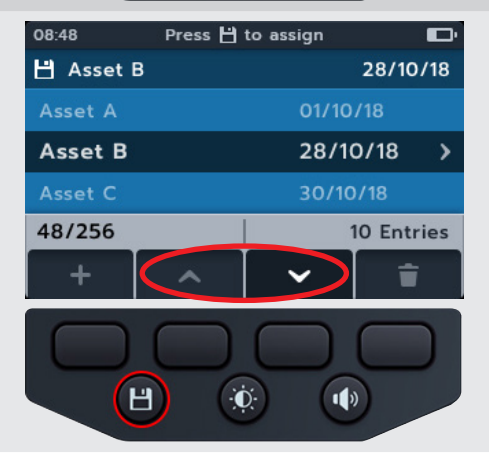

## **11.2 Suppression d'un actif**

1. Tournez le sélecteur rotatif pour sélectionner la position de gestion des données.

Le champ principal affiche la liste des actifs stockés sur le MTR.

Le champ secondaire affiche le nombre d'entrées, le stockage total disponible est affiché dans le champ de gauche, et le nombre d'entrées sous l'actif sélectionné est affiché dans le champ de droite.

2. Appuyez sur les touches logicielles 2 et 3 pour faire défiler la liste des actifs vers le haut ou vers le bas.

3. Appuyez sur la touche logicielle 4 pour supprimer l'actif sélectionné ainsi que toutes ses entrées.

4. Appuyez sur la touche logicielle 4 pour confirmer ou Sur la touche logicielle 1 pour annuler.

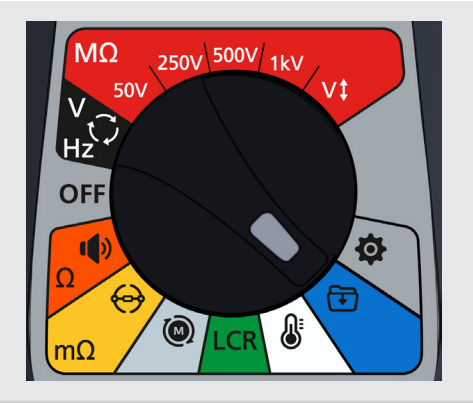

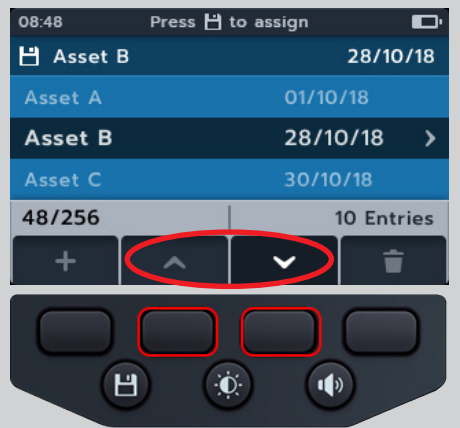

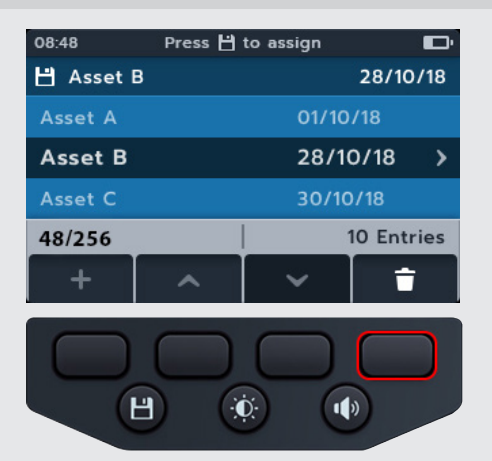

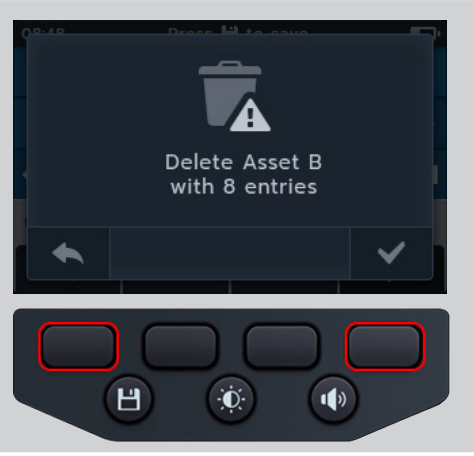

# **11.3 Suppression d'éléments au sein d'un actif**

1. Tournez le sélecteur rotatif pour sélectionner la position de gestion des données.

Le champ principal affiche la liste des actifs stockés sur le MTR.

Le champ secondaire affiche le nombre d'entrées, le stockage total disponible est affiché dans le champ de gauche, et le nombre d'entrées sous l'actif sélectionné est affiché dans le champ de droite.

2. Appuyez sur les touches logicielles 2 et 3 pour faire défiler la liste des actifs vers le haut ou vers le bas.

- 3. Appuyez sur le bouton coche  $(\heartsuit)$  pour ouvrir l'actif sélectionné ainsi que toutes ses entrées.
- 4. Appuyez sur les touches logicielles 2 et 3 pour faire défiler la liste vers le haut ou vers le bas.
- 5. Appuyez sur la touche logicielle 4 pour supprimer la date sélectionnée ainsi que toutes ses entrées.

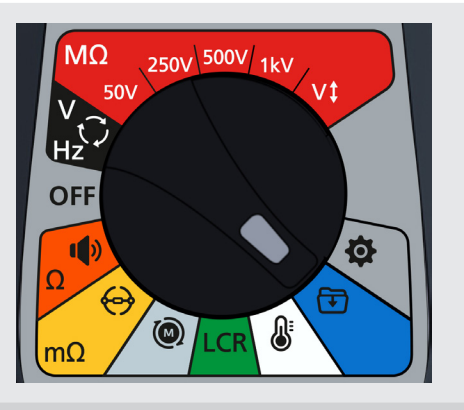

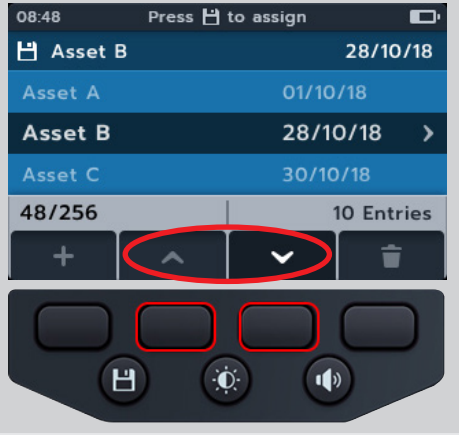

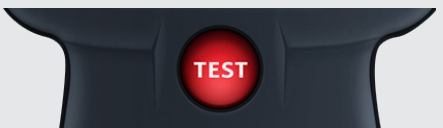

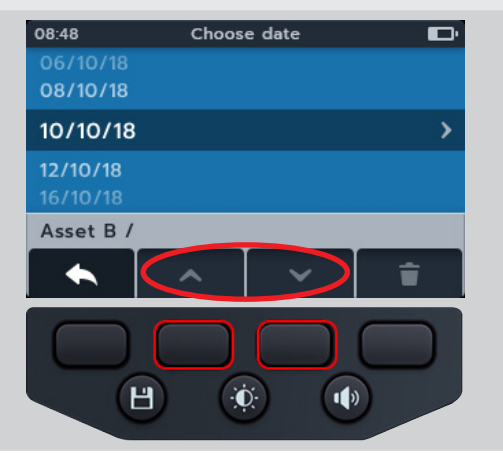

6. Appuyez sur la touche logicielle 4 pour confirmer ou Sur la touche logicielle 1 pour annuler.

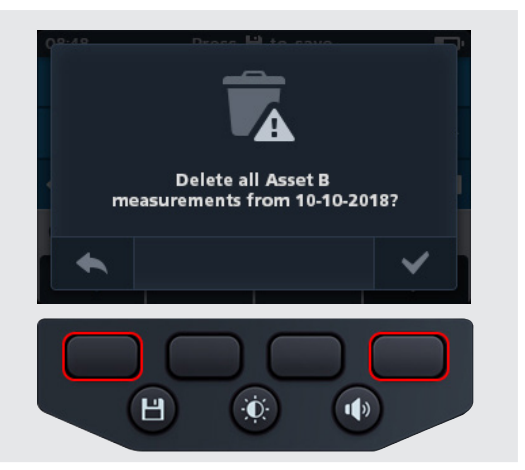

## **11.4 Suppression d'un seul test**

1. Tournez le sélecteur rotatif pour sélectionner la position de gestion des données.

Le champ principal affiche la liste des actifs stockés sur le MTR.

Le champ secondaire affiche le nombre d'entrées, le stockage total disponible est affiché dans le champ de gauche, et le nombre d'entrées sous l'actif sélectionné est affiché dans le champ de droite.

2. Appuyez sur les touches logicielles 2 et 3 pour faire défiler la liste des actifs vers le haut ou vers le bas.

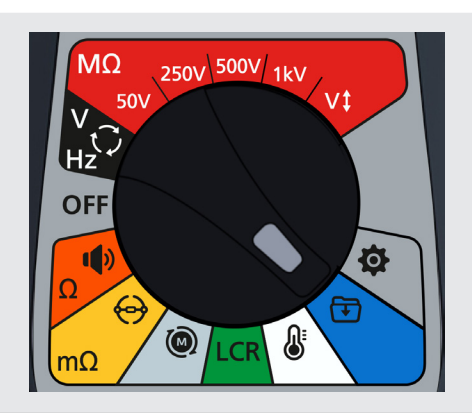

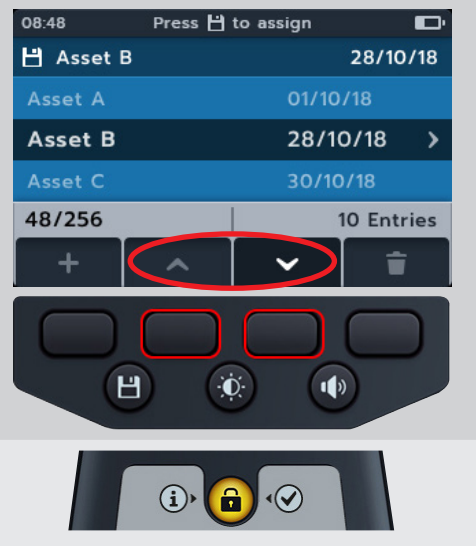

3. Appuyez sur le bouton coche  $(\heartsuit)$  pour ouvrir l'actif sélectionné ainsi que toutes ses entrées.
01/10/18

28/10/18

30/10/18

 $\left| \right|$ 

 $\blacksquare$ 

 $\lambda$ 

28/10/18

10 Entries

û

Press  $H$  to assign

 $\ddot{\mathbf{0}}$ 

- 4. Appuyez sur les touches logicielles 2 et 3 pour faire défiler la liste vers le haut ou vers le bas.
- 5. Appuyez sur le bouton coche  $(\heartsuit)$  pour ouvrir la date sélectionnée ainsi que toutes ses entrées.

La date s'ouvre en texte codé par couleur (ce sont les mêmes couleurs que sur le sélecteur rotatif du MTR105).

Un nombre entre parenthèses à droite de la ligne de texte indique le nombre de résultats de ce type de test enregistrés dans cet actif, à cette date. Si aucun numéro n'est présent, aucun résultat n'est enregistré pour ce type de test.

- 6. Appuyez sur les touches logicielles 2 et 3 pour faire défiler la liste vers le haut ou vers le bas.
- 7. Appuyez sur le bouton coche  $(\heartsuit)$  pour ouvrir et sélectionner le type de test requis.

8. Appuyez sur les touches de fonction 2 et 3 pour faire défiler la liste des types de tests vers le haut et vers le bas.

- 9. Appuyez sur les touches de fonction 2 et 3 pour faire défiler la liste des tests individuels vers le haut et vers le bas.
- 10. Appuyez sur la touche de fonction 4 pour supprimer l'entrée.

 $[8]$ 

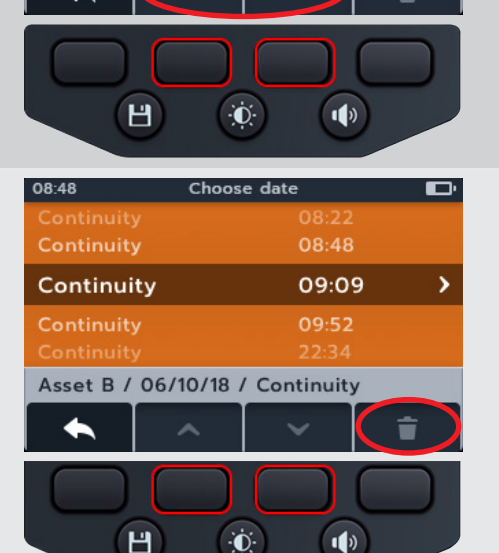

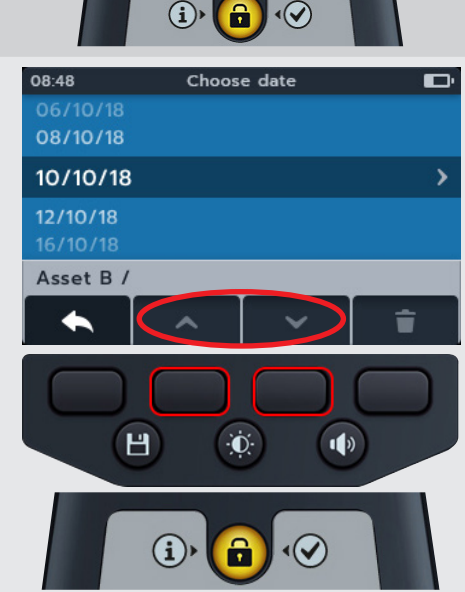

08:48

H Asset B

Asset A

Asset B

Asset C

48/256

 $\overline{+}$ 

 $H$ 

**Insulation Resistance** 

Asset B / 10/10/18 /

Volt Continuity

Resistance Rotation

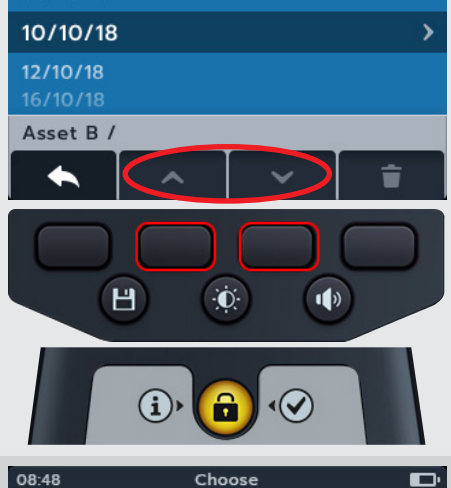

11. Appuyez sur la touche logicielle 4 pour confirmer  $O<sub>II</sub>$ Sur la touche logicielle 1 pour annuler.

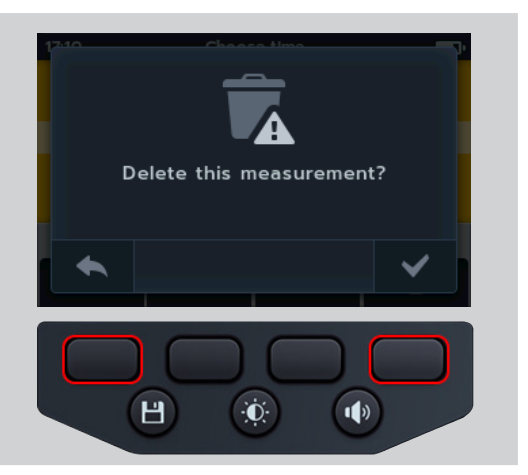

#### **11.5 Exportation des entrées vers une clé USB**

1. Tournez le sélecteur rotatif pour sélectionner la position de gestion des données.

Le champ principal affiche la liste des actifs stockés sur le MTR.

Le champ secondaire affiche le nombre d'entrées, le stockage total disponible est affiché dans le champ de gauche, et le nombre d'entrées sous l'actif sélectionné est affiché dans le champ de droite.

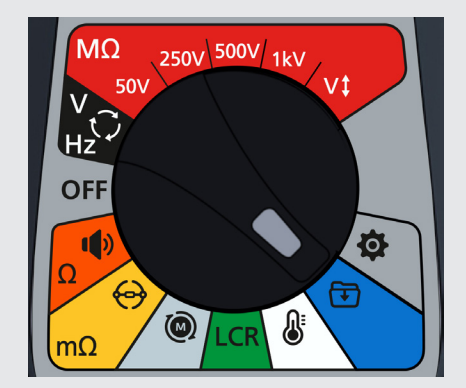

#### 2. Connectez une clé USB au MTR.

Le MTR105 dispose d'une prise USB de type A sur le dessus pour le transfert des résultats de test. La position de la prise est clairement indiquée par un symbole USB, le volet coulissant doit être en position arrière.

**REMARQUE :** orsqu'une clé USB est insérée, l'icône de la touche logicielle 1 passe d'un signe plus (-) à un symbole de téléchargement  $($ <sup> $\triangle$ </sup>).

3. Utilisez les touches logicielles 2 et 3 pour faire défiler la liste des actifs vers le haut ou vers le bas.

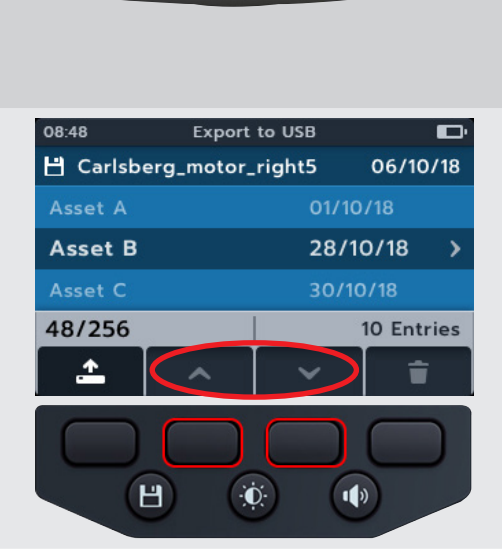

4. Appuyez sur la touche logicielle 1 pour commencer le transfert.

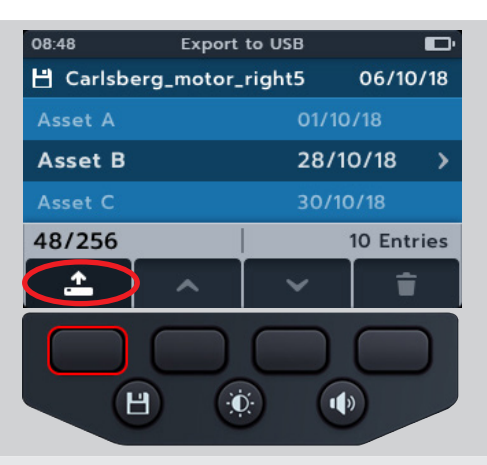

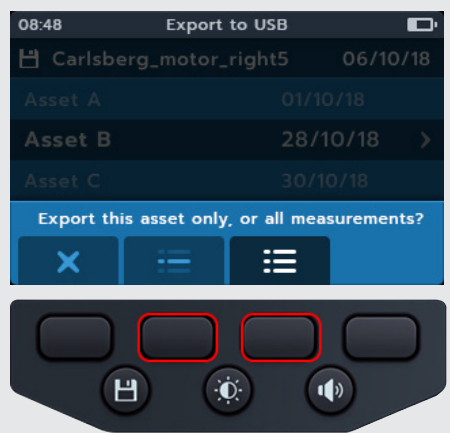

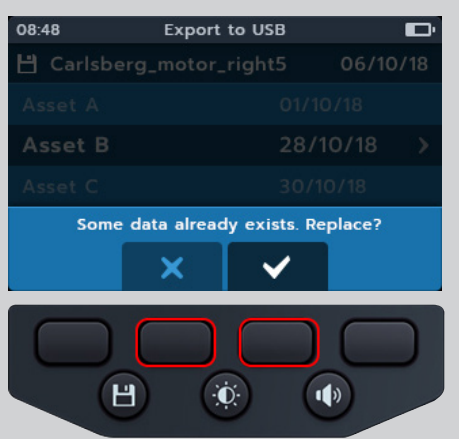

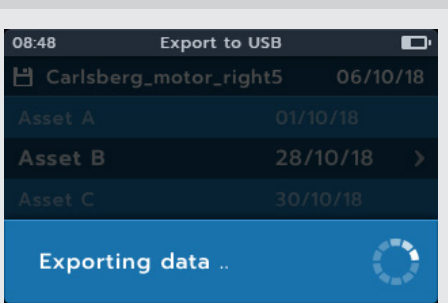

5. Appuyez sur la touche de fonction 2 pour charger l'ID d'actif unique et ses entrées de mesure,

ou Appuyez sur la touche de fonction 3 pour télécharger tous les actifs et toutes les mesures enregistrés ou

Appuyez sur la touche de fonction 1 pour annuler

6. S'il existe déjà des noms identiques dans le dispositif de stockage, le MTR105 demandera à l'utilisateur s'il doit les écraser.

7. Pendant que les données sont transférées, un message s'affiche et bloque la navigation dans le champ secondaire. Aucune autre tâche ne peut être effectuée pendant le transfert.

8. Une fois l'exportation réussie, le MTR105 en informe l'utilisateur.

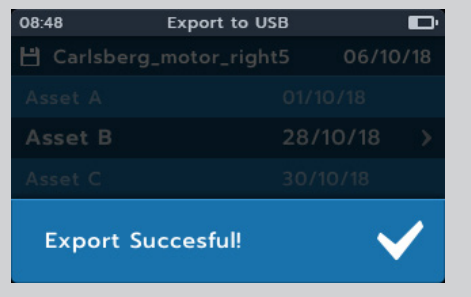

# 12. Mise à jour du micrologiciel

Branchez une clé USB sur le MTR105 avec le fichier de mise à jour du micrologiciel dans le répertoire racine. Le MTR105 lance le processus de mise à jour lorsque l'instrument est mis sous tension si une mise à jour du micrologiciel est disponible.

- 1. Assurez-vous que le sélecteur rotatif est sur la position «off».
- 2. Branchez la clé USB dans la fente USB située en haut de l'instrument.
- 3. L'écran de chargement de démarrage s'affiche au lancement de l'instrument.
- 4. Appuyez sur [OK] pour mettre à jour le micrologiciel ou sur [TEST] pour annuler.
- 5. La progression passe par différentes étapes.

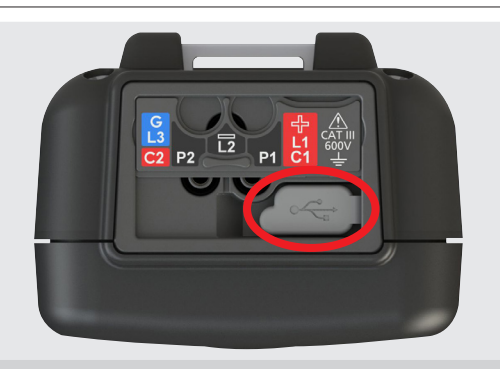

#### 2018-10-24 08:01

-- Firmware update--

Installation media found

Press [OK] to upgrade firmware or [TEST] to cancel

Progress: --

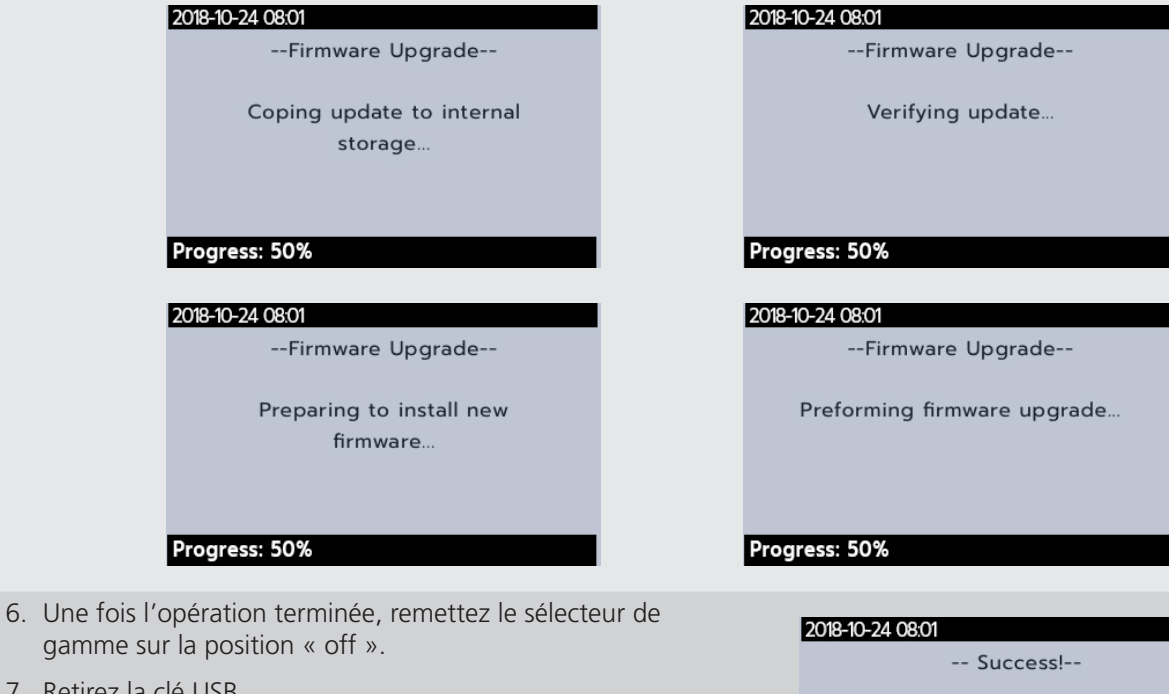

- 7. Retirez la clé USB.
- 8. Redémarrez le MTR en tournant le sélecteur rotatif sur n'importe quelle position de test.

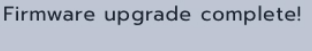

Please remove the USB Drive and restart the device

Progress: Done!

#### **Mise à jour du micrologiciel**

- 9. L'écran de mise à jour du micrologiciel s'affiche pendant la mise à jour.
- 10. Le message « Date and time is not set. Remind me later message » (La date et l'heure ne sont pas définies. Me le rappeler plus tard) s'affiche. Appuyez sur la touche de fonction 4 pour continuer.
- 11. L'instrument redémarre une fois la mise à jour terminée.

**REMARQUE :** Les étapes 10 et 11 s'affichent uniquement si le fichier de mise à jour contient une mise à jour du processeur de mesure. Dans le cas contraire, elles sont ignorées.

**Firmware Update** In Progress...

**REMARQUE :** Si un message « Date and Time is not set. Remind me later message » est reçu, *reportez-vous à*  la 14.4.3 Date (page 79) and reportez-vous à la 14.4.7 Heure (page 80) pour effectuer la mise à jour

# 13. Conditions d'erreur et d'avertissement

Si un code d'erreur s'affiche à l'écran, suivez les instructions à l'écran.

# **13.1 Échec de l'exportation**

- 1. Si l'exportation échoue, le MTR105 en informe l'utilisateur. La clé USB est peut-être défectueuse, déconnectée, pleine ou autre.
- 2. Dans ce cas, le MTR revient à l'écran précédent

# $08.49$ **Export to USB** 년 Carlsberg\_motor\_right5 06/10/18 Asset B **Export Failed!** Error Code 8 **Fuse failure** Press the  $\blacktriangledown$  To continue

# d'exécuter un test. Fermez le message en appuyant sur le bouton

**13.2 Défaillance du fusible**

*des fusibles (page 85)* **REMARQUE :** Un avertissement de défaillance d'un fusible peut indiquer une très faible résistance d'isolement.

coche ( $\Diamond$ ). *reportez-vous à la 15.4 Remplacement des piles et* 

En cas de défaillance d'un fusible, aucune mesure ne peut être réalisée. Un message s'affiche chaque fois que l'utilisateur tente

Vérifiez le branchement des cordons et réessayez.

# **13.3 Piles faibles**

Les piles sont trop faibles pour effectuer un test

Si le code d'erreur est supérieur ou égal à 1 000, les instructions à l'écran suggèrent de redémarrer l'instrument, et si le problème persiste, contactez Megger.

Pour obtenir les coordonnées de Megger *reportez-vous à la 18. Calibration, Repair and Warranty (page 91)*.

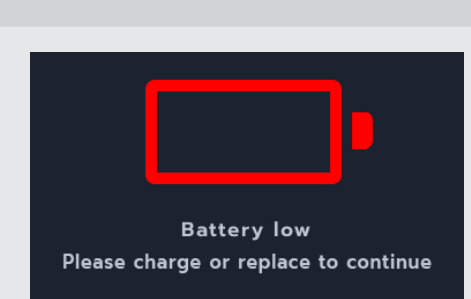

# 14. Paramètres

Cette section permet de régler différents paramètres utilisateur, d'accéder aux numéros de série et de version du logiciel.

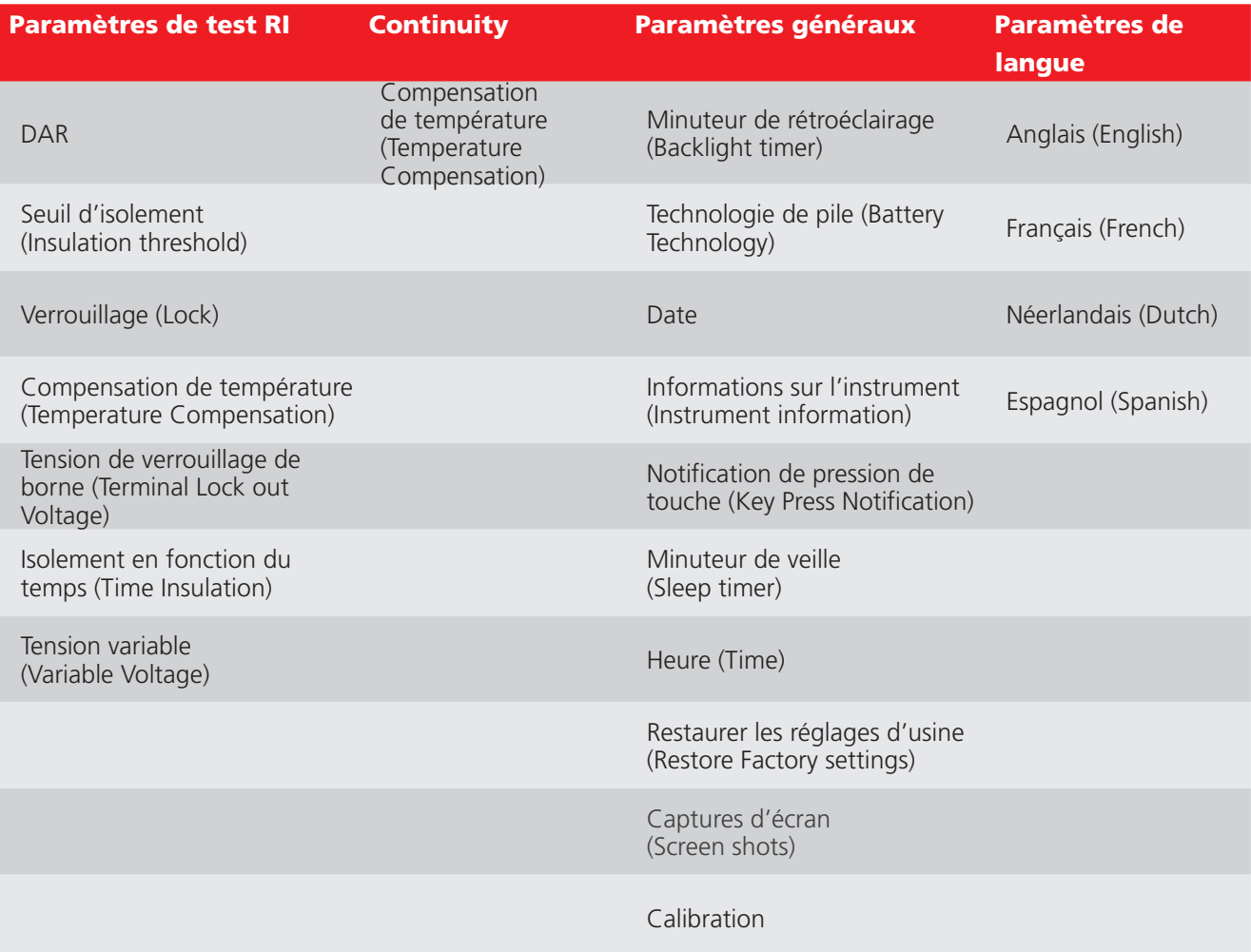

#### **14.1 Paramètres de test**

Les paramètres IR sont disponibles comme indiqué dans le tableau ci-dessus. Les procédures de configuration sont toutes similaires.

- 1. Tournez le commutateur en position de réglage.
- 2. Utilisez les touches programmables 1 et 4 pour naviguer entre les catégories de paramètres de niveau supérieur.

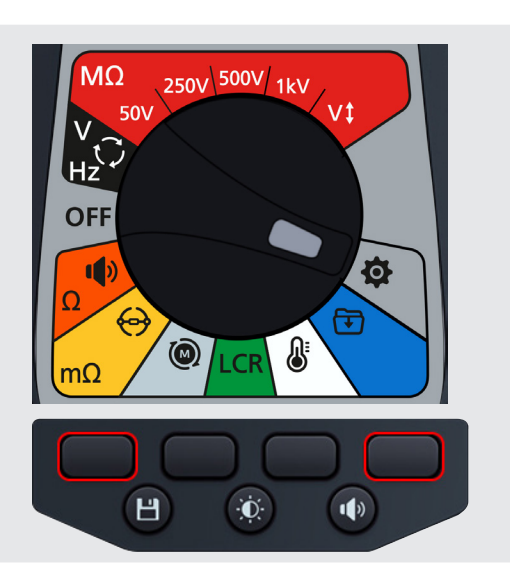

- 1. Faites défiler les paramètres individuels à l'aide des touches logicielles 2 et 3.
- 2. Utilisez le bouton coche  $(\heartsuit)$  pour sélectionner un paramètre.
	- 2.1. Cela permet de basculer entre les deux options dans lesquelles une touche de basculement est affichée du côté droit.

ou

2.1. Cela permet d'accéder à un sous-menu si plus de deux options sont disponibles.

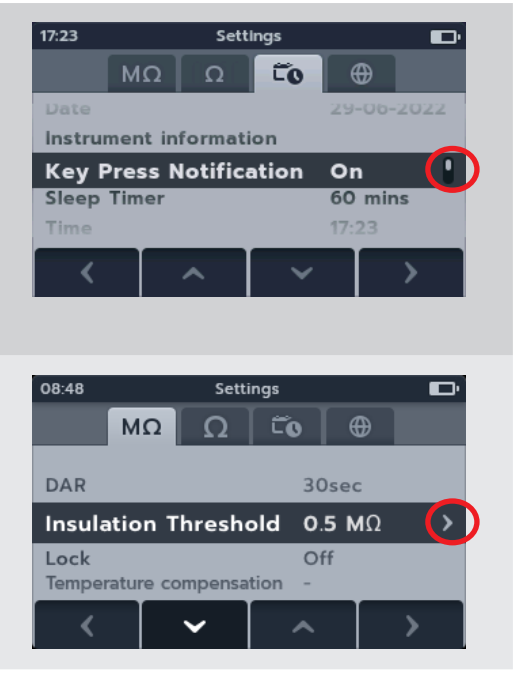

### **14.2 Paramètres de test IR**

#### **14.2.1 Paramètres DAR**

Deux options sont disponibles pour DAR. Appuyez sur le bouton coche  $(\heartsuit)$  pour passer de 15 secondes à 30 secondes.

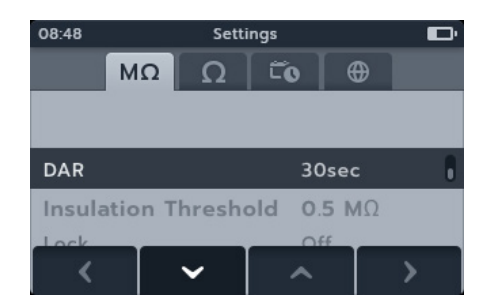

#### **14.2.2 Seuil d'isolement**

Il existe plusieurs options disponibles pour le seuil d'isolement.

- 1. Sélectionnez Seuil d'isolement (Insulation Threshold), puis appuyez sur le bouton coche  $(Q)$ .
- 2. Appuyez sur les touches logicielles 2 et 3 pour faire défiler les options.
- 3. Appuyez sur la touche logicielle 4 pour valider le paramètre sélectionné.
- 4. Appuyez sur la touche logicielle 1 pour annuler et revenir au menu précédent.

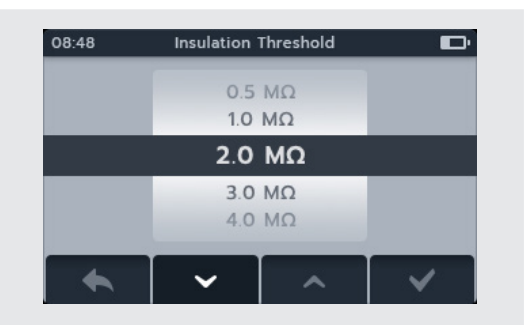

**Paramètres**

#### **14.2.3 Verrouillage**

Le paramètre de verrouillage active le bouton de verrouillage pour les tests RI.

Deux options sont disponibles pour le verrouillage. Appuyez sur le bouton coche ( ) pour activer (On) ou désactiver  $(Off)$ .

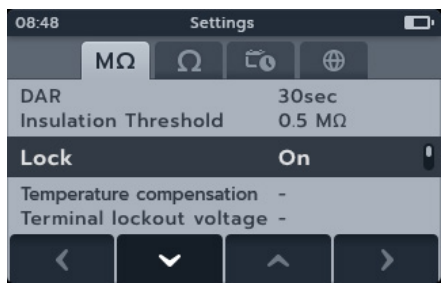

#### **14.2.4 Compensation de température**

- 1. Sélectionnez la compensation de température (Temperature compensation) puis appuyez sur le bouton coche  $(\heartsuit)$ .
- 2. Appuyez sur les touches logicielles 2 et 3 pour faire défiler les options.
- 3. Appuyez sur la touche logicielle 4 pour valider le paramètre de température sélectionné et passer au paramètre de classe du moteur.
- 4. Appuyez sur les touches logicielles 2 et 3 pour faire défiler les options.
- 5. Appuyez sur la touche logicielle 4 pour valider le paramètre de classe du moteur.
- 6. Appuyez sur la touche logicielle 1 pour annuler et revenir au menu précédent.

# **REMARQUE :** Les unités C et F peuvent être modifiées en appuyant sur la touche de fonction 1 en mode de test «

Temperature ». *reportez-vous à la 10. Mesure de température (page 58)*

#### **14.2.5 Verrouillage de borne**

- 1. Sélectionnez Verrouillage de borne (Terminal lockout) puis appuyez sur le bouton coche  $(Q)$ ).
- 2. Appuyez sur les touches logicielles 2 et 3 pour faire défiler les options.
- 3. Appuyez sur la touche logicielle 4 pour valider le paramètre sélectionné.
- 4. Appuyez sur la touche logicielle 1 pour annuler et revenir au menu précédent.

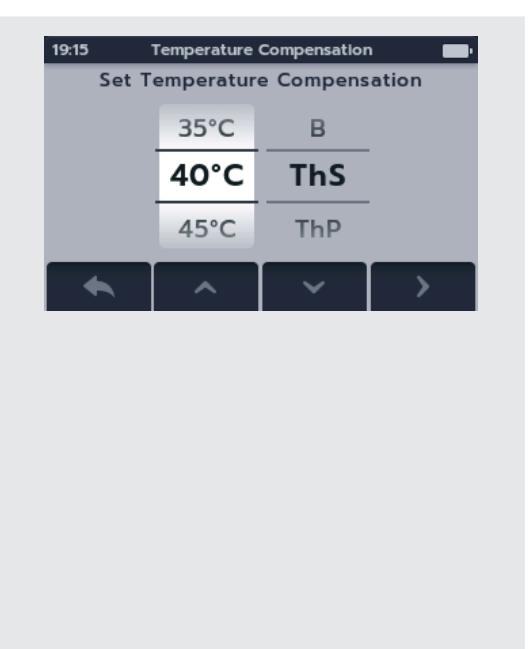

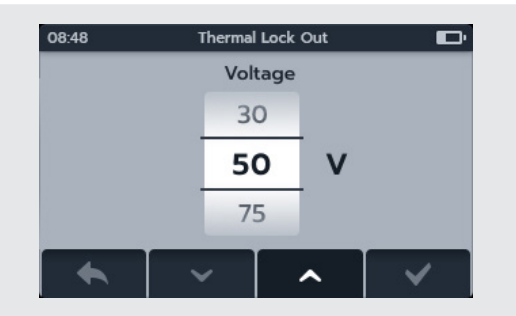

#### **14.2.6 Isolement en fonction du temps**

- 1. Sélectionnez Isolement en fonction du temps (Time Insulation) puis appuyez sur le bouton coche  $(\vee)$ .
- 2. Appuyez sur les touches logicielles 2 et 3 pour faire défiler les options.
- 3. Appuyez sur la touche logicielle 4 pour valider le paramètre sélectionné.
- 4. Appuyez sur la touche logicielle 1 pour annuler et revenir au menu précédent.

#### **14.2.7 Tension variable**

- 1. Sélectionnez Tension variable (Variable voltage) puis appuyez sur le bouton coche  $(\heartsuit)$ .
- 2. Appuyez sur les touches logicielles 2 et 3 pour faire défiler les chiffres.
- 3. Appuyez sur la touche logicielle 4 pour valider le premier chiffre et passer au suivant.
- 4. Appuyez sur les touches logicielles 2 et 3 pour faire défiler les chiffres.
- 5. Appuyez sur la touche logicielle 4 pour valider le deuxième chiffre et passer au suivant.
- 6. Appuyez sur les touches logicielles 2 et 3 pour faire défiler les chiffres.
- 7. Appuyez sur la touche logicielle 4 pour valider le troisième chiffre et sauvegarder le paramètre.
- 8. Appuyez sur la touche logicielle 1 pour annuler et revenir au menu précédent à tout moment.

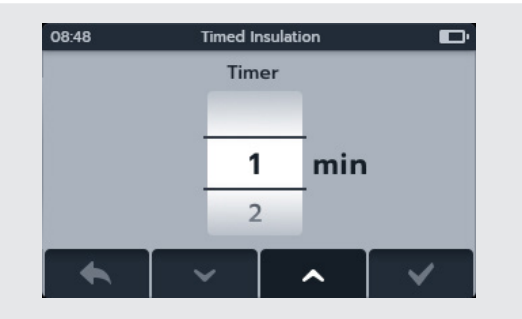

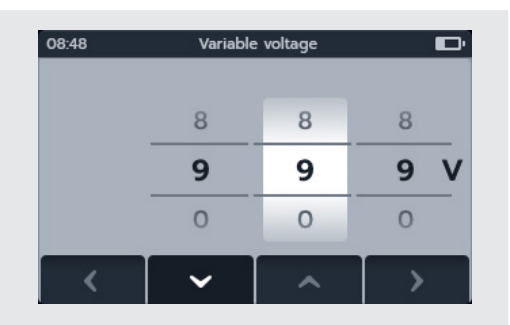

### **14.3 Paramètres du test de continuité**

#### **14.3.1 Continuité - Compensation de température**

- 1. Sélectionnez « Temperature compensation », puis cliquez sur  $|a \cosh(e \ (\mathcal{Q}))|$ .
- 2. Appuyez sur les touches de fonction 2 et 3 pour faire défiler les options.
- 3. Appuyez sur la touche de fonction 4 pour accepter le réglage de température sélectionné et passer au réglage du matériau d'enroulement.
- 4. Appuyez sur les touches de fonction 2 et 3 pour faire défiler les options.
- 5. Appuyez sur la touche de fonction 4 pour accepter le réglage du matériau d'enroulement.
- 6. Appuyez sur la touche de fonction 1 pour annuler et revenir au menu précédent

**REMARQUE :** Les unités C et F peuvent être modifiées en appuyant sur la touche de fonction 1 en mode de test « Temperature ». *reportez-vous à la 10. Mesure de température (page 58)*

# 19:16 **Temperature Compensation Set Temperature Compensation**  $20^{\circ}$ C AI  $25^{\circ}$ C  $Cu$ 30°C

### **14.4 Paramètres généraux**

#### **14.4.1 Minuteur de rétroéclairage**

- 1. Sélectionnez Minuteur de rétroéclairage (Backlight timer) puis appuyez sur le bouton coche  $(Q)$ .
- 2. Appuyez sur les touches logicielles 2 et 3 pour faire défiler les options.
- 3. Appuyez sur la touche logicielle 4 pour valider le paramètre sélectionné.
- 4. Appuyez sur la touche logicielle 1 pour annuler et revenir au menu précédent

#### **14.4.2 Technologie de pile**

- 1. Sélectionnez Technologie de pile (Battery technology) puis appuyez sur le bouton coche  $(Q)$ .
- 2. Appuyez sur les touches logicielles 2 et 3 pour faire défiler les options.
- 3. Appuyez sur la touche logicielle 4 pour valider le paramètre sélectionné.
- 4. Appuyez sur la touche logicielle 1 pour annuler et revenir au menu précédent

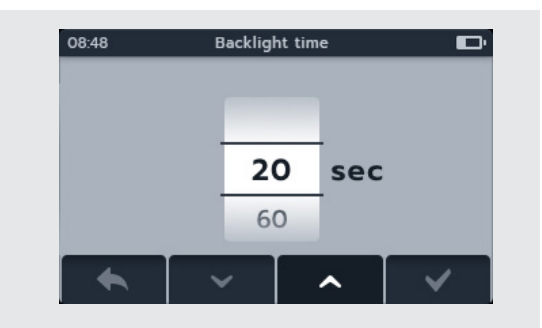

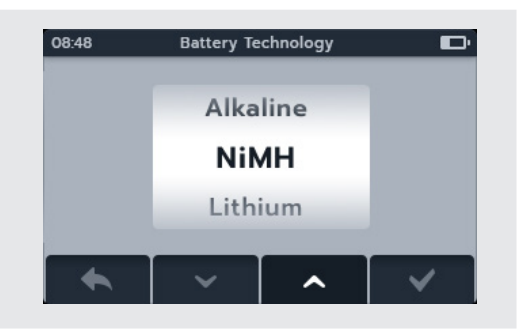

#### **14.4.3 Date**

- 1. Sélectionnez Date puis appuyez sur le bouton coche  $(Q)$ ).
- 2. Appuyez sur les touches logicielles 2 et 3 pour faire défiler le format de date.
- 3. Appuyez sur la touche logicielle 4 pour valider le format de date et passer au jour.
- 4. Appuyez sur les touches logicielles 2 et 3 pour faire défiler les jours.
- 5. Appuyez sur la touche logicielle 4 pour valider le jour et passer au mois.
- 6. Appuyez sur les touches logicielles 2 et 3 pour faire défiler les mois.
- 7. Appuyez sur la touche logicielle 4 pour valider le mois et passer à l'année.
- 8. Appuyez sur les touches logicielles 2 et 3 pour faire défiler les années.
- 9. Appuyez sur la touche logicielle 4 pour valider et sauvegarder la date.
- 10. Appuyez sur la touche logicielle 1 pour annuler et revenir au menu précédent à tout moment.

#### **14.4.4 Informations sur l'instrument**

- 1. Sélectionnez Informations sur l'instrument (Instrument information) puis appuyez sur le bouton coche  $(\heartsuit)$ .
- 2. Les informations relatives à l'instrument s'affichent.
- 3. Appuyez sur la touche logicielle 1 pour revenir au menu précédent.

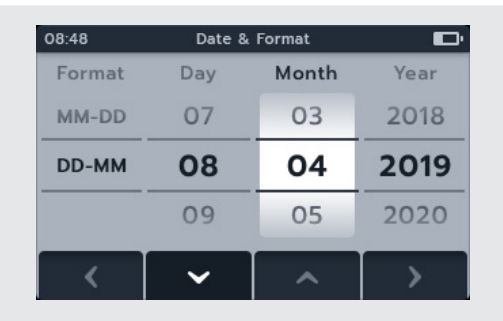

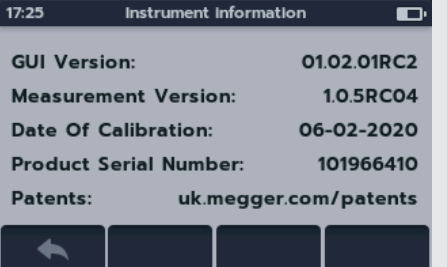

#### **14.4.5 Notification de pression de touche**

Deux options sont disponibles pour Notification de pression de touche (Key Press Notification). Appuyez sur le bouton  $\text{coche}$  ( $\bigcirc$ ) pour activer (ON) ou désactiver (OFF).

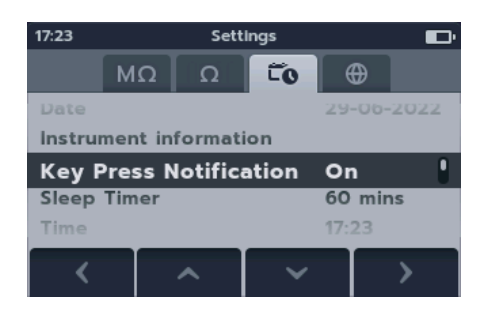

#### **Paramètres**

#### **14.4.6 Minuteur de veille**

- 1. Sélectionnez Minuteur de veille (Sleep timer) puis appuyez sur le bouton coche  $(Q)$ .
- 2. Appuyez sur les touches logicielles 2 et 3 pour faire défiler les options.
- 3. Appuyez sur la touche logicielle 4 pour valider le paramètre sélectionné.
- 4. Appuyez sur la touche logicielle 1 pour annuler et revenir au menu précédent.

#### **14.4.7 Heure**

- 1. Sélectionnez Heure (Time) puis appuyez sur le bouton coche  $(Q)$ ).
- 2. Appuyez sur les touches logicielles 2 et 3 pour faire défiler le format de date.
- 3. Appuyez sur la touche logicielle 4 pour valider le format et passer à l'heure.
- 4. Appuyez sur les touches logicielles 2 et 3 pour faire défiler les heures.
- 5. Appuyez sur la touche logicielle 4 pour valider l'heure et passer aux minutes.
- 6. Appuyez sur les touches logicielles 2 et 3 pour faire défiler les minutes.
- 7. Appuyez sur la touche logicielle 4 pour valider et sauvegarder l'heure.
- 8. Appuyez sur la touche logicielle 1 pour annuler et revenir au menu précédent à tout moment.

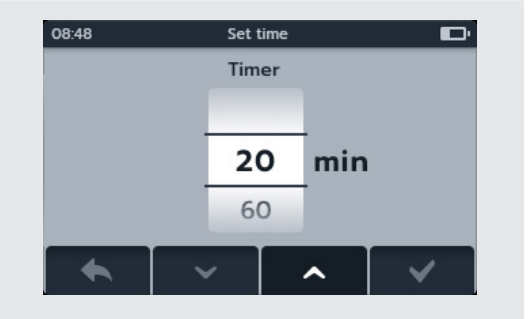

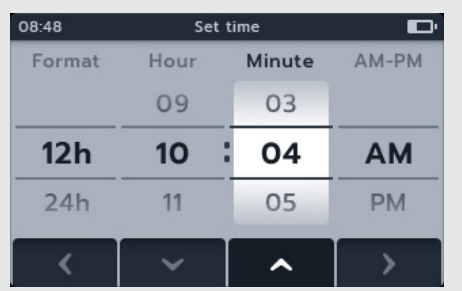

#### **14.4.8 Restauration des réglages d'usine**

Lorsque l'option Restaurer les réglages d'usine (Restore Factory settings) est sélectionnée, un écran contextuel s'affiche.

1. Appuyez sur le bouton coche  $(\heartsuit)$  et maintenez-le enfoncé pour restaurer les réglages d'usine. Cette fonction permet de restaurer les paramètres et de supprimer toutes les données enregistrées.

ou

2. Appuyez sur la touche logicielle 1 pour annuler et revenir au menu précédent. Cette fonction permet de restaurer les paramètres et de conserver toutes les données enregistrées.

Une fois que le MTR a rétabli les réglages d'usine :

- 3. Naviguez dans les paramètres du test RI et vérifiez les valeurs par défaut.
- 4. Parcourez les paramètres du test de continuité et vérifiez les valeurs par défaut.
- 5. Accédez aux paramètres de date et d'heure sous l'onglet « General settings » *reportez-vous à la 14.4.3 Date (page 79) and reportez-vous à la 14.4.3 Date (page 79)*
- 6. Accédez à « Instrument information » (Informations sur l'instrument) et vérifiez que les informations sont correctes

#### **14.4.9 Capture d'écran**

Deux options sont disponibles pour la notification d'appui sur une touche. Appuyez sur la coche  $(\heartsuit)$ ) pour basculer entre ON (Activer) et OFF (Désactiver).

 $08-48$ 

 $M\Omega$ 

**Backlight Timer** 

**Battery Voltage** 

Settings

**Restore Factory Settings?** 

 $HOLD \blacktriangleright$  3 SEC

 $\Omega$ 

**Restore Factory Settings** 

Co.

 $\bigoplus$ 

20sec

 $1.5V$ 

#### **14.4.10 Pour faire une capture d'écran**

- 1. Branchez une clé USB sur le MTR supérieur.
- 2. Activez les captures d'écran dans les paramètres.
- 3. Pour faire une capture d'écran, appuyez sur le bouton de la luminosité lors de l'utilisation du MTR. Les captures d'écran sont enregistrées automatiquement sur la clé USB.
- 4. Pour accéder aux captures, ouvrez la clé USB sur un ordinateur. Deux dossiers sont créés sur la clé USB : un dossier contenant les résultats et un dossier contenant les captures d'écran. Ouvrez le dossier des captures d'écran pour accéder aux images.

**REMARQUE :** Les paramètres relatifs aux captures d'écran sont réinitialisés à chaque fois que l'instrument est éteint

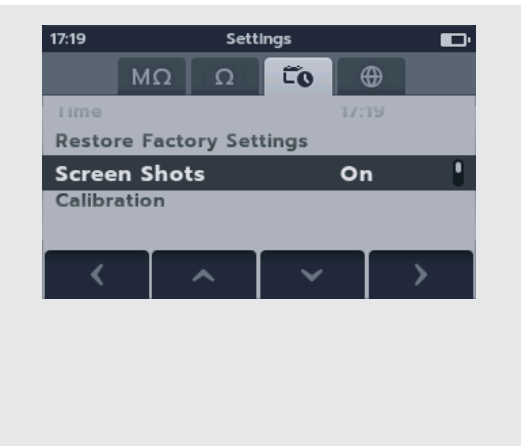

**Paramètres**

#### **14.5 Paramètres de langue**

Les langues disponibles dans le MTR105 sont l'anglais, le français, l'allemand et l'espagnol.

Dans l'écran de menu des paramètres, sélectionnez le sous-menu Langue (Language) à l'aide des touches logicielles 2 et 3.

Sélectionnez la langue souhaitée à l'aide des touches logicielles 2 et 3. La langue change immédiatement.

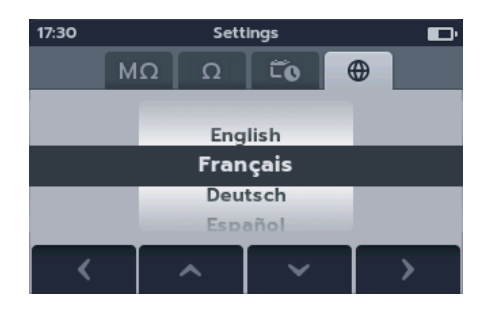

# 15. Maintenance

#### **15.1 Maintenance générale**

- Les cordons de test doivent être inspectés avant utilisation pour s'assurer de leur intégrité et continuité.
- Après utilisation, nettoyez l'appareil et essuyez-le.
- Fermez tous les couvercles lorsqu'ils ne sont pas utilisés.

#### **15.2 Nettoyage**

- 1. Déconnectez l'instrument de l'alimentation secteur.
- 2. Essuyez l'instrument à l'aide d'un chiffon propre, imbibé d'eau ou d'alcool isopropylique (IPA).

#### **15.3 Piles**

**Avertissements : Mettez l'instrument hors tension (Off) et retirez les cordons de test avant de retirer ou d'installer des piles.**

#### **ATTENTION : les batteries usagées doivent être au rebut dans le respect des réglementations en vigueur au niveau local.**

#### **ATTENTION : N'utilisez que des piles homologuées comme indiqué ci-dessous**

Les types de piles de rechange sont les suivants : 6 piles alcalines LR6 1,5 V (AA), NiMH CEI HR6 1,2 V ou Lithium (LiFeS2) CEI FR6 1,5 V, *reportez-vous à la 16. Spécifications (page 87)*.

La technologie de pile (type de piles) peut être sélectionnée entre alcalines, NiMH ou Lithium. Lors d'un changement de type de piles, veuillez toujours vous assurez que le type correct est sélectionné dans le menu Réglages. Si ce n'est pas fait, les relevés de niveau de pile seront incorrects.

Pour préserver l'intégrité, la fiabilité et la longévité des piles installées, veuillez suivre les consignes ci-après :

- Assurez-vous que si vous utilisez des piles rechargeables, elles sont entièrement chargées avant l'utilisation.
- Entreposez les piles dans un lieu frais et sec. Les piles peuvent être endommagées lorsqu'elles sont exposées à la chaleur.

#### **15.3.1 État des piles**

#### **Avertissements : Ne rechargez pas les piles alcalines ou au lithium.**

TL'icône d'état de la pile est positionnée en haut à droite de l'écran. Cette icône s'affiche en tout temps lorsque le MTR105 est sous tension. Lorsque vous utilisez l'appareil sur piles, l'icône indique le niveau de charge, le remplissage de l'icône est proportionnel au niveau de charge.

Lorsque les piles sont en bon état de charge, l'icône de pile est blanche, lorsqu'elles sont dans un état de charge faible, l'icône de pile clignote.

Lorsque les piles sont très faibles, une grande icône de pile rouge apparaît dans le champ principal avec le message « Pile faible, veuillez la charger ou la remplacer pour continuer » (Battery low please charge or replace to continue). Aucun test ne peut être effectué, mais les modifications apportées aux paramètres et à la gestion des données peuvent être appliquées. Les piles doivent être remplacées (alcalines/lithium) ou rechargées (NiMH) avant de pouvoir utiliser le MTR105.

Lorsque les piles sont en train d'être rechargées, le MTR105 affiche une animation de pile qui se remplit en boucle. Une fois les piles rechargées, l'animation cesse.

Le temps de charge maximum des piles NiMH est de 6 heures, le temps de charge normal est d'environ 4 heures

#### **Maintenance**

#### **15.3.2 Alimentation de 12 V**

Lorsque vous utilisez l'appareil sur piles rechargeables, utilisez uniquement le bloc d'alimentation fourni par Megger comme accessoire. Les autres blocs d'alimentation ne fonctionnent pas avec le MTR105. L'alimentation Megger est conçue pour préserver les fonctions et la précision du MTR105. L'instrument ne peut pas être utilisé lorsqu'il est en cours de recharge.

#### **15.3.3 Recharge des pilesg**

#### **Avertissements : Seules les piles NiHM sont rechargeables.**

Si vous rechargez le MTR alors que l'instrument est éteint, une pile animée s'affiche à l'écran pour indiquer que la recharge est en cours. Une fois les piles complètement chargées, l'écran affiche une pile verte fixe.

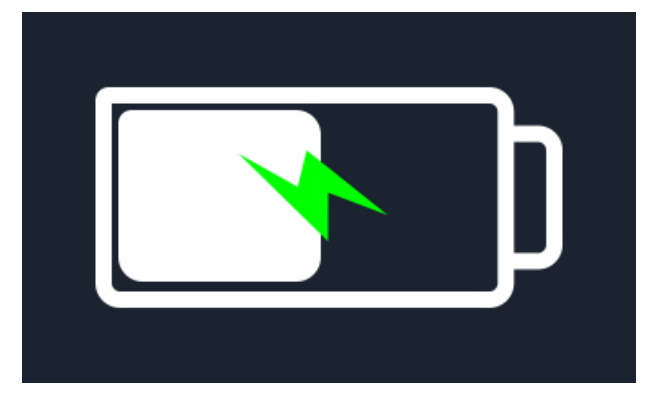

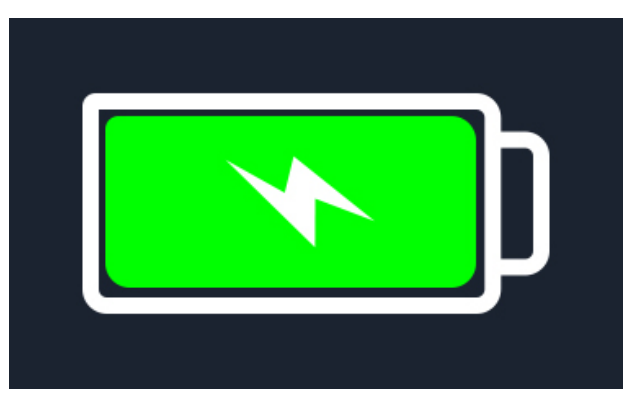

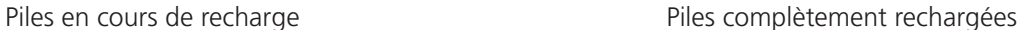

Si vous rechargez le MTR alors que l'instrument est éteint, une pile animée s'affiche dans le coin supérieur droit de l'écran. Aucun test ne peut être effectué pendant la recharge du MTR. Si vous appuyez sur le bouton de test, l'avertisseur sonore retentit. Cependant, les paramètres et la gestion des données sont entièrement accessibles pendant la recharge de l'instrument.

#### **15.3.4 Écrans d'erreur des piles**

#### **Piles faibles (Battery low)**

Les piles sont trop faibles pour effectuer un test.

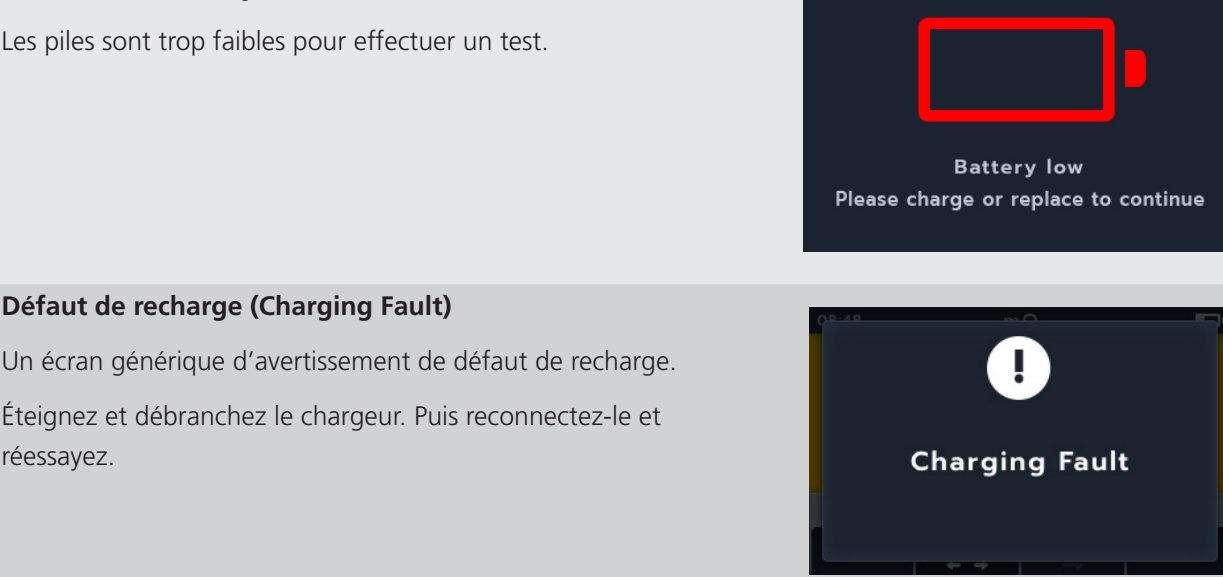

réessayez.

#### **Maintenance**

#### **Recharge impossible (Battery not chargeable)**

Les paramètres des piles ne sont pas corrects pour permettre la recharge des piles.

- 1. Vérifiez que le type de pile dans l'instrument est correct, *reportez-vous à la 15.4 Remplacement des piles et des fusibles (page 85)*
- 2. Vérifiez que les paramètres des piles sont réglés sur NiHM, *reportez-vous à la 14.4.2 Technologie de pile (page 78)*

#### **15.4 Remplacement des piles et des fusibles**

#### **Avertissements : Retirez tous les câbles de test avant de retirer le couvercle des fusibles ou des piles.**

#### **ATTENTION : Retirez les piles si l'appareil doit rester inutilisé pendant de longues périodes.**

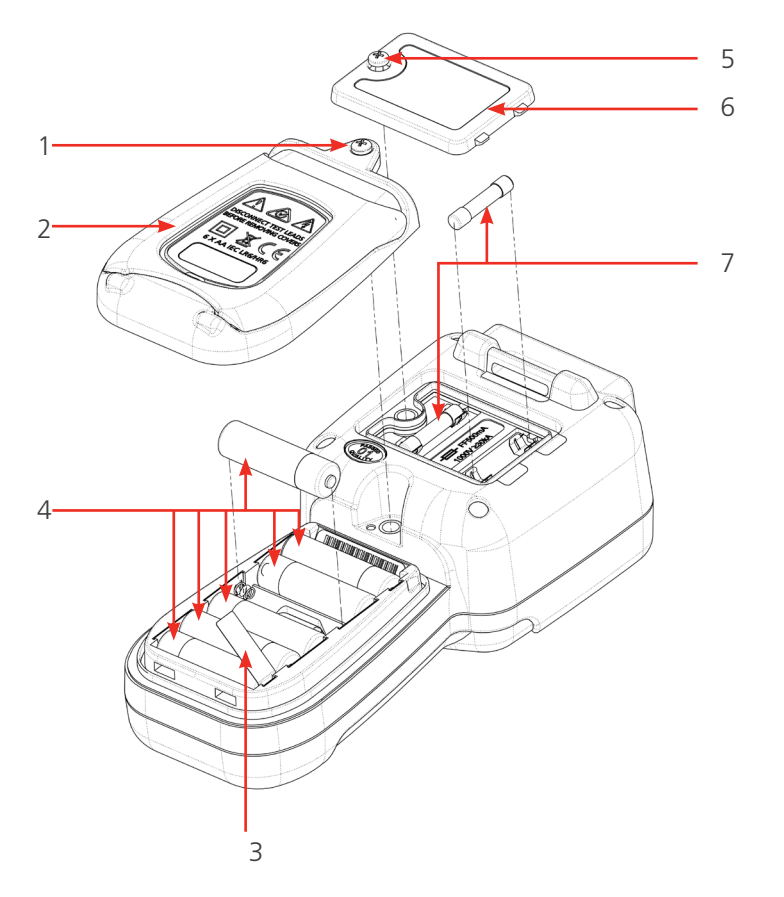

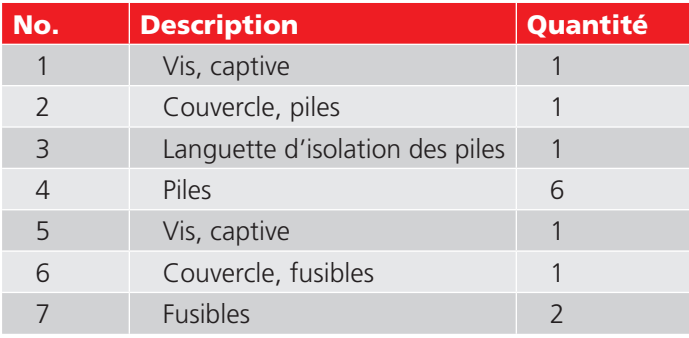

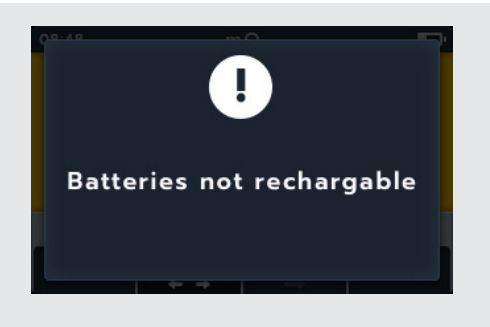

#### **Maintenance**

#### **15.4.1 Remplacez les piles et retirez la languette d'isolation**

Les piles sont logées dans la partie inférieure du MTR105, derrière le bouton rotatif. À l'arrière de l'instrument, le couvercle inférieur (piles) contient un support et des inscriptions des types de piles de rechange adaptées.

**REMARQUE :** Lors du changement des piles, le MTR105 conservera les paramètres de date et d'heure pendant environ 3 min. S'il reste plus longtemps sans piles, ces réglages doivent être redéfinis Si vous utilisez le MTR105 pour la première fois, retirez et jetez la languette d'isolation des piles (3).

- 1. Retirez les cordons de test et assurez-vous que le MTR105 est éteint.
- 2. Desserrez une vis cruciforme captive (1) centrée sur le dessus du couvercle.
- 3. Le couvercle de la batterie (2) peut alors être soulevé.
- 4. Sortez les ergots en bas du couvercle.
- 5. Si vous utilisez le MTR105 pour la première fois, retirez et jetez la languette d'isolation des piles (3) puis passez à l'étape 8.

### **ATTENTION : Assurez-vous que les nouvelles piles sont insérées dans la bonne polarité, comme indiqué sur le compartiment à piles.**

### **ATTENTION : Assurez-vous que toutes les piles sont du même type. Ne mélangez pas les piles alcalines, NiMH et Lithium.**

- 6. Remplacer les six piles en même temps (4).
- 7. Replacez le couvercle des piles (2) en inversant l'ordre ci-dessus.
- 8. Resserrez la vis (1).

#### **15.4.2 Procédure de remplacement des fusibles**

#### **ATTENTION : Les fusibles en verre ne doivent pas être utilisés.**

Les fusibles sont logés dans la partie supérieure du MTR105, derrière l'écran. À l'arrière de l'instrument, un symbole de fusible est marqué sur le couvercle supérieur.

- 1. Retirez les cordons de test et assurez-vous que le MTR105 est éteint.
- 2. Desserrez une vis cruciforme captive (5) du côté gauche du couvercle supérieur (avec le symbole de fusible).
- 3. Le couvercle des fusibles (6) peut alors être soulevé.
- 4. Sortez les ergots à droite du couvercle.
- 5. Vous avez alors accès aux deux fusibles (7) et vous pouvez les retirer.

**ATTENTION : Assurez-vous que des fusibles de remplacement corrects sont utilisés** *reportez-vous à la 16. Spécifications (page 87)***.**

- 6. Remplacez les fusibles (7) selon les besoins.
- 7. Remplacez le couvercle des fusibles (6) en inversant l'ordre ci-dessus.
- 8. Resserrez la vis captive (5).

**REMARQUE :** Les fusibles sur les bornes P ne sont pas remplaçables par l'utilisateur. Si ces fusibles fondent, l'instrument doit être retourné à Megger pour réparation.

# 16. Spécifications

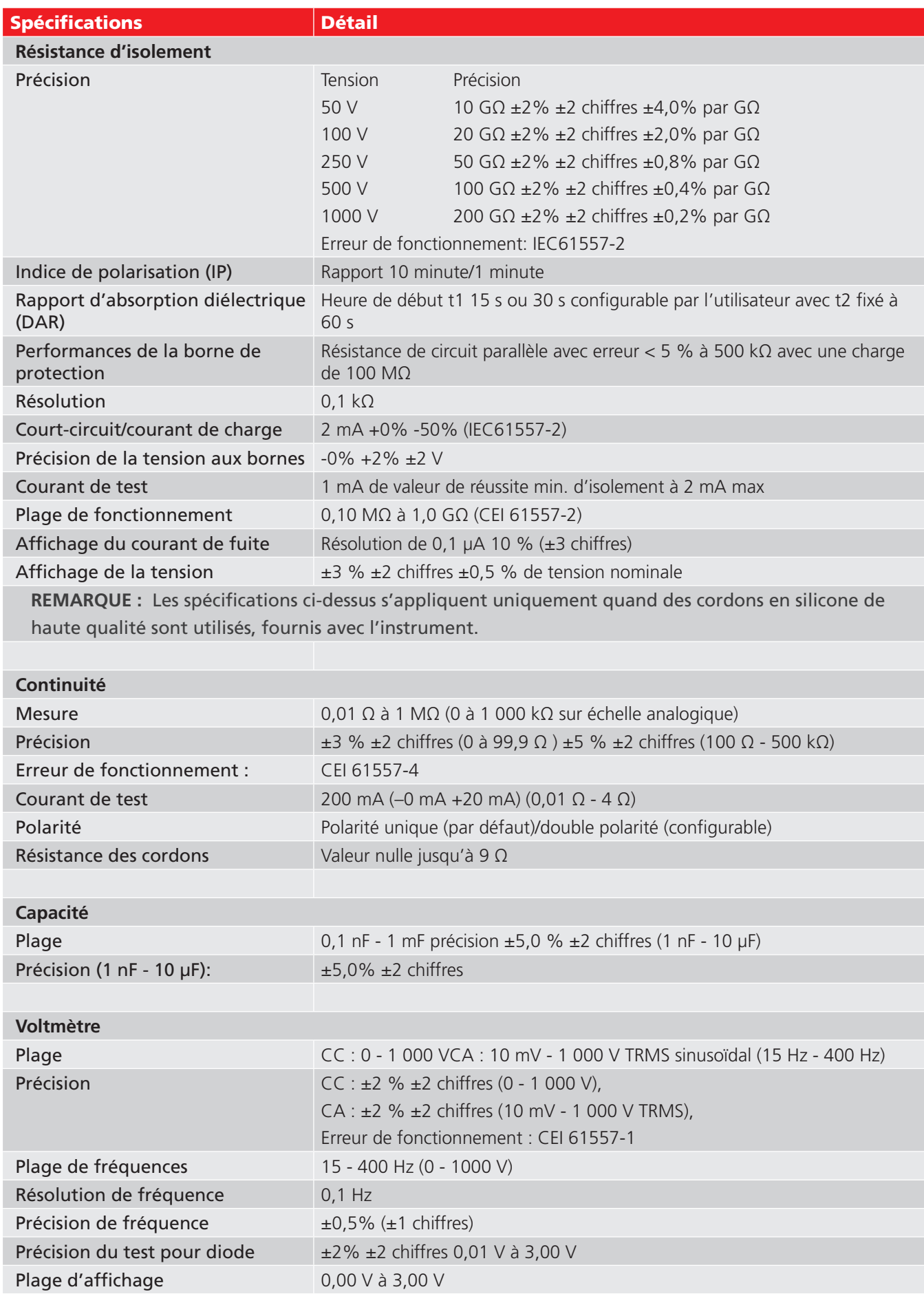

#### **Spécifications**

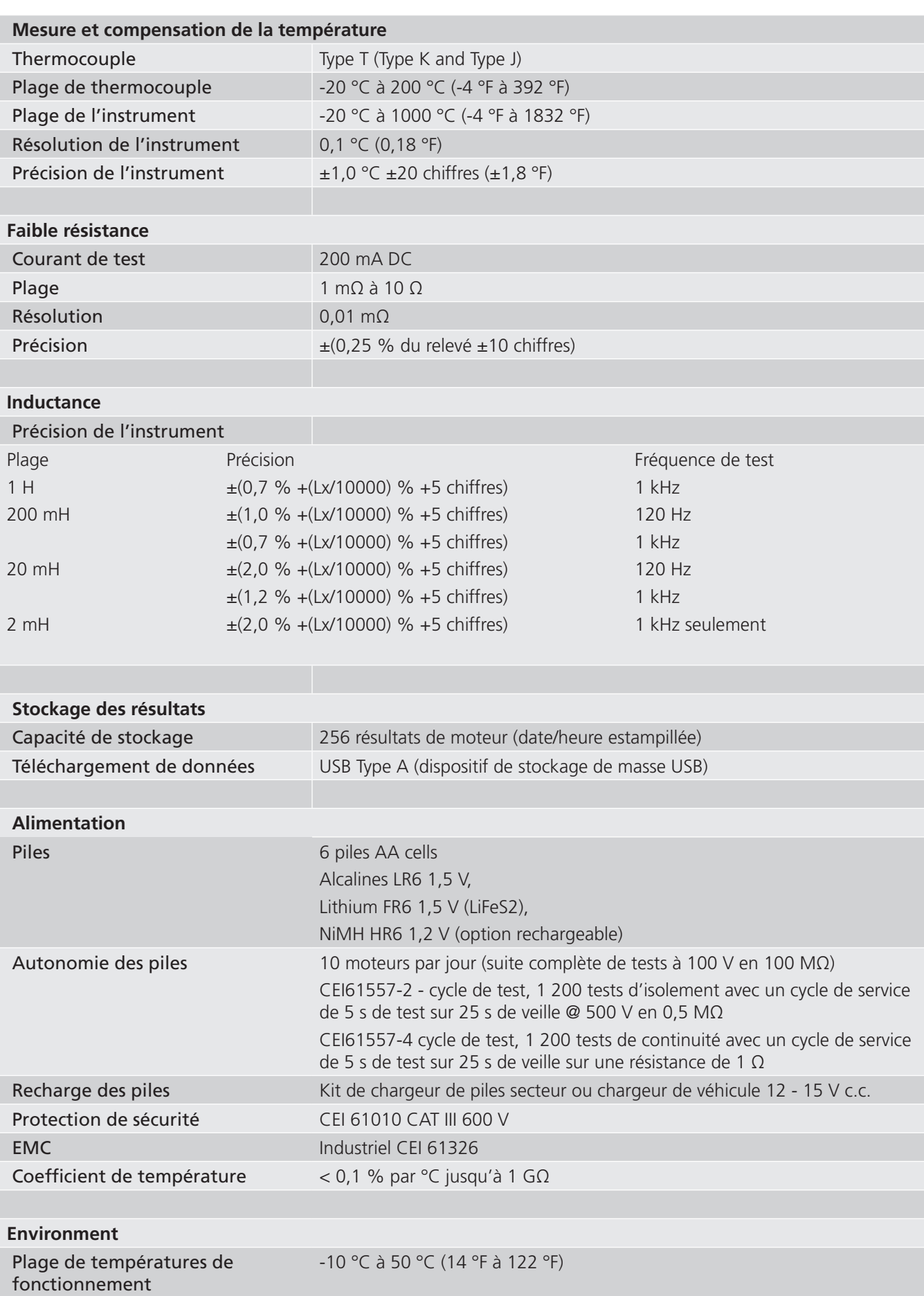

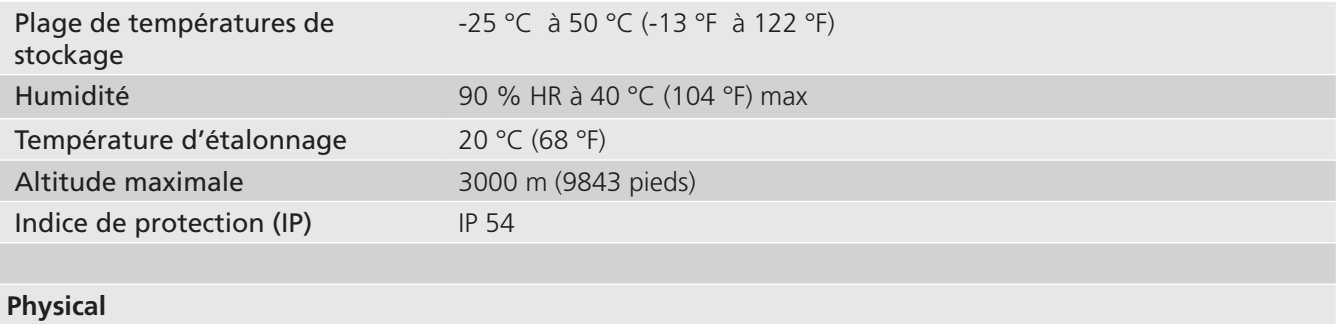

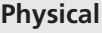

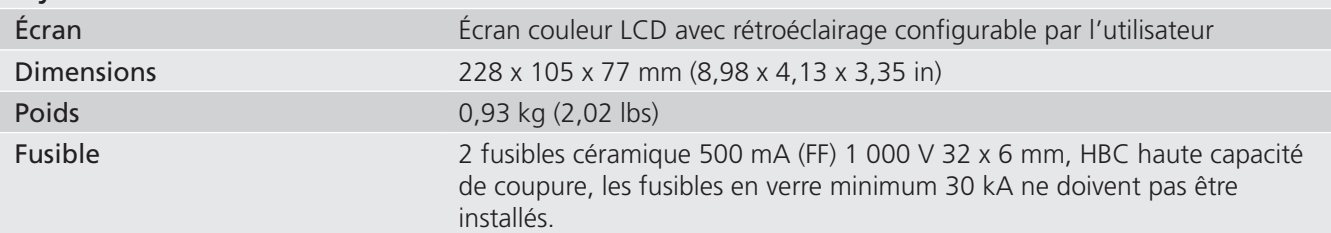

## Erreur de fonctionnement, IEC 61557

Insulation

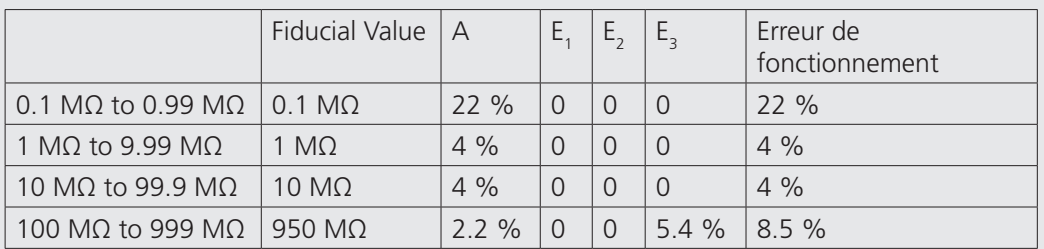

#### Continuity

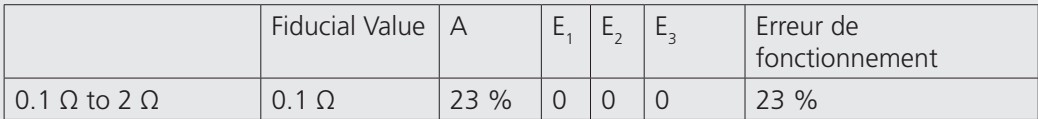

Key to table: A: Intrinsic uncertainty

 $E_1$ : Reference position  $\pm 90^\circ$ 

 $E_2$ : Supply Voltage

 $E_3$ : Temperature 0 °C to 30 °C

IEC61557 -1, 61557-2 and 61557-4

# 17. Accessoires et équipementt

# **17.1 Accessoires inclus**

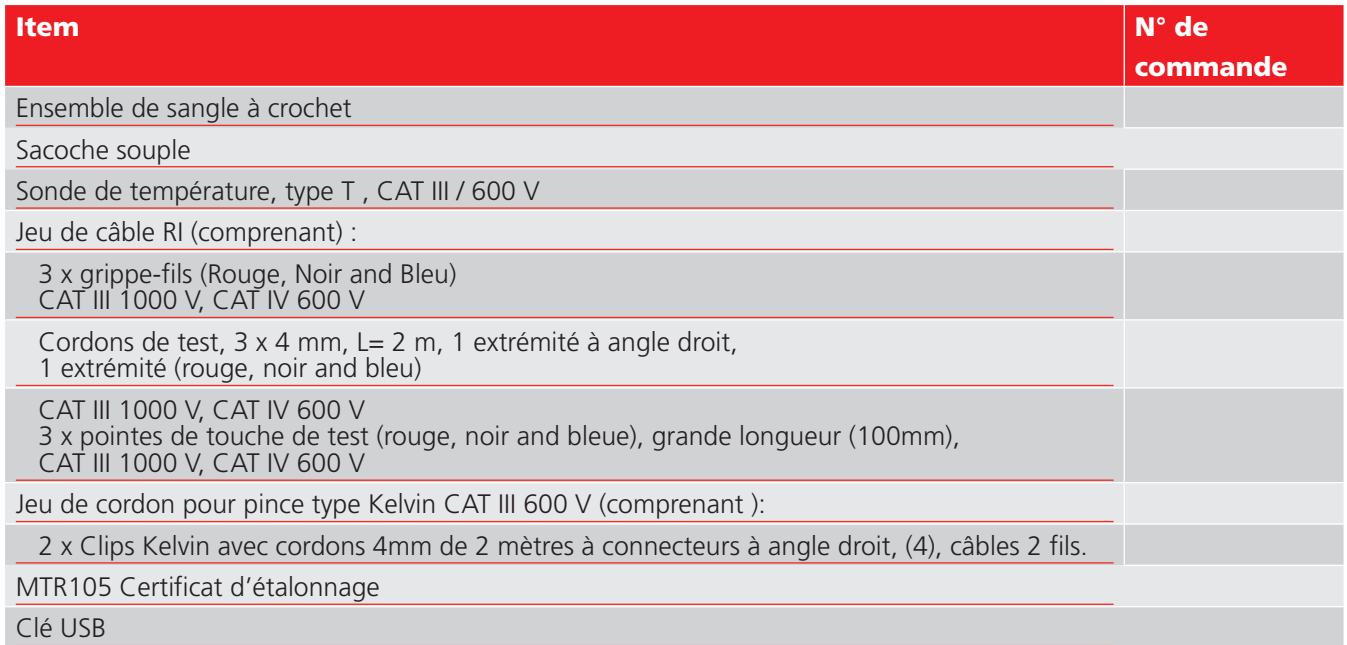

# **17.2 Accessoires optionnels**

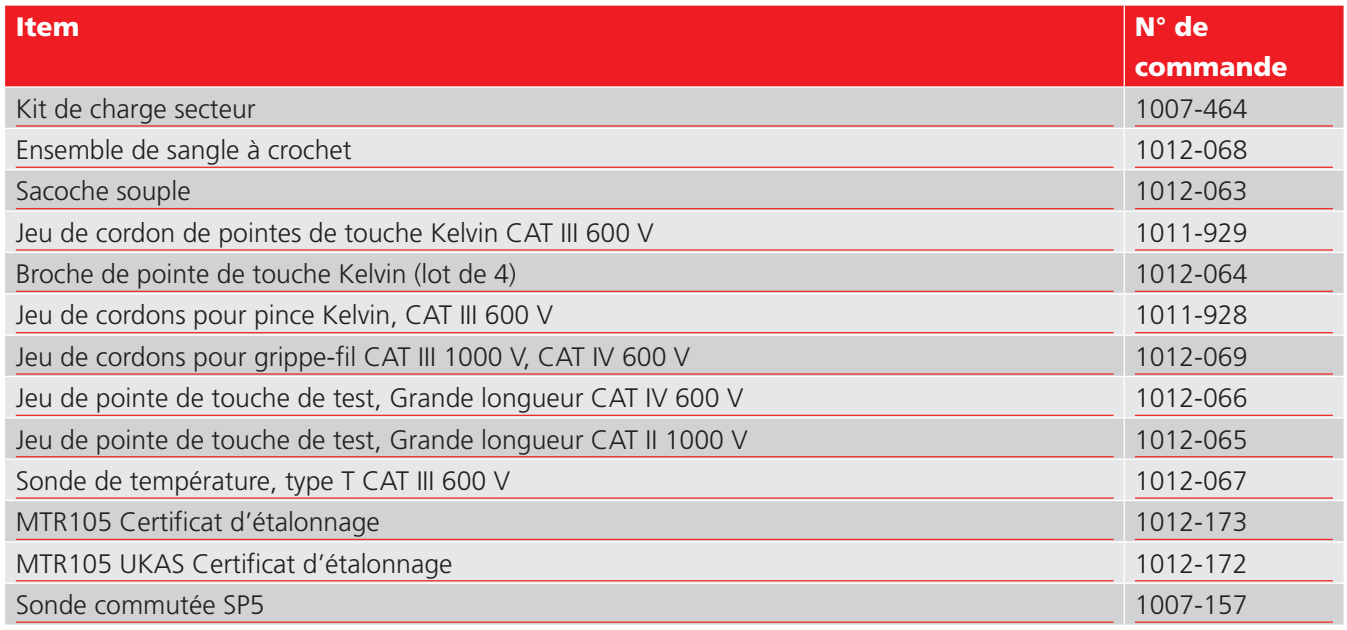

# 18. Calibration, Repair and Warranty

**REMARQUE :** For calibration of LCR functions *reportez-vous à la 9.5 Étalonnage LCR (page 56)*.

Megger assure la traçabilité intégrale des étalonnages et des réparations. Ainsi, votre instrument vous fournira une efficacité et des performances que vous êtes en droit d'attendre. Ces services sont fournis par un réseau mondial de partenaires agréés pour l'étalonnage et la réparation, qui garantissent d'excellents services après-vente pour les produits Megger.

Pour toute demande d'intervention sur des appareils Megger, contactez:

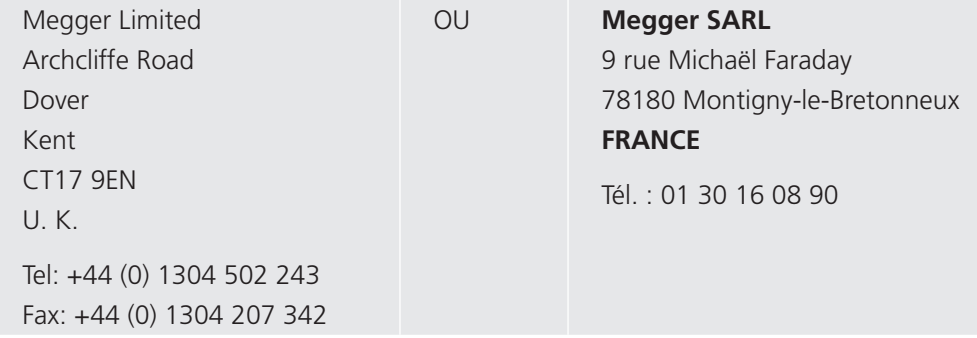

#### **18.1 Procédure de retour**

#### **Avertissements : Retirez les piles avant d'expédier cet appareil.**

Centres de service au Royaume-Uni et aux États-Unis

1. Lorsqu'un appareil nécessite un réétalonnage, ou au cas où une réparation est nécessaire, un numéro d'autorisation de retour (RA / Returns Authorisation) doit d'abord être attribué par l'un des centres de S.A.V. dont les adresses figurent ci-dessus.

Merci de fournir les informations suivantes afin de permettre à notre Service après-vente de préparer la réception de votre instrument et de vous proposer le meilleur service possible:

- **Modèle (par exemple, MTR105).**
- Numéro de série (qui figure sur l'écran dans les paramètres, derrière le boîtier ou sur le certificat d'étalonnage)
- Motif du retour (par exemple, étalonnage ou réparation)
- La description du défaut (si l'appareil doit être réparé).
- 2. REMARQUEr le numéro RA d'autorisation de retour. Une étiquette de retour peut vous être adressée par fax ou e-mail si vous le souhaitez.
- 3. Emballer l'appareil avec soin pour éviter tout dommage lors du transport
- 4. Avant d'envoyer l'appareil à Megger, frais de port réglés, vérifiez que vous avez bien inclus l'étiquette de retour ou que le numéro RA est clairement indiqué sur l'extérieur du colis, ainsi que sur toute lettre. Des copies de la facture et de la liste de colisage originales devront être envoyées simultanément par courrier aérien afin de faciliter le dédouanement. Au cas où l'appareil nécessite une réparation au-delà de la période de garantie, un devis peut être fourni immédiatement lors de la demande du numéro RA.
- 5. Vous pouvez suivre la progression de votre dossier sur www.megger.com.

# 19. Mise hors service

### **19.1 Directive WEEE**

Le symbole représentant une poubelle à roulettes barrée qui figure sur les produits Megger est destiné à rappeler que ce produit ne doit pas être éliminé avec les ordures ménagères.

Megger est immatriculé au Royaume-Uni comme fabricant d'équipements électriques et électroniques (numéro d'immatriculation : WEE/HE0146QT).

Pour de plus amples informations sur la mise au rebut du produit, contactez notre filiale Megger ou votre distributeur, ou visitez le site Web local Megger.

#### **19.2 Mise au rebut des piles**

Le symbole de poubelle à roulettes barrée apparaissant sur une pile signifie qu'il ne faut pas la mettre au rebut avec les ordures ménagères à la fin de sa vie.

Les piles sont situées sous le couvercle du compartiment à piles, à l'arrière de l'instrument. Pour retirer les piles, suivez les instructions indiquées au *reportez-vous à la 15.4 Remplacement des piles et des fusibles (page 85)*.

Pour la mise au rebut des batteries dans d'autres pays de l'UE, contactez votre filiale Megger locale ou votre distributeur.

Megger est immatriculé au Royaume-Uni comme fabricant de batteries (numéro d'immatriculation : BPRN00142).

Pour plus d'informations, visitez www.megger.com

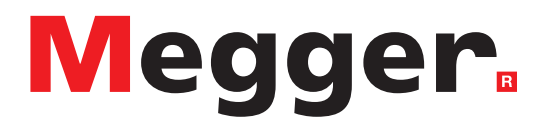

# **Sièges locaux**

Megger SARL 9 rue Michaël Faraday Montigny-le-Bretonneux Ile-de-France 78180 France T. +33 (1) 30 16 08 90

# **Sites de production**

Megger Limited Archcliffe Road Dover Kent CT17 9EN ENGLAND T. +44 (0)1 304 502101 F. +44 (0)1 304 207342

Megger USA - Dallas 4545 West Davis Street Dallas TX 75237 USA T. 800 723 2861 (USA only) T. +1 214 333 3201 F. +1 214 331 7399 E. USsales@megger.com

Megger GmbH Weststraße 59 52074 Aachen T. +49 (0) 241 91380 500 E. info@megger.de

Megger AB Rinkebyvägen 19, Box 724, SE-182 17 DANDERYD T. +46 08 510 195 00 E. seinfo@megger.com

Megger USA - Valley Forge 400 Opportunity Way Phoenixville PA 19460 USA T. +1 610 676 8500 F. +1 610 676 8610

Megger USA - Fort Collins 4812 McMurry Avenue Suite 100 Fort Collins CO 80525 USA T. +1 970 282 1200

#### Cet appareil est fabriqué au Royaume-Uni.

L'entreprise se réserve le droit de modifier les caractéristiques ou la conception sans avis préalable.

Megger est une marque de commerce déposée.

Le nom et les logos Bluetooth® sont des marques de commerce déposées détenues par Bluetooth SIG, Inc et utilisées sous licence.

94 MTR105 www.megger.com

MTR105\_UG\_fr\_V05 12 2022

© Megger Limited 2022 www.megger.com